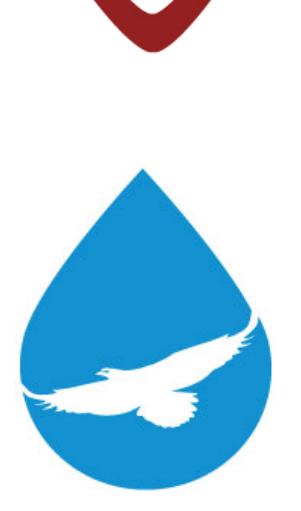

n i

## User Guide LD2100

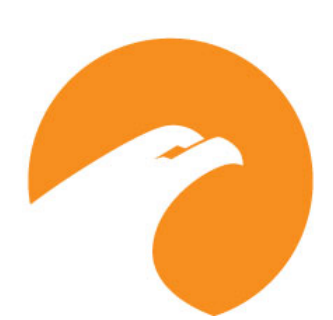

**User Guide Version 04.22 Documented Using Firmware Version 4.2.1**

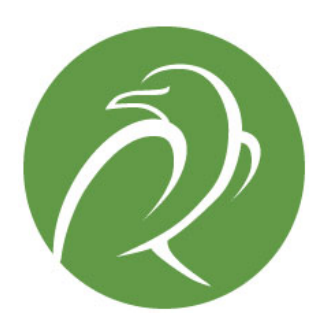

www.rletech.com RLE Technologies 800.518.1519

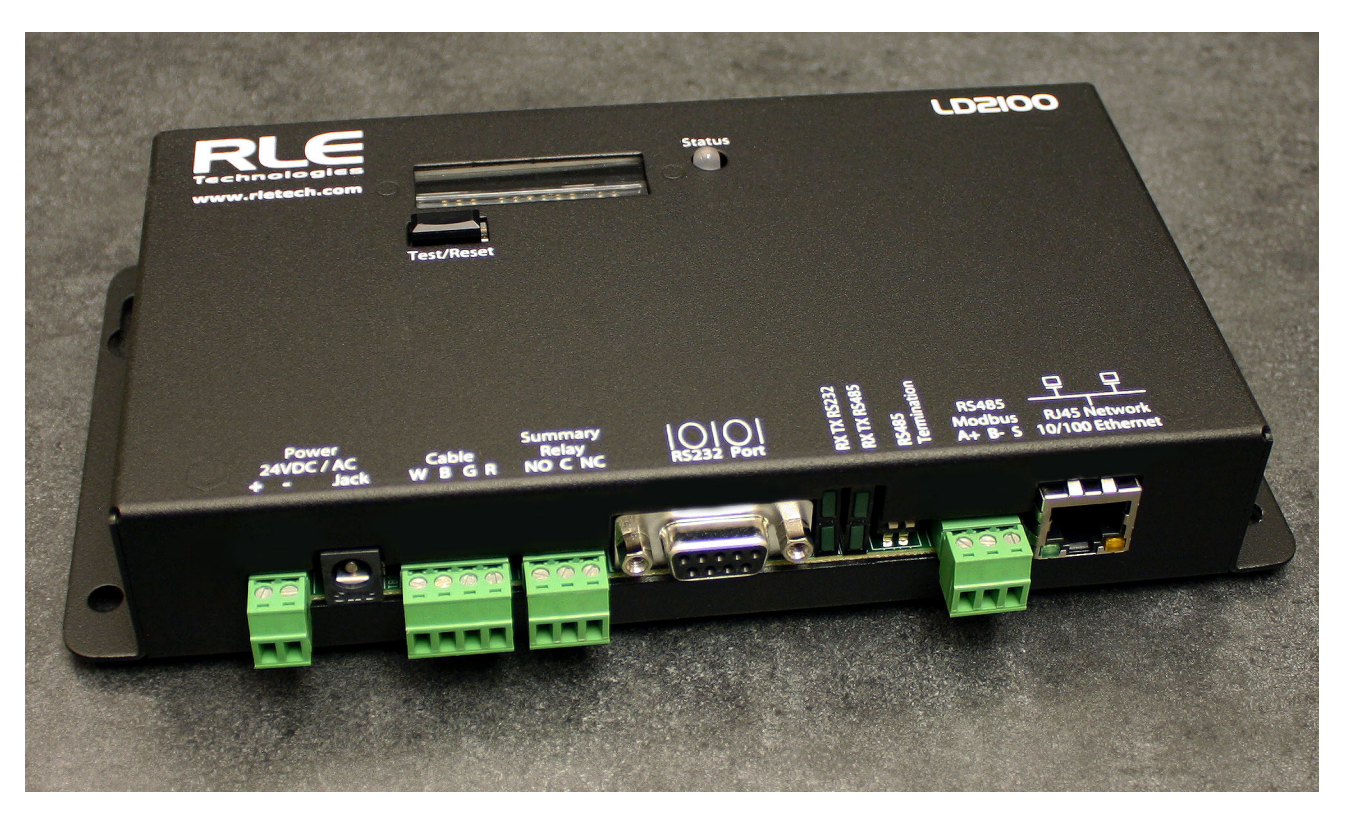

#### **Copyright and Trademark Notices**

 $\circledR$  Raymond & Lae Engineering, Inc. 2011. All rights reserved. RLE $^\circledR$  is a registered trademark and SeaHawk™, Falcon™, and Raptor™ are trademarks of Raymond & Lae Engineering, Inc. The products sold by Raymond & Lae Engineering, Inc. are subject to the limited warranty, limited liability, and other terms and conditions of sale set forth at http://www.rletech.com/.

#### **Revision History**

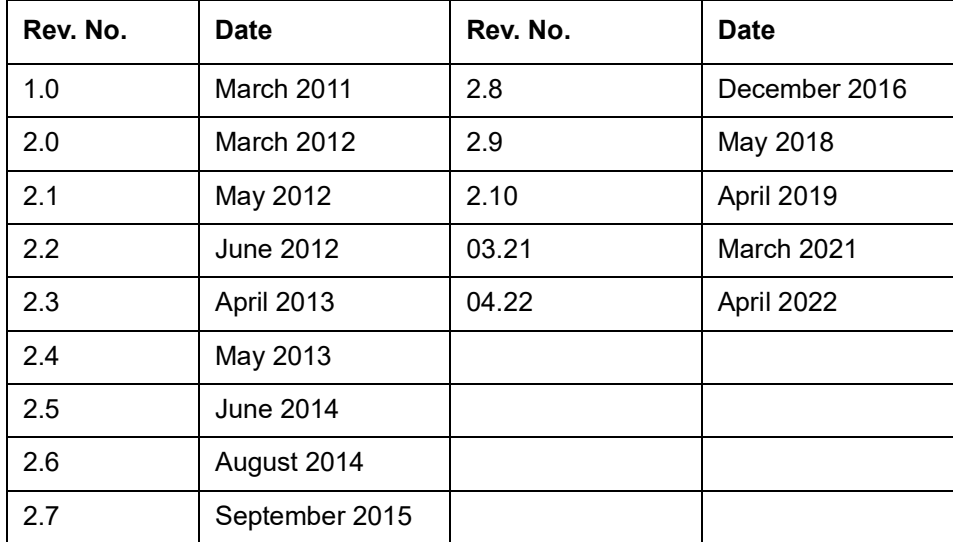

#### **Manufacturer's Notes**

This product is manufactured by RLE Technologies, 104 Racquette Drive, Fort Collins, CO, 80524.

If this product is used in any manner other than that specified by the manufacturer, the protection provided by the equipment may be impaired.

#### **Product Warranty**

Warranty information for RLE products can be found at www.rletech.com.

#### **Product Registration**

Product registration helps RLE Technologies inform owners of:

- Product upgrades
- Firmware enhancements
- New products and technologies
- Special offers available only to registered users

Any information provided to RLE Technologies through the registration form will be regarded as confidential. RLE will not sell or distribute any of the information to third parties.

#### **Technical Support**

Before you install an LD2100, refer to RLE Technologies' website, www.rletech.com, to ensure you are using the most recent version of all documentation.

Personal assistance is available Monday through Friday, from 8:00 a.m. to 5:00 p.m. MST.

A request for assistance may be sent to support@rletech.com.

Otherwise, please call us directly at: **800.518.1519**.

The following information is located on the bottom of each LD2100 unit. Please have this information available whenever a technical support call is placed:

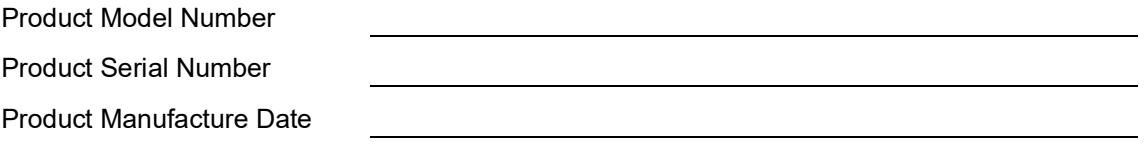

The LD2100 is not a field-serviceable item and must be sent back to RLE Technologies for mechanical repair. Power must be disconnected (unplugged) from the LD2100 any time the unit is mechanically serviced. Physically unplug power from the unit any time you are making wiring connections to or from the LD2100.

RLE cannot accept an item for repair without a Return Materials Authorization number, which must be provided by RLE.

## **Contents**

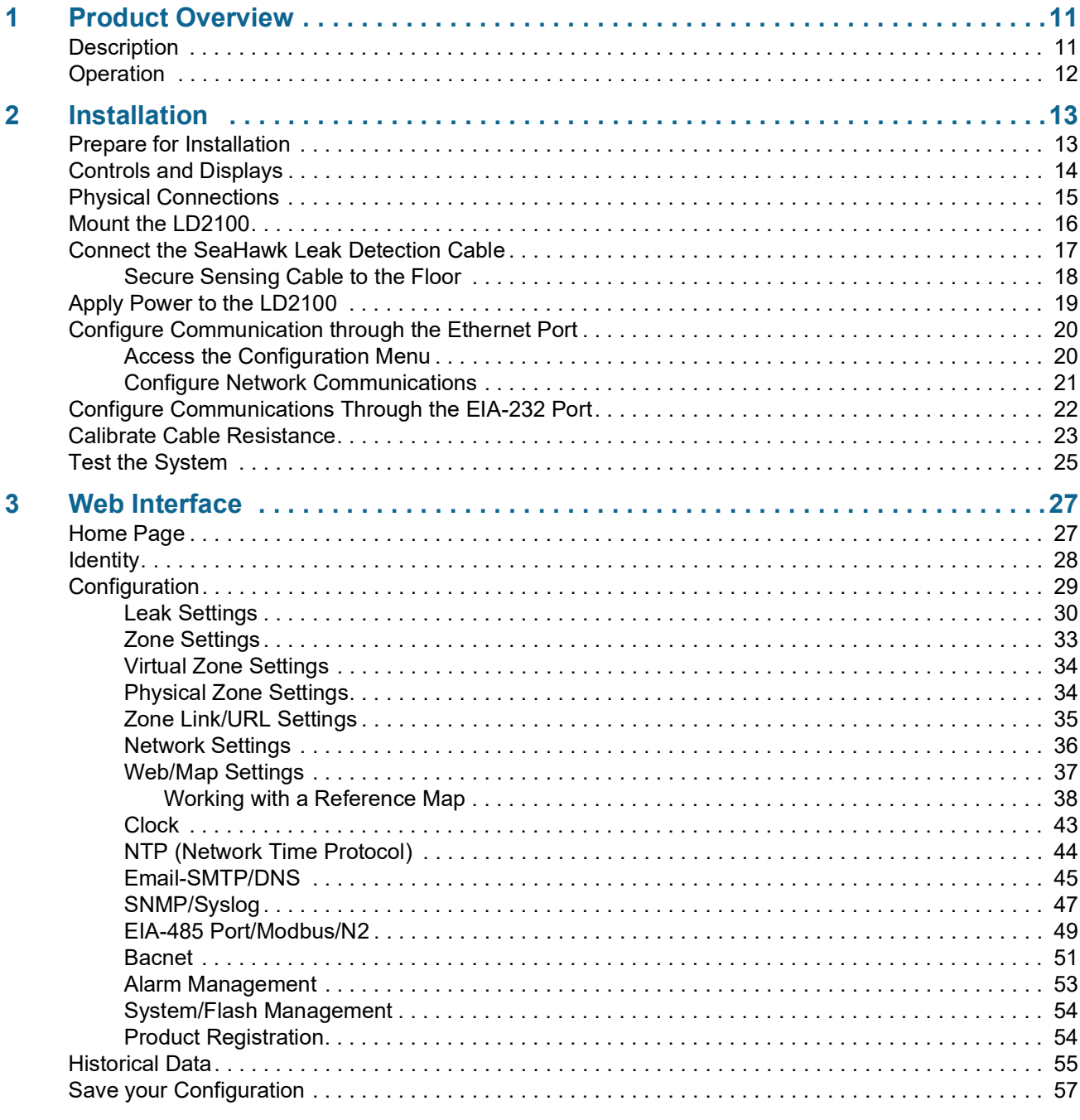

## 4 Configure the LD2100 as a<br>Modbus Master 61

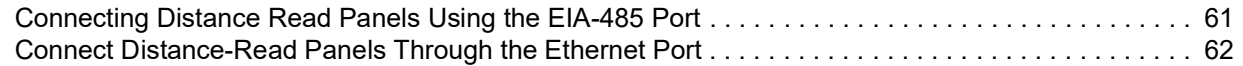

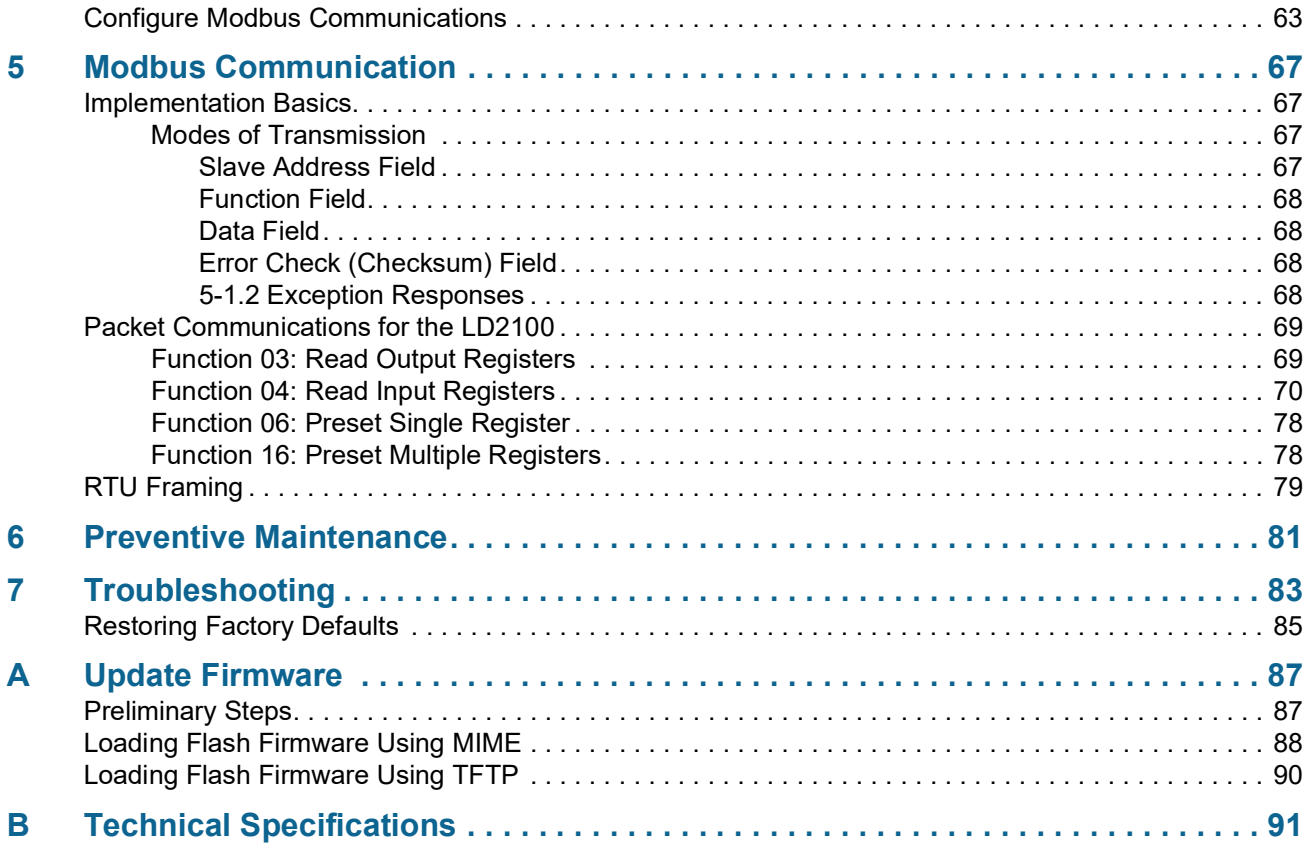

## Figures

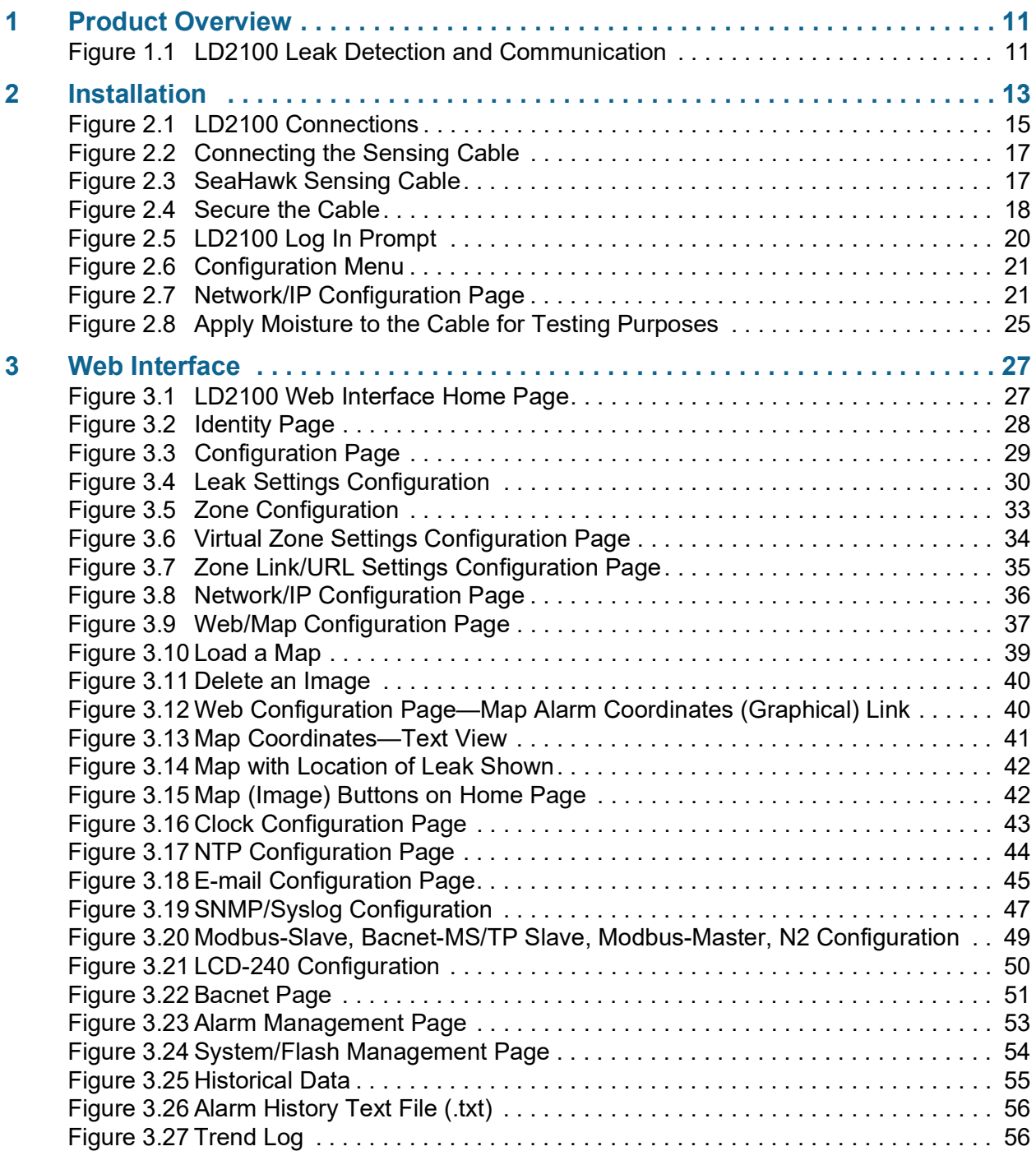

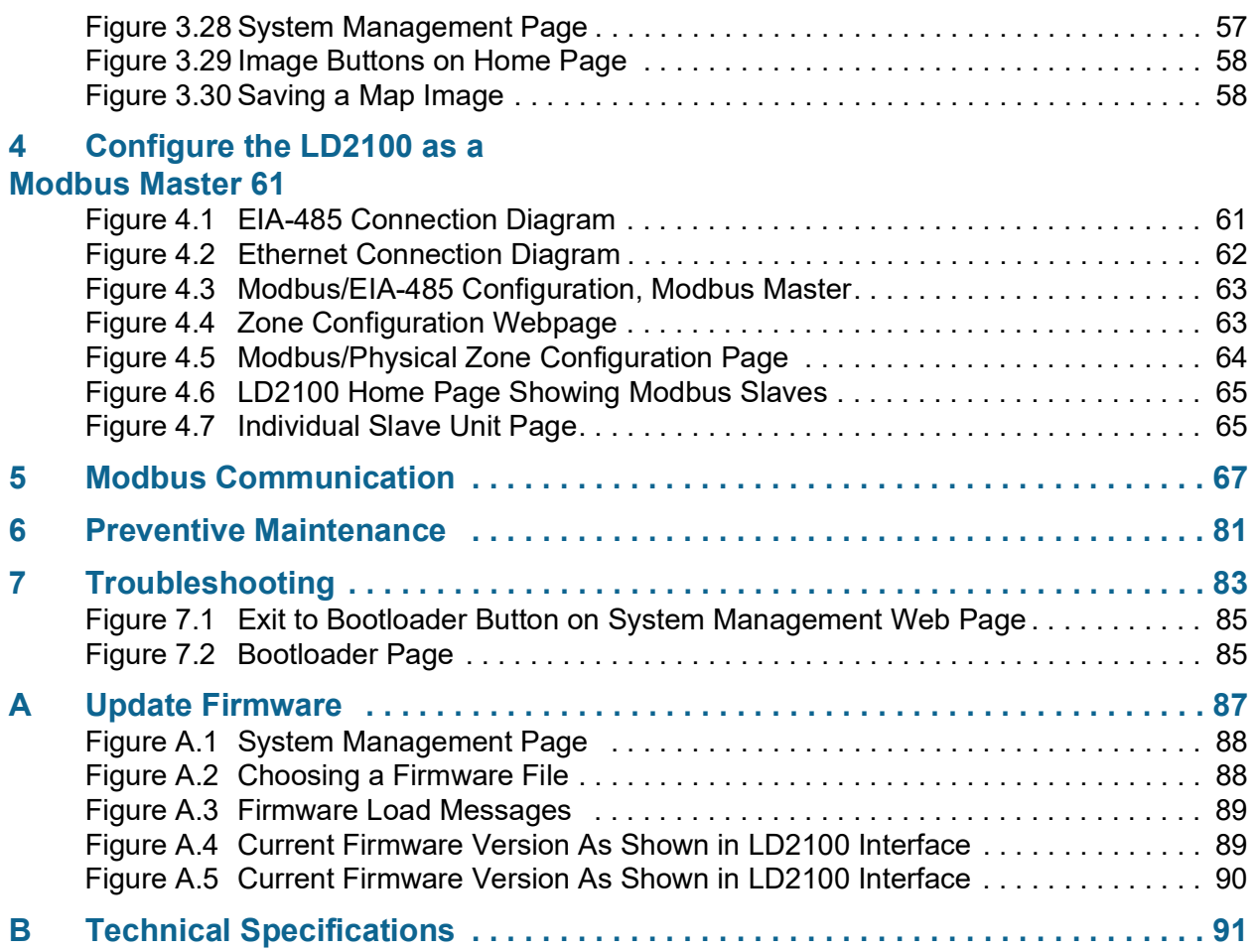

## **Tables**

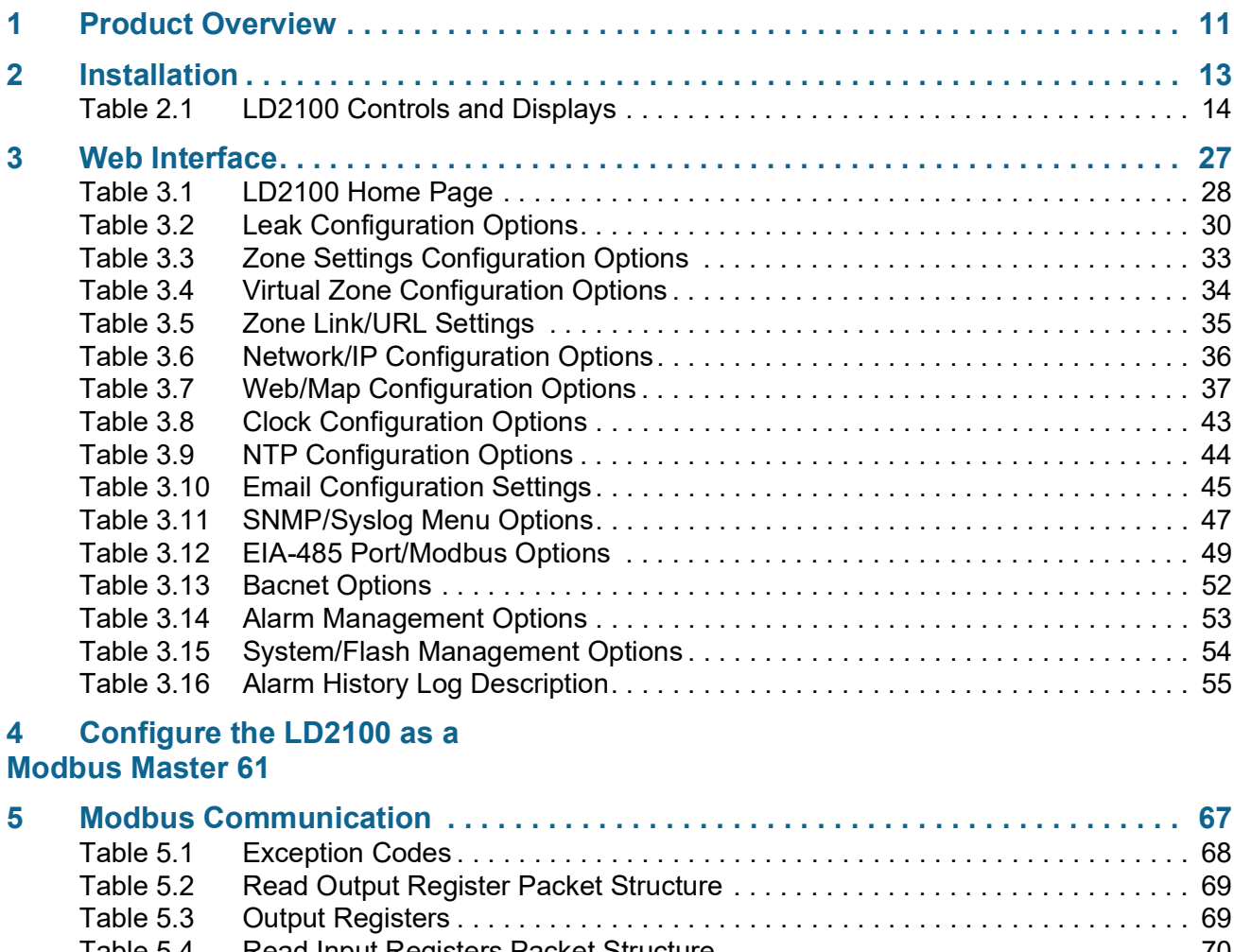

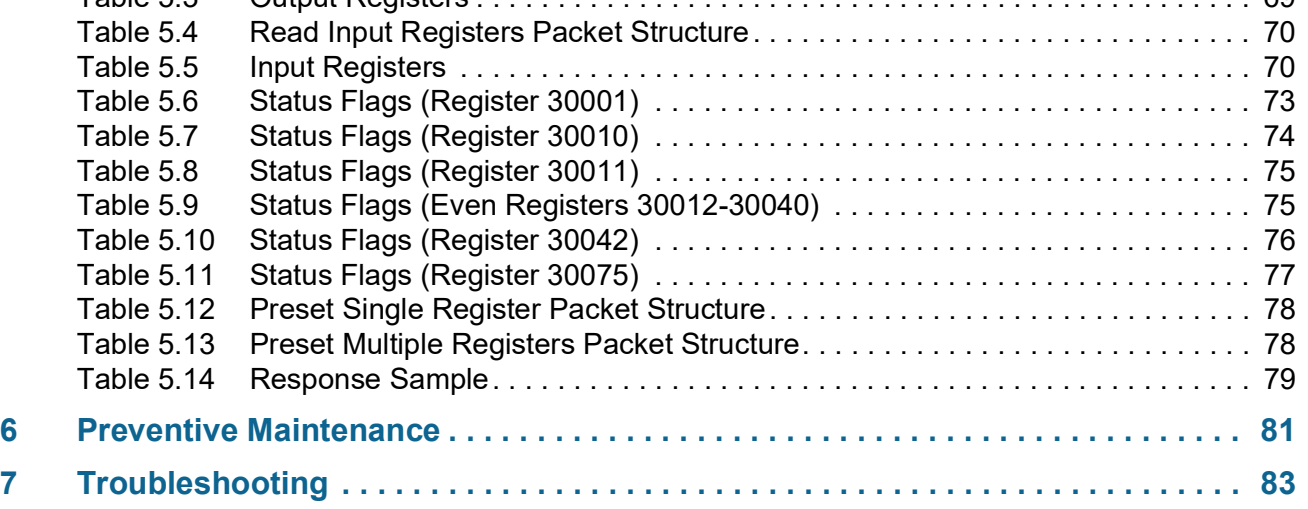

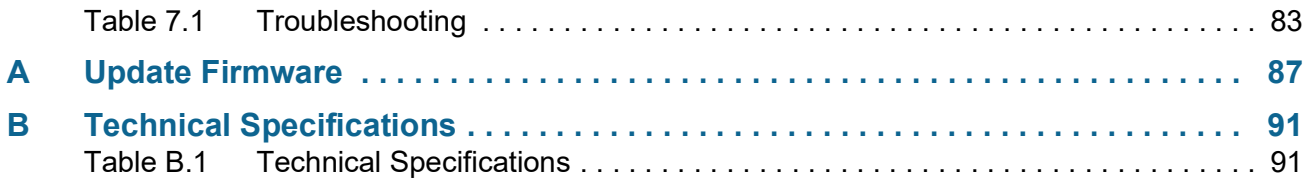

#### **C H A P T E R**

# **12 PRODUCT OVERVIEW**

## <span id="page-10-1"></span><span id="page-10-0"></span>**1.1. Description**

The LD2100 is a complete monitoring system that reports the presence of water and other conductive liquids.

The LD2100 is an advanced controller that operates in conjunction with SeaHawk sensing cable and SeaHawk spot detectors. Each LD2100 monitors up to 5,000 feet (1524m) of sensing cable. When a conductive liquid comes in contact with the sensing cable or spot detector, the distance to the leak is shown on the LD2100's front panel display.

Alarm notifications are distributed via user-configurable Modbus (EIA-485 or TCP/IP), BACnet (IP), SNMP, SMTP (email), or relay output to an alarm panel.

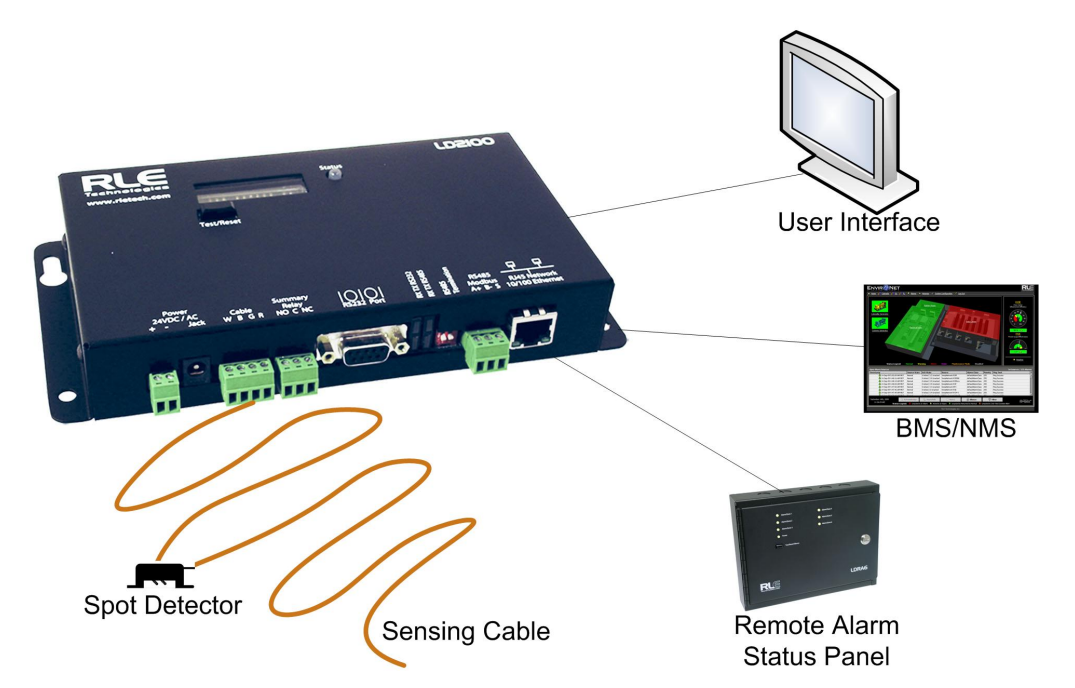

<span id="page-10-2"></span>**Figure 1.1** LD2100 Leak Detection and Communication

## <span id="page-11-0"></span>**1.2. Operation**

#### **Supervised System**

The LD2100 is a *supervised system — it* continually monitors the leak detection cable and spot detectors for continuity. In addition to a leak triggering an alarm condition, a cable break or excess contamination of the cable causes a cable fault indication and activates a relay. The LD2100 sends alarm notifications to predetermined recipients when an alarm sounds. The LD2100 produces an alarm during the following conditions:

- ◆ Leak detection
- ◆ Cable break
- ◆ Cable contamination

#### **Distance-Read Leak Detection**

When the LD2100's circuitry measures a current in excess of the user-defined leak threshold, the unit's microprocessor computes the distance to the leak. The LD2100 then annunciates the leak and logs the alarm in its event log. The summary relay has one output.

#### **User Communication**

A Web-based user interface provides information about the LD2100's conditions. The user interface can be used on site or remotely via network communications. The chapters and appendices in this manual describe how to use the interface to accomplish specific configuration and operation tasks.

The LD2100 also provides Modbus outputs via EIA-485, twisted-pair wire, or TCP/IP, as well as BACnet/IP or BACnet/MSTP and SNMP outputs.

#### **C H A P T E R**

# **2**

## **INSTALLATION**

<span id="page-12-0"></span>Installing the LD2100 involves mounting it to a wall in the appropriate location and making the necessary connections for power, leak detection, and communications.

## <span id="page-12-1"></span>**2.1. Prepare for Installation**

Before installing the LD2100, have the following supplies available:

#### **Included with the LD2100**

- Wall mount kit (or purchase optional enclosure, LD-ENC)
- $\triangle$  15ft. (4.57m) leader cable
- End-of-line terminator (EOL)

#### **Available from RLE, Sold Separately**

- SeaHawk sensing cable
- Non-sensing cable, other accessories
- Isolated power supply 24VDC (PSWA-DC-24) or 24VAC (WA-AC-24)

#### **Additional Supplies and Information Required**

Crossover network cable

Consult with your IT administrator to determine the following network settings for the LD2100:

- ◆ IP address
- ◆ Subnet mask
- ◆ Default gateway

## <span id="page-13-0"></span>**2.2. Controls and Displays**

The front of the LD2100 contains the following controls and displays:

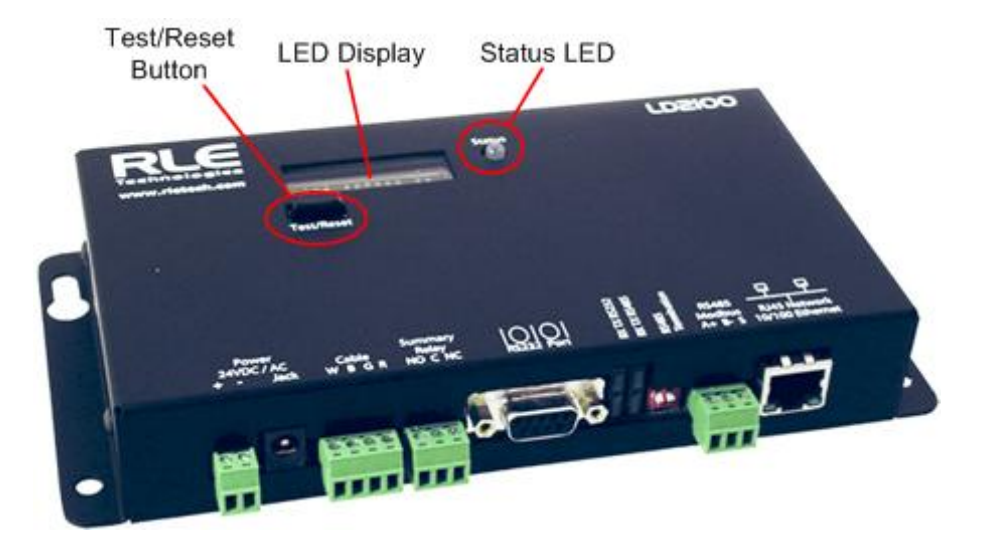

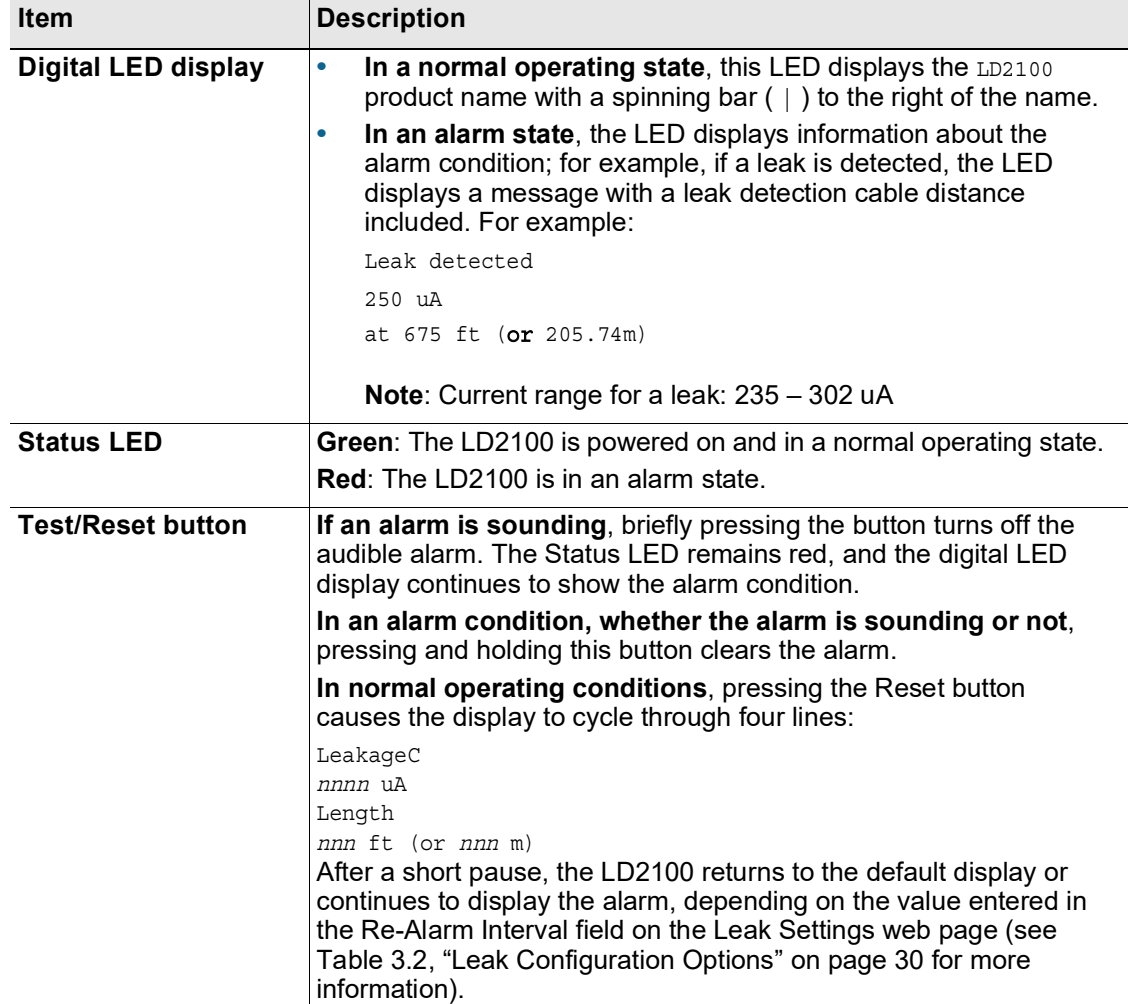

<span id="page-13-1"></span>**Table 2.1** LD2100 Controls and Displays

## <span id="page-14-0"></span>**2.3. Physical Connections**

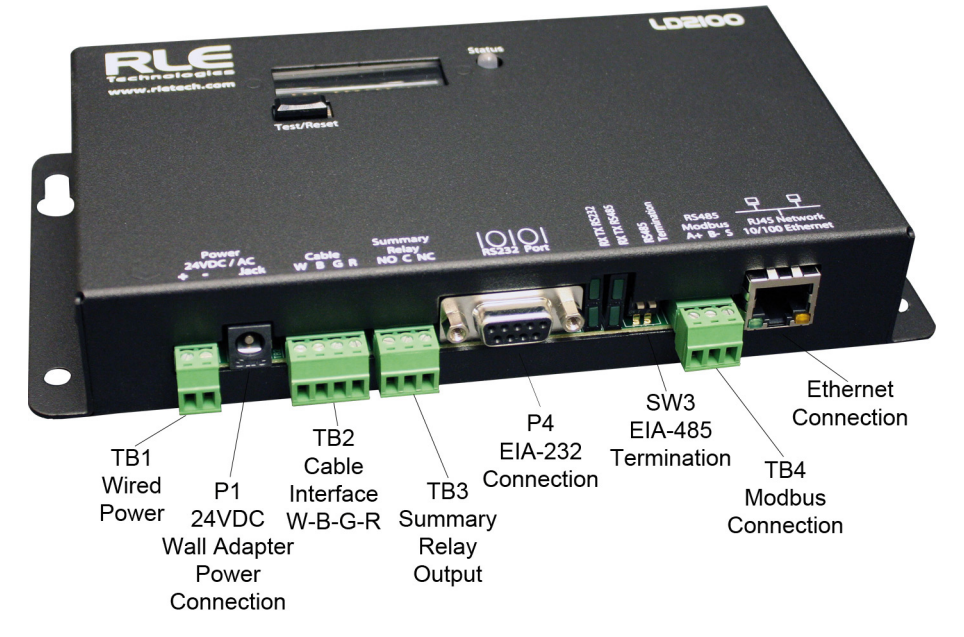

The LD2100 has the following physical connections:

<span id="page-14-1"></span>**Figure 2.1** LD2100 Connections

#### **TB1: Input Power**

The LD2100 requires an isolated power supply, either RLE part PSWA-DC-24 or WA-AC-24. Power can be wired to the LD2100 through TB1. Wire the connections as follows:

TB1-1 24VDC positive (+) TB1-2 24VDC negative (-)

#### **P1: Input Power**

The LD2100 requires an isolated power supply. Power supplies are available from RLE and are not included with the LD2100. Contact RLE directly to purchase either RLE part number PSWA-DC-24 (24VDC isolated power supply) or WA-AC-24 (24VAC isolated power supply).

To learn more about connecting power to the LD2100, refer to Section 2.6., ["Apply Power to](#page-18-0)  [the LD2100" on page](#page-18-0) 19.

#### **TB2: Cable Interface**

SeaHawk sensing cable connects to TB2. Since sensing cable cannot connect directly to a leak detection controller, the 15-foot (4.57m), non-sensing leader cable (supplied with the LD2100) must be connected to TB2, and then the sensing cable connected to the leader cable; see Section 2.5., ["Connect the SeaHawk Leak Detection Cable" on page](#page-16-0) 17.

#### **TB3: Summary Relay**

Terminal TB3 is a Form C summary relay output. This relay provides alarm notification when a leak, cable fault, or cable contamination is detected.

The contacts on TB3 are labeled NO, C, NC. Connect the alarm relay wires to TB3 as follows:

TB3-1 Leak alarm normally open (NO) TB3-2 Leak alarm common (C) TB3-3 Leak alarm normally closed (NC)

Both relays (all alarms) can be configured to be latched or unlatched. A latched alarm requires a manual reset of the system once a leak or cable problem is no longer present.

#### **P4: EIA-232 Connector**

The EIA-232 uses a baud rate of 9600. The EIA-232 port is set to 8 databits, no parity, and 1 stop bit (8, N, 1). A straight through cable is used to connect a terminal or PC to the LD2100. This connection should only be used for setting the IP address, using advanced diagnostics, uploading firmware, and troubleshooting. Detailed IP configuration instructions can be found in Section 2.7., ["Configure Communication through the Ethernet Port" on page](#page-19-0) 20.

#### **SW3: EIA-485 Termination**

Switch SW3 is used when the LD2100 is the last unit on a EIA-485 network. Switch SW3 on (push to the down position) to place a termination resistor across the  $+$  and  $-$  terminals of the EIA-485 port.

#### **TB4: EIA-485 Modbus Port**

TB4 connects to an EIA-485 network. A grounded shield contact is provided for connection to shielded cable. If the shield contact is used, verify the power connector is properly grounded and there is no voltage potential between units on the network. The EIA-485 port has a selectable baud rate (9600, 19200, or 38400) and is set to 8 databits, no parity, and 1 stop bit (8, N, 1). Connect the EIA-485 wires to TB4 as follows:

TB3-1 A $(+)$ TB3-2 B (-) TB3-3 Shield

#### **P3: RJ45 Network**

A 10/100 BaseT Ethernet connection allows the LD2100 to connect directly to a local area network. Use a crossover cable for initial connection and configuration. The default settings are as follows:

IP Address: 10.0.0.188 Subnet Mask: 255.255.255.0

#### <span id="page-15-0"></span>**2.4. Mount the LD2100**

The LD2100 is a wall mounted device. Using the wall mount kit (screws and reinforcers, included) or the LD-ENC wall-mountable enclosure (sold separately), mount the device to the wall in a convenient location.

## <span id="page-16-0"></span>**2.5. Connect the SeaHawk Leak Detection Cable**

The LD2100 is shipped with a 15-foot (4.57m) leader cable. Since sensing cable cannot connect directly to a leak detection controller, one end of this leader cable connects to the LD2100 controller, and the other end connects to the SeaHawk sensing cable. Connect each end of the leader cable as follows:

- **1** With the screws of terminal block connector TB2 on the LD2100 facing up, connect the four stripped, bare wires of the leader cable to the terminals in this order, from left to right: white, black, green, red.
- **Note** If the terminal connector is removed from the end of the cable, make sure the wires are in this same order when the connector is reapplied.

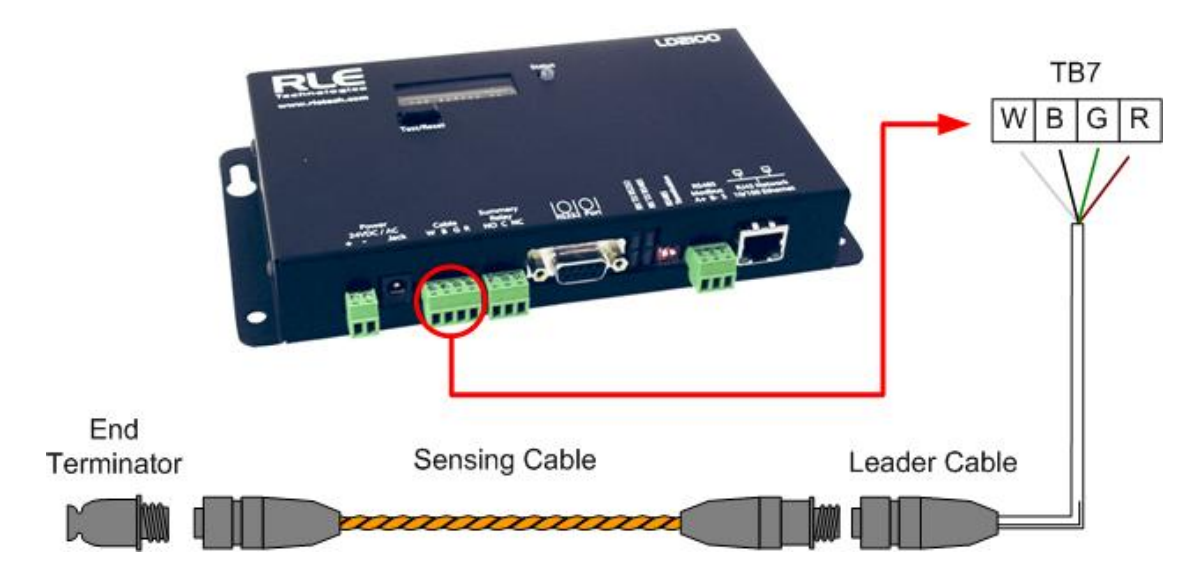

<span id="page-16-1"></span>**Figure 2.2** Connecting the Sensing Cable

- **2** Unscrew the end-of-line (EOL) terminator from the other end of the leader cable.
- **3** Attach the first length of sensing cable to the leader cable.

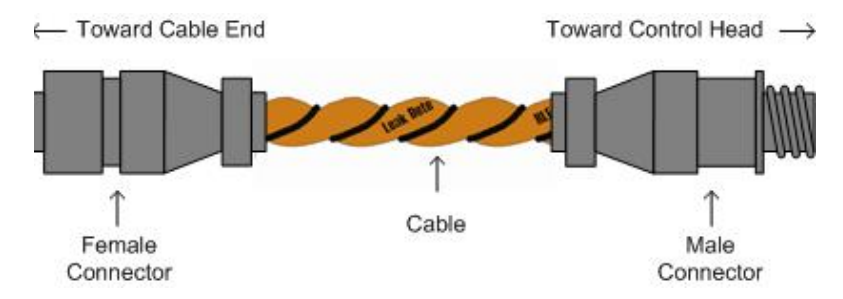

<span id="page-16-2"></span>**Figure 2.3** SeaHawk Sensing Cable

- **4** Route the sensing cable according to a cable layout diagram. Attach additional lengths of sensing cable as needed.
- **5** Secure the EOL terminator to the unoccupied end of the sensing cable.
- **Note** If the EOL terminator is not present at the end of the cable run, a cable fault will register.
	- **6** If you are using a reference map, compare it with the actual cable installation. Revise any discrepancies created through the physical installation of the cable.

#### <span id="page-17-0"></span>**2.5.1 Secure Sensing Cable to the Floor**

Secure the sensing cable to the floor with either J-clips (RLE part #JC), or one of the other approved methods shown in [Figure 2.4](#page-17-1). Available from RLE and designed specifically for use with sensing cable, J-clips are the manufacturer's recommended installation method.

- Do not use conductive materials, such as Fire Block or caulk, on the sensing cable.
- To avoid contaminating the cable, clean the entire floor as much as possible. Use isopropyl alcohol to clean the spots on the floor where the J-clips will be placed.
- $\triangle$  Place one J-clip every 5 to 6 feet (1.52 to 1.83m) along the length of the sensing cable and one at each turn of the cable. Use more J-clips if a tighter configuration is required.
- If the cable is installed over an obstruction, clip the cable on both sides, as close to the obstruction as possible.
- The J-clip's adhesive backing does not work well on porous concrete floors. RLE recommends using a drop of silicone or another nonconductive adhesive to help secure the J-clip to the floor.

*IMPORTANT* Do not install the cable directly in front of an air conditioner. Allow a minimum of 4 to 6 feet (1.22 to 1.83m) between the unit and the cable. If the cable is too close to the air conditioning unit's air stream, the moisture from the humidifier may cause false leak readings. If the cable must be installed in front of an air conditioning unit, place the J-clips 36 inches (0.91m) apart.

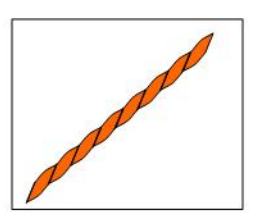

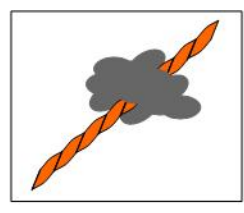

Laid freely on the floor. Recommended in spaces with no access.

Secure to floor with non-conductive mastic

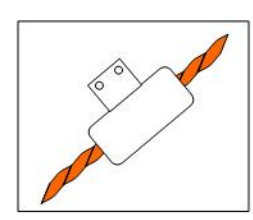

Installed in protective covering

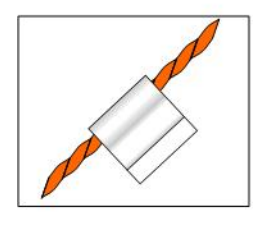

Secure to floor with J-Clip

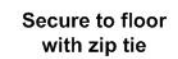

Do not secure to

metallic pedestals

<span id="page-17-1"></span>**Figure 2.4** Secure the Cable

## <span id="page-18-0"></span>**2.6. Apply Power to the LD2100**

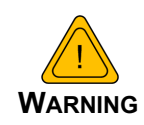

An isolated power supply must be provided for the LD2100.

Do not connect 120/230 VAC to the unit, or damage will occur to the circuitry.

- **1 The LD2100 requires an isolated power supply.** If you wish to use 24VDC power, the LD2100 requires RLE power supply PSWA-DC-24 (not included - purchase separately from RLE). If you wish to use 24VAC power, the LD2100 requires RLE power supply WA-AC-24 (not included - purchase separately from RLE). Run an isolated power supply to the location of the unit.
- **2** Connect power to either the TB1 or P1 connector on the side of the LD2100. If you are using TB1, you may need to cut the barrel connector off your power supply and strip the ends of the wires so they can be inserted into the terminal blocks.
- **3** Before applying power to the unit, ensure that all connections are correct and all screw terminals are secure.

The LD2100 begins booting when power is applied. The normal operating condition of the LD2100 is for the Status LED to glow green and for the LED display to show LD2100 with a spinning bar  $(| \rangle)$  to the right of the product name.

- **4** Wait approximately one minute for the LD2100 to start up. No alarm should be present. If an alarm is present, consult [Appendix 7](#page-82-2) for troubleshooting information.
- **5** Go to the LD2100's user interface to verify the length of the installed leak detection cable. See Section 2.7., ["Configure Communication through the Ethernet Port" on page](#page-19-0) 20 to set up network access to the LD2100. See [Chapter](#page-26-3) 3 for instructions for verifying the length of the installed cable.

### <span id="page-19-0"></span>**2.7. Configure Communication through the Ethernet Port**

**IMPORTANT** Consult your IT administrator before performing these steps. If you intend to change the IP Address or Subnet Mask, obtain appropriate addresses from your IT department.

> **LD2100 default IP address**: 10.0.0.188 **LD2100 default subnet mask**: 255.255.255.0

#### <span id="page-19-1"></span>**2.7.1 Access the Configuration Menu**

RLE recommends using the web-based Configuration Menu to configure communications for the LD2100. If you'd like to use the EIA-232 interface to access the LD2100, refer to Section 2.8., ["Configure Communications Through the EIA](#page-21-0)-232 Port" on page 22.

- **1** Plug a crossover cable into the computer that will be used to configure the LD2100.
- **Note** This cable is not intended to be connected to a network hub, and will not work if it is connected to a hub.
	- **2** Connect the other end of the crossover cable to the Ethernet port on the back of the LD2100.
- **Note** Alternatively, you could use the LD2100's EIA-232 interface to access the LD2100. See ["Configure Communications Through the EIA](#page-21-0)-232 Port" on page 22.
	- **3** Write down the computer's current IP address, subnet mask, and default gateway. Change these items temporarily so that the computer can communicate with the LD2100.
	- **4** Access the LD2100 through a Web browser by typing the LD2100's default IP address (10.0.0.188) into the location bar and pressing Enter.

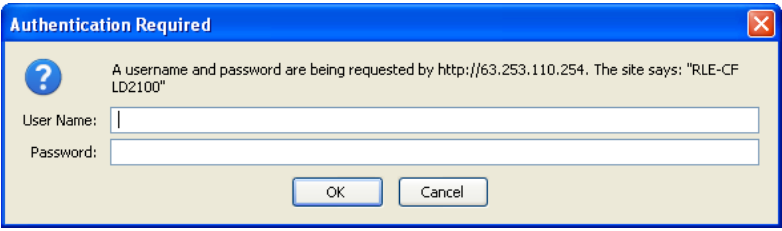

<span id="page-19-2"></span>**Figure 2.5** LD2100 Log In Prompt

**5** Enter the following:

**Default User Name**: ld2100 (case sensitive) **Default Password**: (No default password. Leave this field blank.)

Once you enter this information, the home page for the LD2100's web interface displays.

#### <span id="page-20-0"></span>**2.7.2 Configure Network Communications**

To configure network communication, set the IP address for the LD2100 to the address assigned by your IT administrator.

**1** From the home page of the LD2100's web interface, select the Configuration Menu link. Then, select Network Settings from the Configuration Menu.

| <b>SeaHowk</b>                                                                                                    | RLE<br>Technologies    |
|----------------------------------------------------------------------------------------------------|------------------------|
| <b>Historical Data</b><br>Refresh<br><b>Identity</b><br><b>Configuration</b><br>Home                                                                                                    |                        |
| RLE LD2100 Web Demo                                                                                                    | TUE 05/28/13 13:42:47  |
| <b>Configuration Menu</b>                                                                                                    |                        |
| • Leak Settings<br>• Zone Settings<br>• Virtual Zone Settings<br>• Physical Zone Settings<br>· Zone Linivurl_Settings<br>• Network Settings<br>. Web/Man Settinus<br>$\bullet$ Clock<br>$\bullet$ NTP<br>• Email-SMTP/DNS<br>• SNMP/Syslog<br>· FIA-485 Port/Modbus/N2<br>$\bullet$ Bacnet |                        |
| • Alarm Management                                                                                                    |                        |
| · System/Flash Management                                                                                                    |                        |
| • Product Registration                                                                                                    |                        |
| LD2100 - Main                                                                                                    | @2011 RLE Technologies |

<span id="page-20-1"></span>**Figure 2.6** Configuration Menu

**2** The Network/IP Configuration page displays. Enter the values for IP Address, Net Mask (subnet mask), and Def Route (default gateway) provided by your IT administrator.

Once you enter the values and click the Submit Changes button, the LD2100 saves the changes and reboots. The system status LED on front of the LD2100 stops flashing.

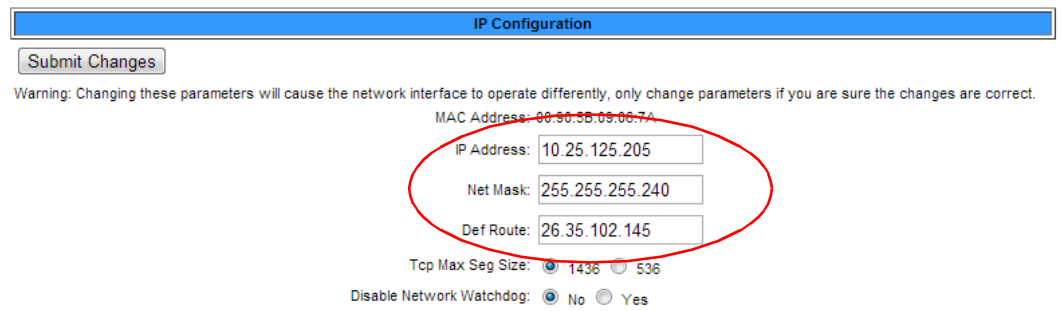

#### <span id="page-20-2"></span>**Figure 2.7** Network/IP Configuration Page

**3** Reset the computer that's connected to the LD2100 to its original IP address and subnet mask. Disconnect the crossover cable.

The computer and the LD2100 are now both configured to communicate on the network.

- **4** To verify that the IP address on the LD2100 has been successfully changed, type the new IP address of the LD2100 into any web browser.
- **5** When prompted, enter the user name and password to verify network access to the LD2100 (as you did in step 4 in the previous section).

If the login window for the LD2100 does not display:

- **a** Verify that all cables are firmly attached.
- **b** Verify that you entered the correct IP address for the LD2100.
- **c** Verify that the Status light on the top of the LD2100 is green.

For further troubleshooting information, refer to [Chapter](#page-82-3) 7.

### <span id="page-21-0"></span>**2.8. Configure Communications Through the EIA-232 Port**

You can also use the EIA-232 interface to set the IP address:

- **1** Connect the EIA-232 port (P4) on the LD2100 to a terminal or PC running terminal emulation software (HyperTerminal) with a 9-pin male-female straight through serial cable.
- **2** 2. Set the appropriate communication port to **9600 baud**, **NO parity**, **8 data bits**, **1 stop bit**, **(9600/N/8/1)**, and **no software or hardware flow command**.
- **3** Once the terminal emulation software starts, type ? and press **Enter** on the keyboard and the Main Menu should appear. If the Main Menu does not appear, check the communication settings and make sure the unit is powered on.
- <span id="page-21-2"></span><span id="page-21-1"></span>**4** From the Main Menu type **netcfg** to select the Network Configuration Menu.
	- $\triangle$  Enter the new IP address for the LD2100 by typing ip xxx.xxx.xxx.xxx, where xxx.xxx.xxx.xxx is the new IP address of the unit. Separate each field with a decimal point. For example, type ip 10.0.0.50 <Enter>.
	- The LD2100 erases a memory block and copies data to flash memory before rebooting.
	- The LD2100 IP address is now set and the LD2100 can be accessed through a Web browser using the new IP address.
- **5** Repeat step [4](#page-21-1)" to change the Subnet Mask and Def Route, if needed, using the commands nm xxx.xxx.xxx.xxx to change the Subnet Mask and dg xxx.xxx.xxx.xxx to change the default gateway.

## <span id="page-22-0"></span>**2.9. Calibrate Cable Resistance**

Distance-read leak detection systems are resistance-based. RLE's sensing cables have a base resistance of 2.8 ohms/foot. The resistance of each length of sensing cable may be slightly more or less than the base resistance due to manufacturing variances. For this reason, the cable length displayed on the home page of the web interface may be slightly more or less than the actual length of cable installed.

A system configured using base resistance values will still be very accurate. If you wish to fine tune the resistance value of your LD2100 system to make it more precise, you may do so. This will increase the accuracy of the system, and bring the LD2100's reported installed cable length value in line with the actual length of cable installed.

- **1** Ensure the LD2100 has been powered and has all the sensing cable attached to it, with no alarms present.
- **2** Gather and record the following data from the home page of the web interface:

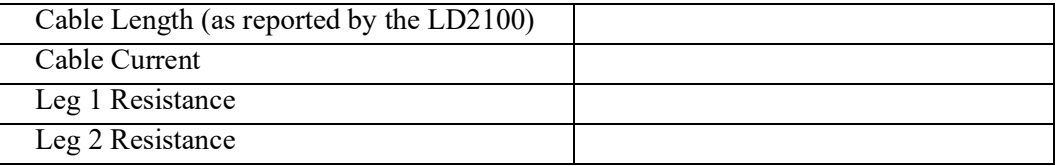

Record the resistance per foot setting, as reported by the LD2100. This can be found on the Leak Configuration page of the web interface (Configuration > Leak Settings).

Reported Resistance per Foot

- **3** Note the actual (physical + simulated) length of cable physically connected to the system. For your reference:
	-
	-
	- WCCS simulates 50 ft. XCON simulates 150 ft.
	- SDZ simulates 50 ft.  $\bullet$  Nonsensing cable does not add any length to a system

Record this sum:

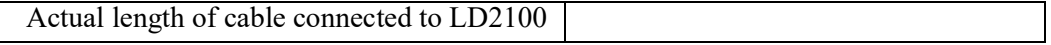

- **4** Verify the current reading on the cable from the recorded value above. This value must be less than 15  $\mu$ A in order to calibrate the system. If the current is higher than 15 $\mu$ A, clean the cable. Isopropyl alcohol works well to remove any contamination that might have gotten onto the cable during installation.
- **5** To calculate the most accurate resistance value for the system, divide the reported cable length by the actual cable length, and multiply the quotient by the reported resistance.

For example:

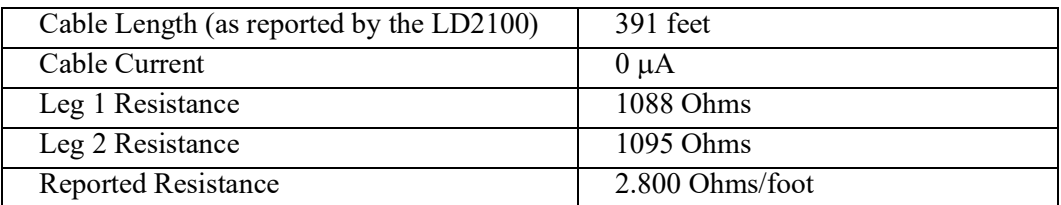

One 15 foot leader cable (leader cable does not count toward the total length of cable installed), one weighted cable connector (simulates 50 feet of cable), and one 330 foot section of cable are connected to the system.

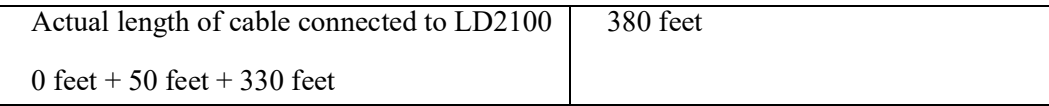

$$
\left(\frac{391 \text{ feet}}{380 \text{ feet}}\right) \times 2.800 \text{ Ohms} = 2.881 \text{ Ohms/foot}
$$

The actual resistance of the cable installed with this LD2100 is 2.881 ohms per foot.

**6** Go to the Leak Configuration page (Configuration>Leak Settings) and enter the newly calculated Resistance Per Foot value. Click Submit Changes once you have made all your changes to this web page.

When using the web interface, remember to click the Submit Changes button to save the adjusted resistance value.

In our example, adjusting the resistance value changed the reported cable length from 391 feet to 380 feet. This improves the accuracy of the system because the reported cable length more closely matches the physical length of cable connected to the system.

## <span id="page-24-0"></span>**2.10. Test the System**

Now that the system is calibrated, test a few spots before mapping the system.

- **Note** If the LD2100 is already connected to a BMS or NMS, notify monitoring personnel before you begin testing the system.
	- **1** To verify the LD2100's accuracy, test three points within the length of sensing cable one at the beginning, one in the middle of the length, and another near the end of the length of cable.

There are a variety of ways to simulate a leak:

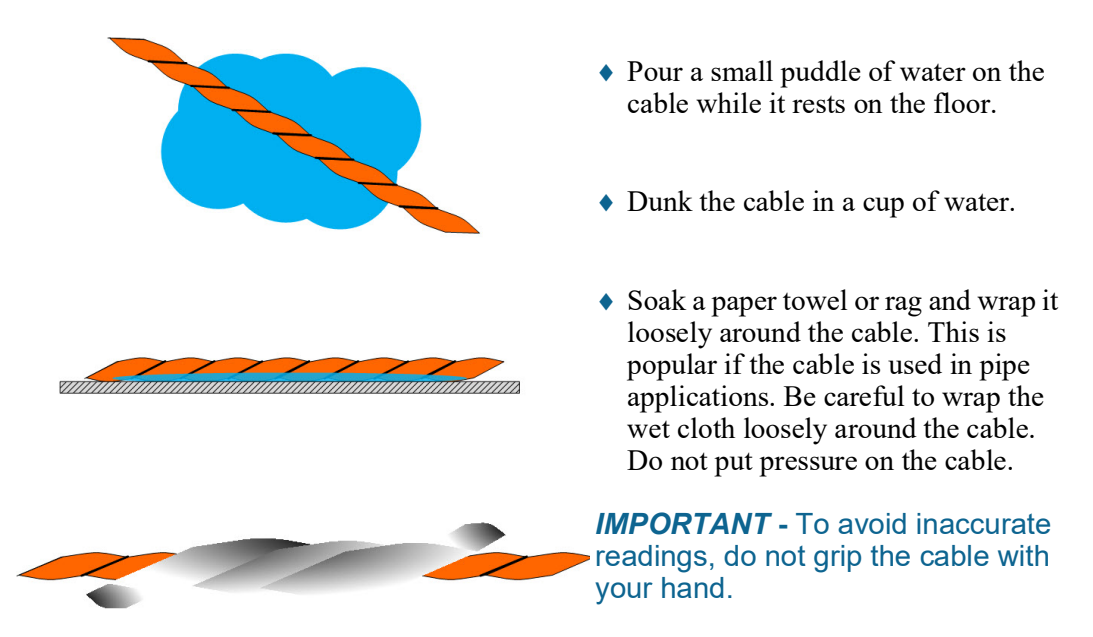

<span id="page-24-1"></span>**Figure 2.8** Apply Moisture to the Cable for Testing Purposes

- **2** Verify that the LD2100 reports the leaks within a few feet of their actual physical location.
- **3** Remove the simulated leak source and return the system to its normal operating state.

Installation

## <span id="page-26-3"></span>**C H A P T E R 3**

## **WEB INTERFACE**

<span id="page-26-0"></span>Use the LD2100's web interface to configure and monitor the status of the system.

To access the LD2100's web interface, type the device's IP address into your web browser's location bar. Once you navigate to the IP address, a login prompt asks for a username and password. Enter the appropriate information, which is either the default user name (no password), or a user name and password assigned by your system administrator.

## <span id="page-26-1"></span>**3.1. Home Page**

The home page features vital system information, including current alarm status, the reported length of sensing cable connected to the system, the last time the system went into alarm, and the running system uptime. The image to the right of the table can be customized, and can be linked to interactive floor maps.

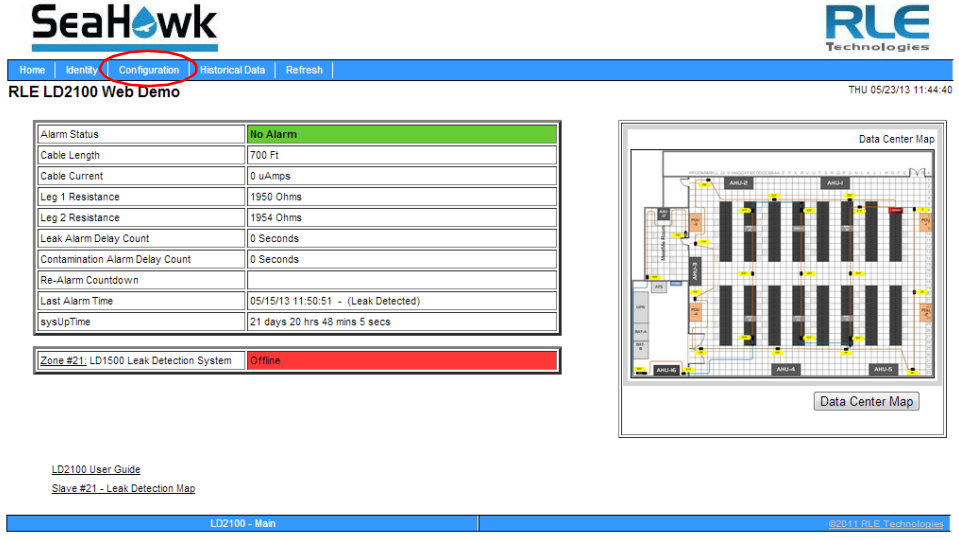

<span id="page-26-2"></span>**Figure 3.1** LD2100 Web Interface Home Page

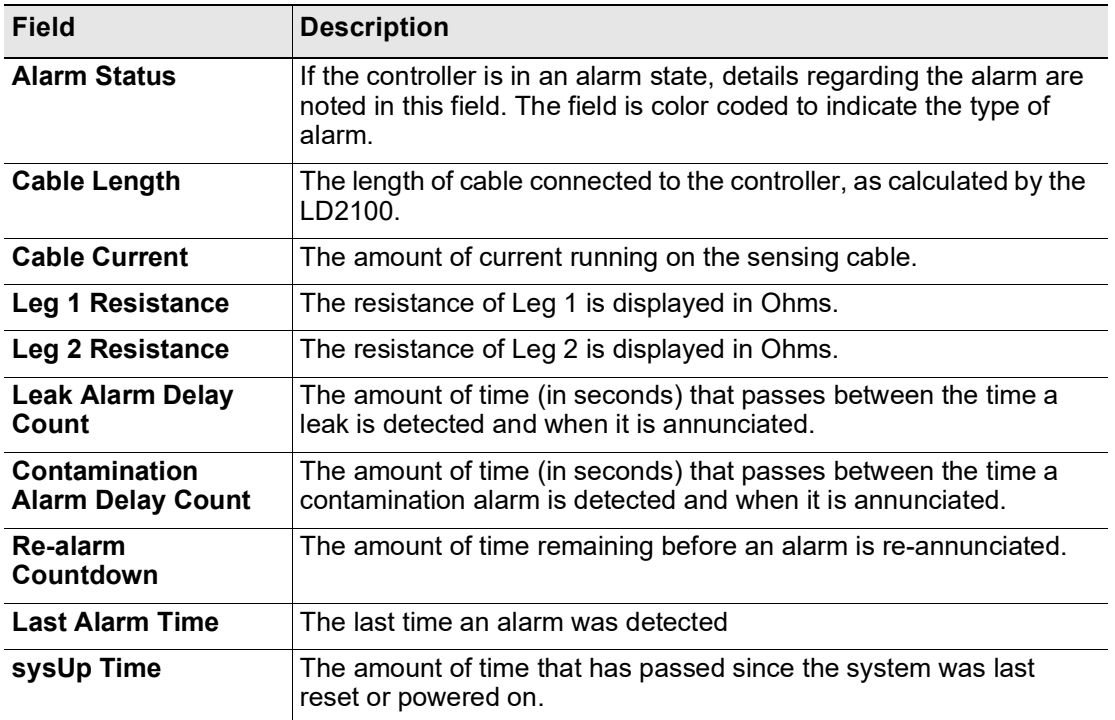

<span id="page-27-2"></span>**Table 3.1** LD2100 Home Page

## <span id="page-27-0"></span>**3.2 Identity**

The Identity link displays basic LD2100 information, including model number, system name, contact information, firmware version, and IP address. Most of these values can be adjusted through the Configuration screens. This page is intended for reference only, not system adjustment.

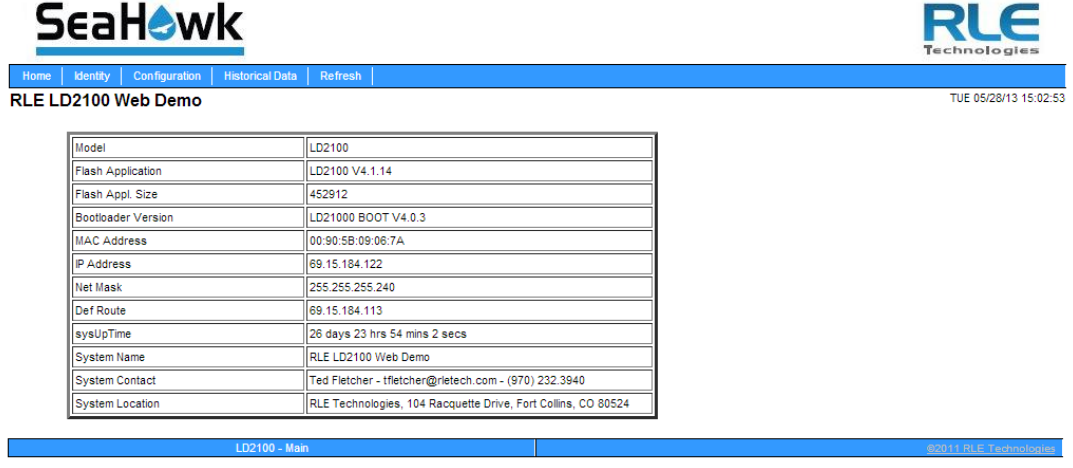

<span id="page-27-1"></span>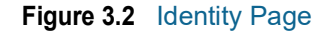

## <span id="page-28-0"></span>**3.3 Configuration**

The Configuration link provides access to a series of sub-menus from which users can adjust system settings.

| <b>SeaHowk</b>                                                                                                    |                        |         | RLE<br>Technologies |                        |
|----------------------------------------------------------------------------------------------------|------------------------|---------|---------------------|------------------------|
| Home<br><b>Identity</b><br>Configuration                                                                                                    | <b>Historical Data</b> | Refresh |                     |                        |
| RLE LD2100 Web Demo<br><b>Configuration Menu</b>                                                                                                    |                        |         |                     | TUE 05/28/13 15:03:46  |
| • Leak Settings<br>• Zone Settings<br>• Virtual Zone Settings<br>• Physical Zone Settings<br>· Zone Link/URL Settings<br>• Network Settings<br>· Web/Map Settings<br>$\bullet$ Clock<br>$\bullet$ NTP<br>• Email-SMTP/DNS<br>· SNMP/Syslog<br>· EIA-485 Port/Modbus/N2<br>$\bullet$ Bacnet |                        |         |                     |                        |
| • Alarm Management                                                                                                    |                        |         |                     |                        |
| · System/Flash Management                                                                                                    |                        |         |                     |                        |
| • Product Registration                                                                                                    |                        |         |                     |                        |
|                                                                                                    | LD2100 - Main          |         |                     | @2011 RLE Technologies |

<span id="page-28-1"></span>**Figure 3.3** Configuration Page

**NOTE If any of the fields within the sub-menus are edited, be sure to click the Submit Changes button to save the changes. If you edit the fields and navigate from the web page without clicking the Submit Changes button, all changes will be lost.**

#### <span id="page-29-0"></span>**3.3.1 Leak Settings**

Use the Leak Configuration page to fine tune system variables, including leak and contamination thresholds, latching and unlatching alarms, and sensing cable resistance.

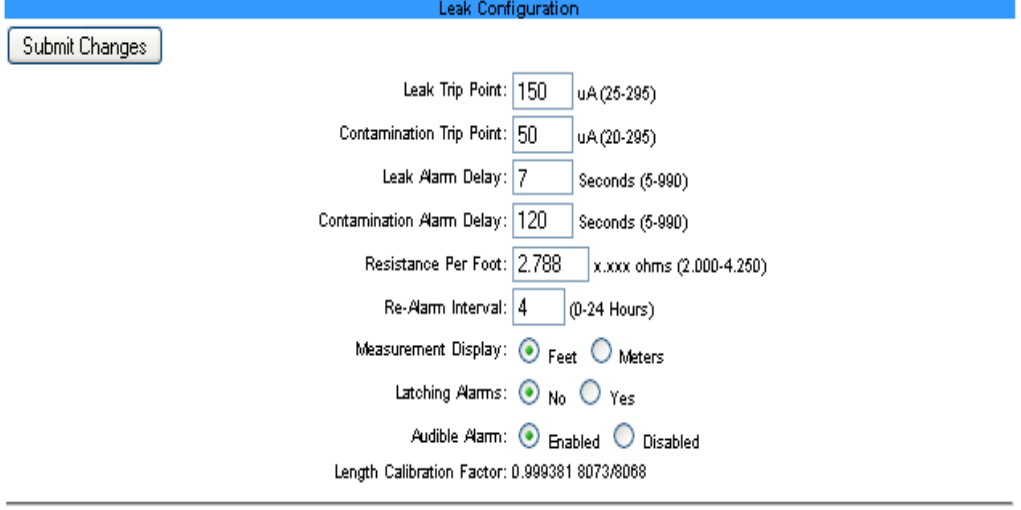

Set Cable Relay | - This will simulate 8060 ohms of cable for an approx. length reading of 2890 ft - for up to 5 minutes

#### <span id="page-29-1"></span>**Figure 3.4** Leak Settings Configuration

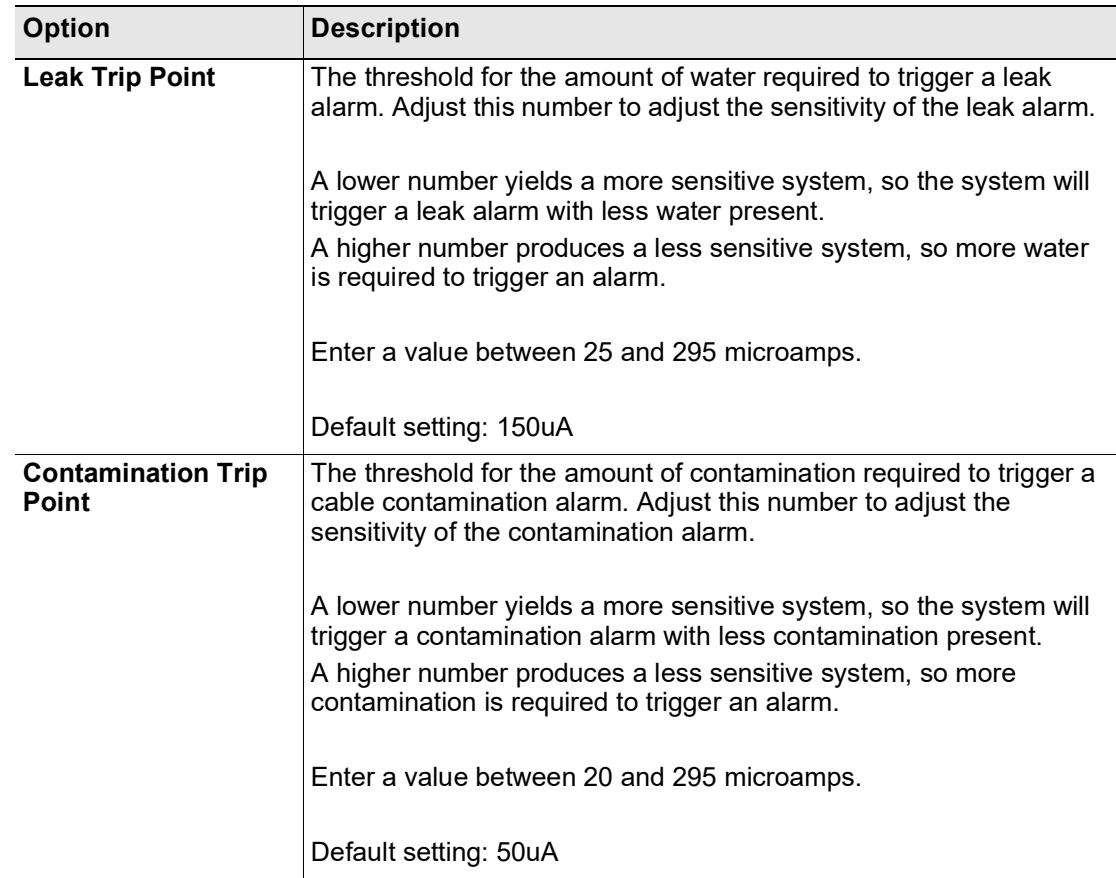

<span id="page-29-3"></span><span id="page-29-2"></span>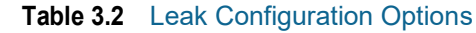

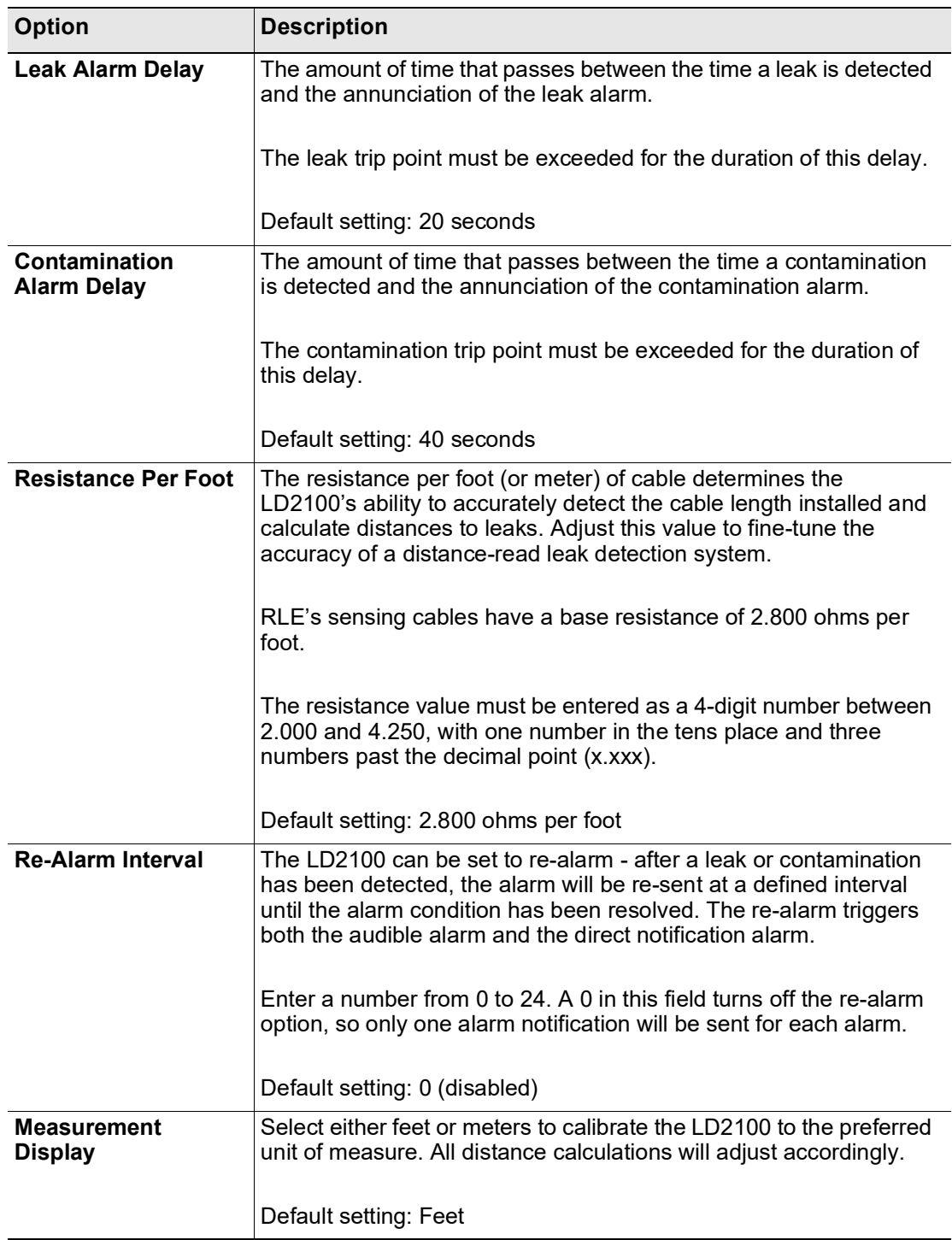

**Table 3.2** Leak Configuration Options

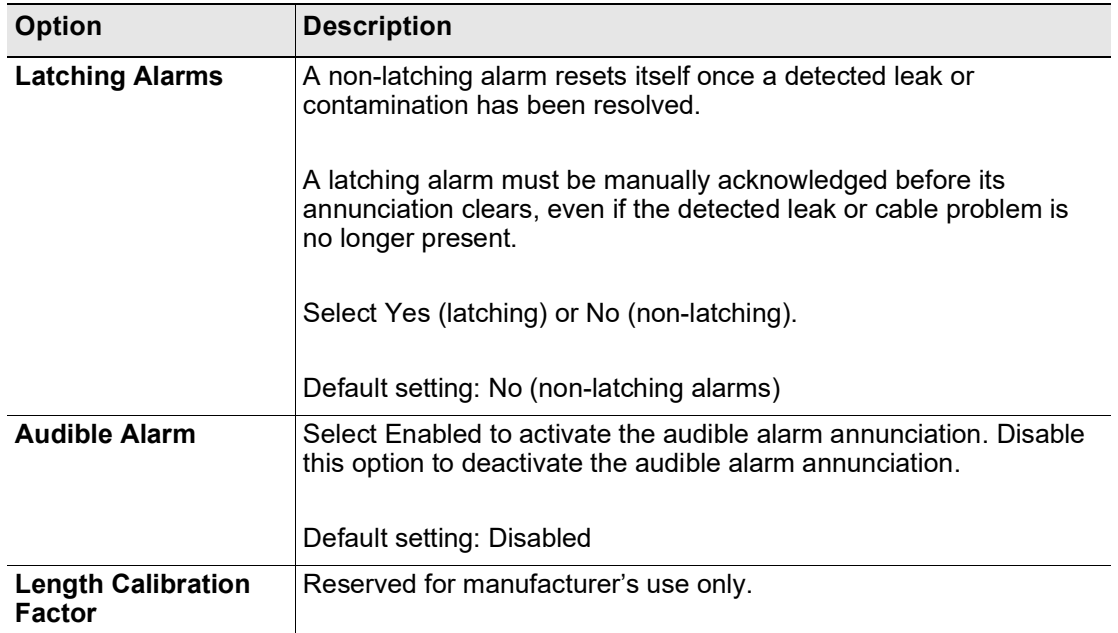

**Table 3.2** Leak Configuration Options

Set Cable Relay Button - Used to troubleshoot the controller, this button simulates 8060 ohms of leak detection cable (approximately 2878 feet of 2.8 ohms/foot cable) for up to 5 minutes. Push the button and then look at the web interface home page. If the controller is functioning properly, the cable length will register approximately 2878 feet, and the leg 1 and leg 2 resistance will be approximately 8060 ohms.

#### <span id="page-32-0"></span>**3.3.2 Zone Settings**

You can set up the LD2100 to identify different areas where leak detection cable or spot detectors are installed. Each area is called a *zone.* Up to 32 zones can be configured on the LD2100 - the LD2100 itself is the master controller, and up to 31 slave units can connect to it.

Dividing a leak detection system into zones helps locate leaks quickly. It can also simplify troubleshooting by allowing you to isolate different sections of cable and different rooms or other defined areas. The LD2100 uses two different types of zones:

- **Physical zone**. A physical zone consists of a single SeaHawk distance read controller, including the LD2100 and other RLE distance read controllers attached to it, and the attached sensing cable. In a scenario where additional controllers are attached, the LD2100 acts as a Modbus master to other controllers. To configure *physical* zones, including setting up the LD2100 as a Modbus master attaching additional controllers, follow the instructions in [Chapter 4](#page-60-3).
- **Virtual zone**. A virtual zone is a labeled reference point in a leak detection system. A virtual zone can consist of a room, a drip pan containing a spot detector under an air handler unit, a combination of rooms and components, or any other defined area whose identification would help in the location of leaks.

If you wish to establish virtual zones, go to Configuration>Zone Settings. The Zone Configuration page displays. Select the desired zone settings.

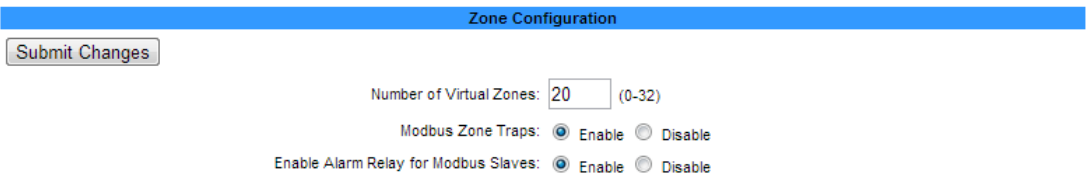

<span id="page-32-1"></span>**Figure 3.5** Zone Configuration

| <b>Option</b>                                   | <b>Description</b>                                                                                                    |
|-------------------------------------------------|----------------------------------------------------------------------------------------------------|
| <b>Zones 0 - 32</b>                             | Enter an integer from 0 to 32 to indicate the number of virtual zones<br>you want to configure.                                       |
| <b>Modbus Zone Traps</b>                        | Select the Enable radio button to enable SNMP traps for the Leak<br>Detection Modbus master. Default: Disable.                        |
| <b>Enable Alarm Relay<br/>for Modbus Slaves</b> | Select the Enable radio button to activate the summary alarm when a<br>leak detection slave unit goes into an alarm. Default: Disable |

<span id="page-32-2"></span>**Table 3.3** Zone Settings Configuration Options

#### <span id="page-33-0"></span>**3.3.3 Virtual Zone Settings**

Once you've designated how many virtual zones you'd like to have, you need to provide the necessary information to define where the virtual zones are in your installation. Do this on the Virtual Zone Settings page.

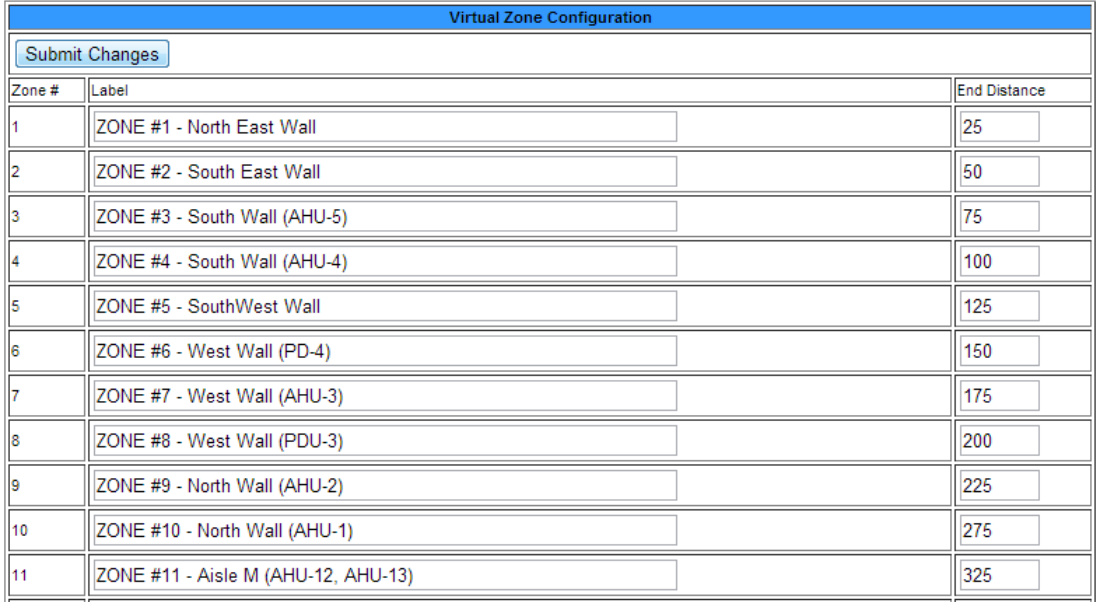

#### <span id="page-33-2"></span>**Figure 3.6** Virtual Zone Settings Configuration Page

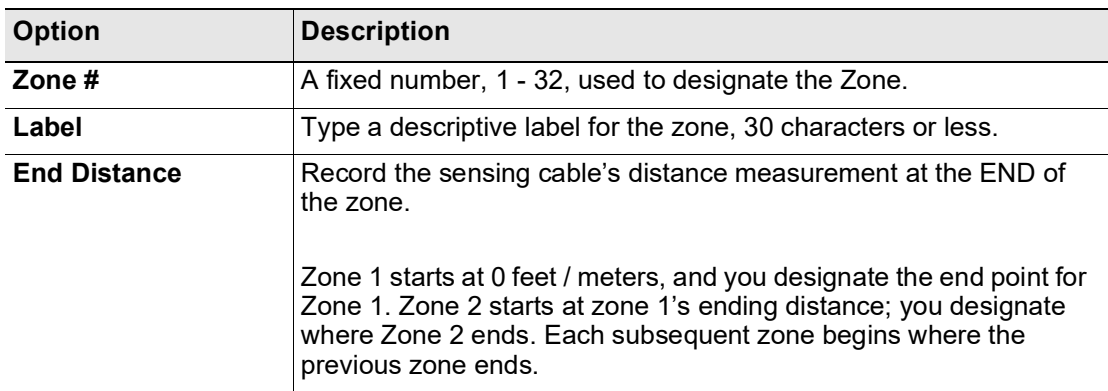

<span id="page-33-3"></span>**Table 3.4** Virtual Zone Configuration Options

#### <span id="page-33-1"></span>**3.3.4 Physical Zone Settings**

Physical zones represent actual pieces of hardware that are connected to the LD2100. You'll use the Physical Zone Settings page to designate specific information about these physical zones, but first you'll need to designate the LD2100 as a Modbus Master and connect slave devices to the LD2100. For complete physical zone configuration information, refer to [Chapter 4](#page-60-4).

#### <span id="page-34-0"></span>**3.3.5 Zone Link/URL Settings**

If you've connected slave devices to the LD2100, you may want access to additional information for each of these units.

To fill this need, users can designate up to 32 links to appear on the LD2100's home page. Links will appear on the lower left side of the screen, below the tables of information, and each link can connect to a specific URL. Use this page to configure all the links you'd like to see on the home page.

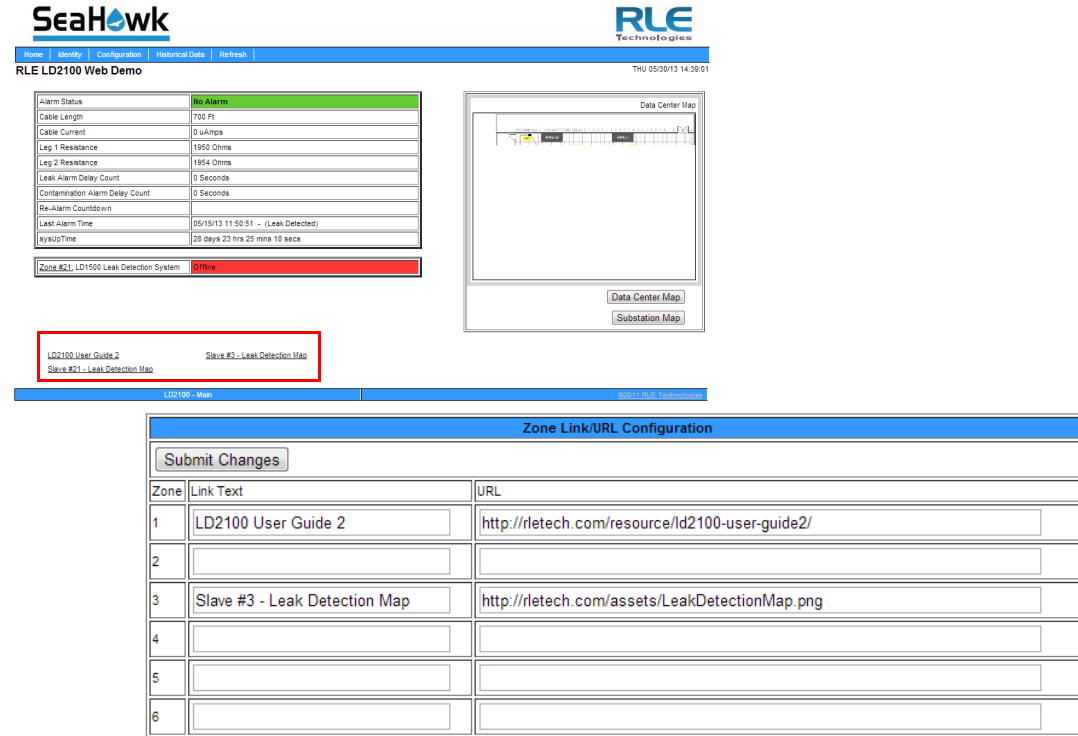

#### <span id="page-34-1"></span>**Figure 3.7** Zone Link/URL Settings Configuration Page

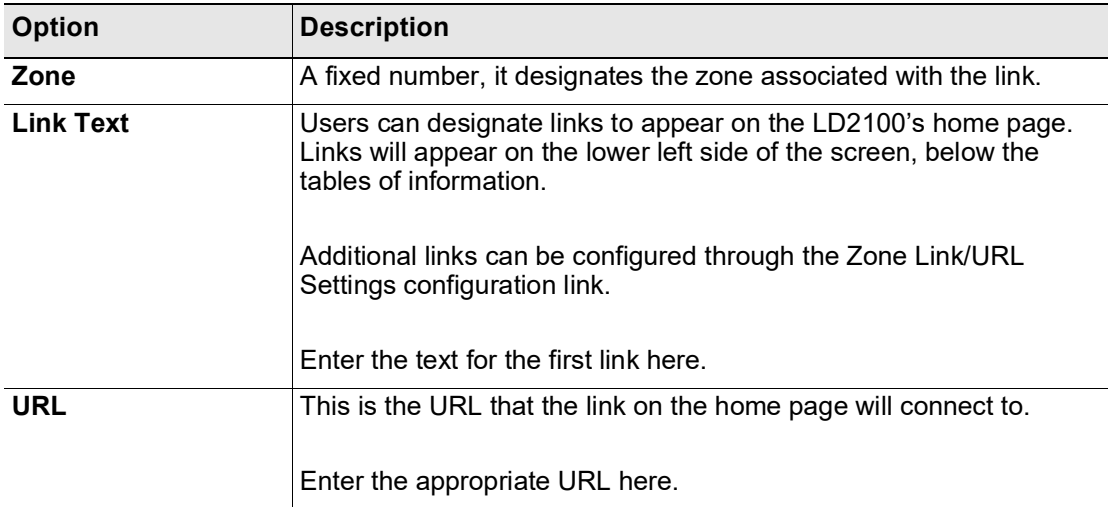

<span id="page-34-2"></span>**Table 3.5** Zone Link/URL Settings

#### <span id="page-35-0"></span>**3.3.6 Network Settings**

The Network/IP page displays the assigned MAC address and allows users to configure common network information. Editing this information will change the way the web interface operates. Only change this information if you have been in contact with your network administrator, and are sure the changes are correct.

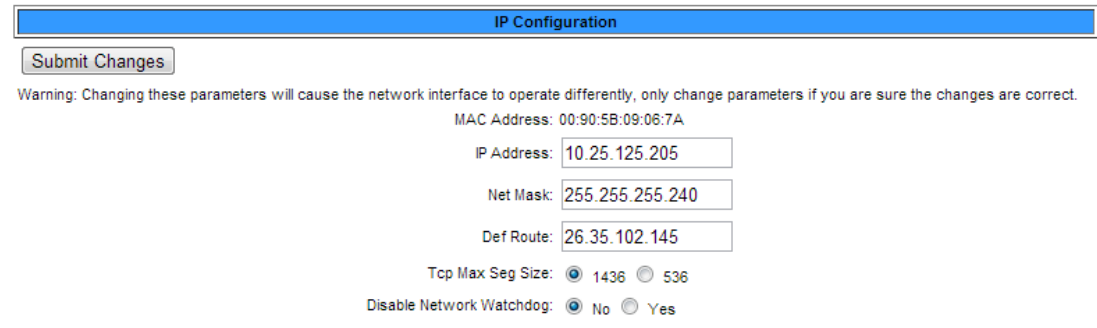

<span id="page-35-1"></span>**Figure 3.8** Network/IP Configuration Page

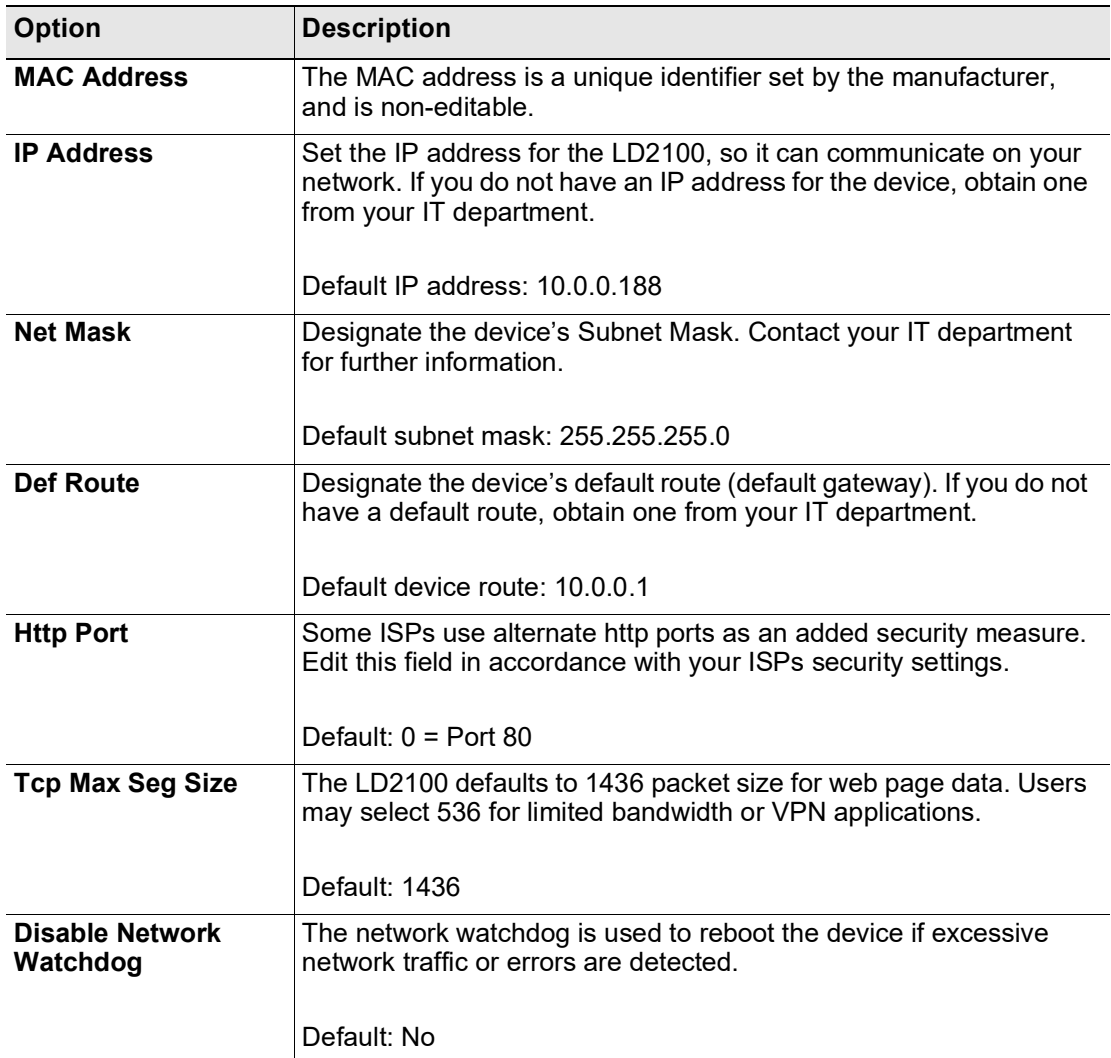

<span id="page-35-2"></span>**Table 3.6** Network/IP Configuration Options
## **3.3.7 Web/Map Settings**

Use this page to establish passwords and a username for the web interface, to customize the web interface's home page with your own graphics and links, and to create an interactive leak detection map.

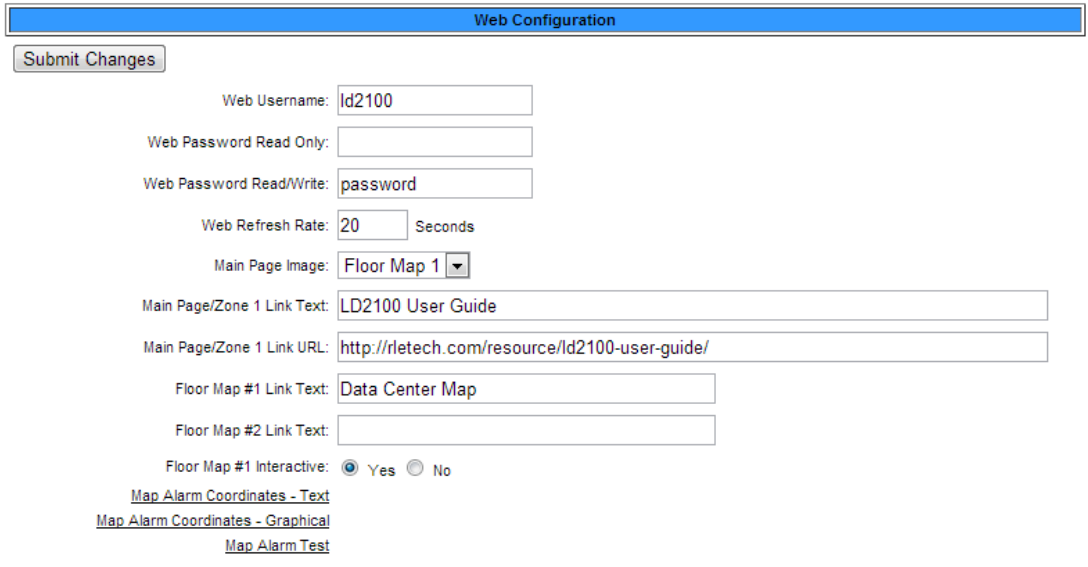

#### **Figure 3.9** Web/Map Configuration Page

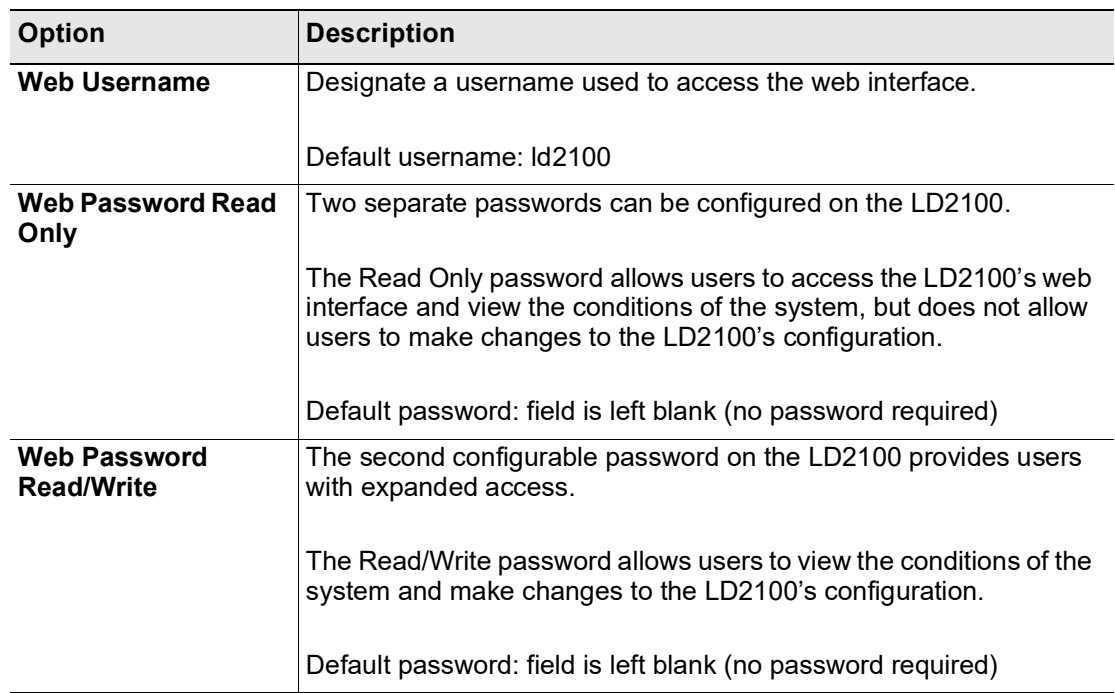

**Table 3.7** Web/Map Configuration Options

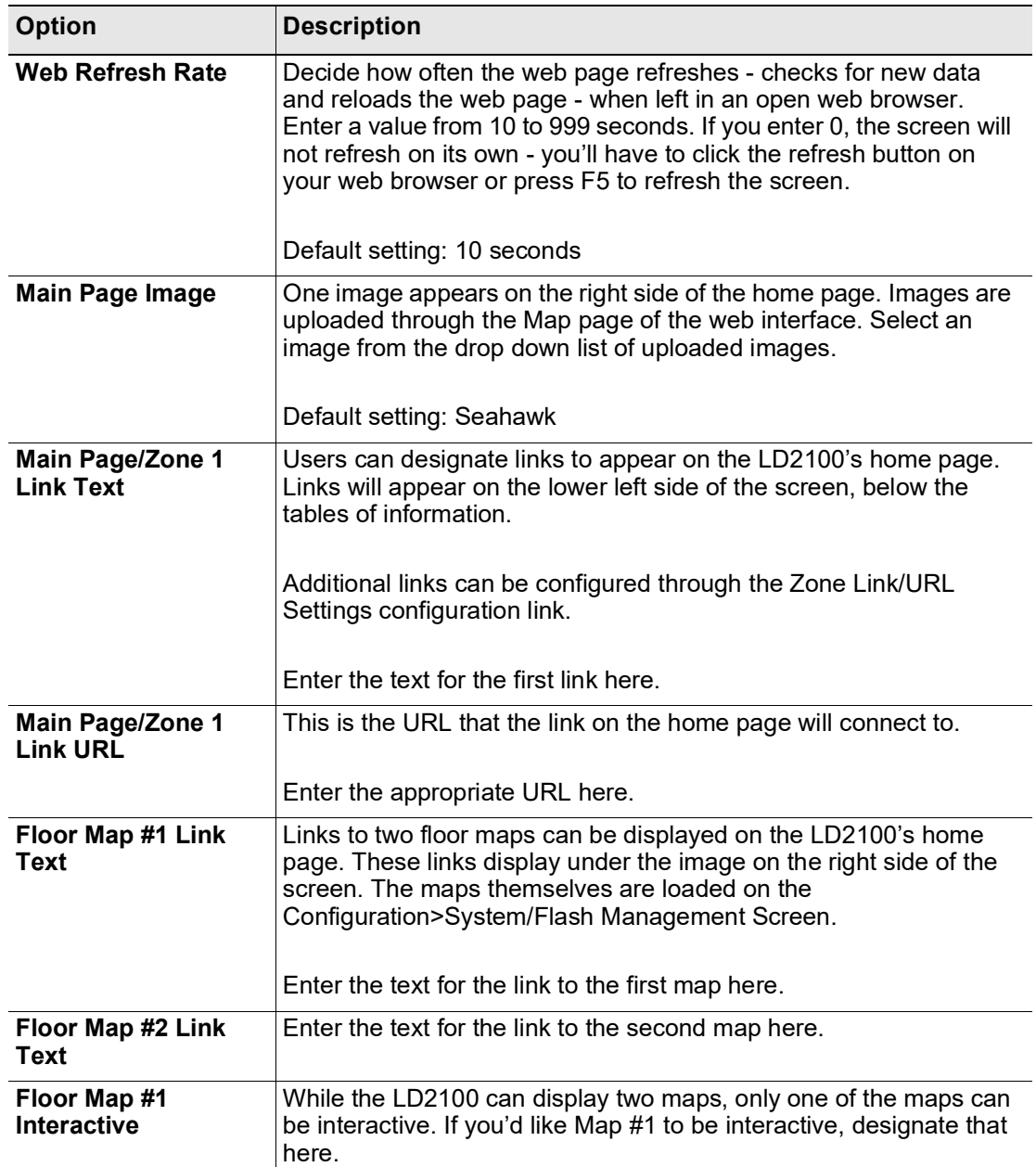

**Table 3.7** Web/Map Configuration Options

#### **3.3.7.1 Working with a Reference Map**

The LD2100 allows users to upload up to 2 maps of their facilities - one of which can be populated with interactive leak detection data. This provides users with a real-time view of their facility, including the physical location and status of their leak detection equipment, and a visual indication of any active alarms.

Through the mapping process, the LD2100 creates an overlay for an uploaded map image. It superimposes the locations of your equipment - based on coordinates you designate - over the top of your map image. This overlay is created through the links at the bottom of the Web/Map Settings page. Once uploaded and populated, the map is accessible through the buttons generated on the right side of the LD2100 home page.

Do not attempt to map your facility until your monitoring area is completely assembled - all of your leak detection equipment is in place, tested, and functional.

You can draw a map yourself, or RLE can create the map from a sketch or mechanical drawing that you provide. When creating your own map and image file, keep in mind that the image file must be:

- ◆ 500kb or less in size.
- $\triangle$  4000 x 4000 pixels or less.
- A .png, .jpg, or .gif formatted file.

#### **Load A Map**

Before you can create the interactive overlay, you need to upload the map image file.

**1** In the user interface, go to Configuration>System/Flash Management.

The System Management web page displays.

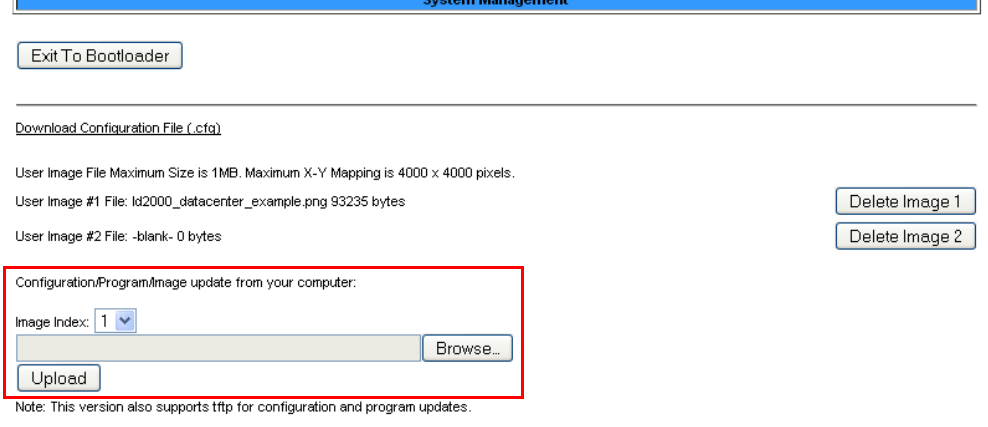

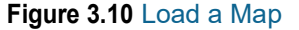

**2** If you want the map to be interactive so you can set reference points for ease of leak location, use the Image Index pull-down to select to upload an image to index 1.

If you want to upload a map that you will use for reference, select index 2.

- **Note** If you upload another image to one of the two index locations where an image is already present, the image currently in that location is overwritten.
	- **3** Click the Choose File button to locate the file on the computer's hard disk or on a network drive.
	- **4** Click the Upload button.
	- **5** If desired, repeat these instructions to upload a second image file to the other index location.

Return to the Web/Map Settings Configuration page. In the Floor Map #1 Link Text field, type a title for the map. Do the same for the second image, if you have loaded one.

#### **Delete an Image**

If you uploaded a map or other image that you decide not to use, and you aren't planning on replacing it with another image, delete the image by going to Configuration>System/Flash Management and click the button for the index location that contains the image (Image index 1 or 2).

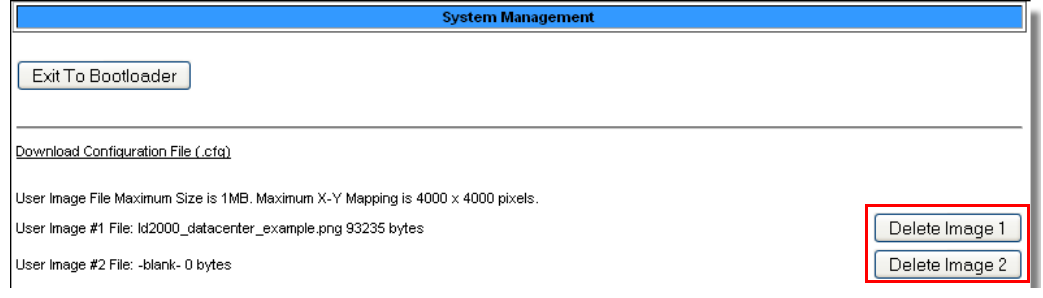

**Figure 3.11** Delete an Image

#### **Mark Reference Points on the Map**

Now that you have uploaded the map, it's time to mark reference points on the map that you can refer to if a leak occurs. These reference points are the overlay mentioned earlier - the LD2100 places this data over the top of your image, to pinpoint alarms in real-time.

Since the LD2100 never actually edits your map, if you should need to update your map image, previously designated map points will not need to be reconfigured. As long as you do not change size of your map, previously mapped coordinates should not need to be adjusted when you upload a new version of your map.

To mark reference points:

**1** In the user interface, go to Configuration>Web/Map Settings.

The Web Configuration page displays.

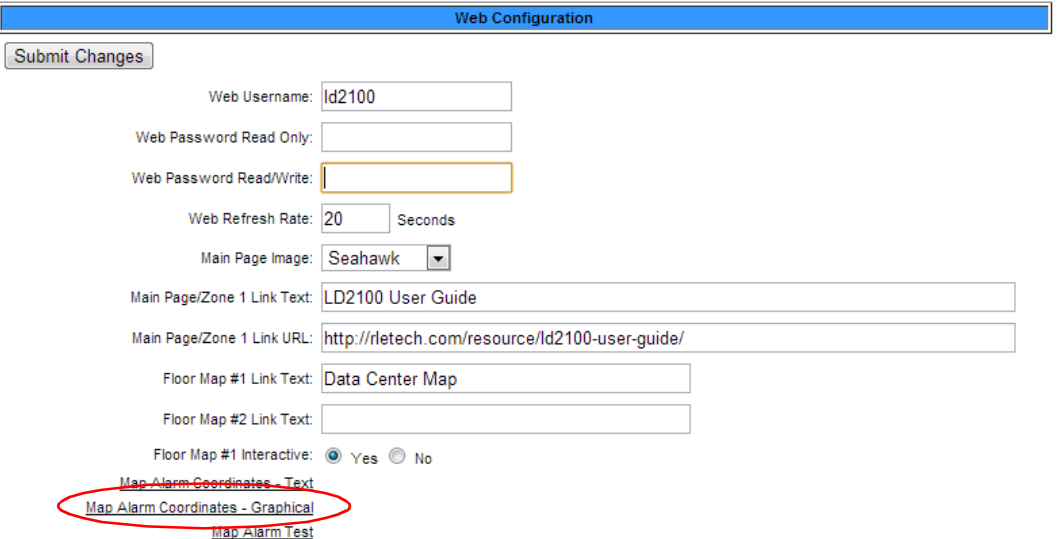

**Figure 3.12** Web Configuration Page—Map Alarm Coordinates (Graphical) Link

- **2** Select the Yes radio button for Floor Map #1 Interactive.
- **3** Click the Map Alarm Coordinates Graphical link near the bottom of the web page.

An enlarged view of the map displays.

**4** In the "Enter a distance" box at the top of the web page, type 0 to set the reference point for the beginning of the cable.

Get the X-Y coordinates of the image on click

Current map coordinate count: 8

Enter a distance 0 then click on the image

**5** Click on the map to designate the location of the 0 point of the cable. The cursor displays as cross hairs.

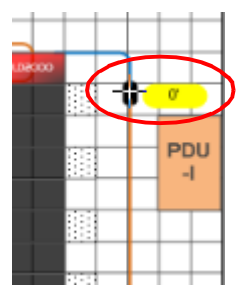

**Clicking on a map's reference point**

When you click on the map, the distance and the x-y coordinates of the location are stored in the LD2100's memory.

- **6** Enter the next distance to be recorded and click on the map in the corresponding location. Repeat this step for each reference point you want to add to the map.
- **Note** It is recommended that you enter the cable distance each time the cable changes direction.
	- **7** If any coordinates need to be adjusted, you can fine tune them through the Map Alarm Coordinates - Text link on the Map Configuration page. Click this link to display all the mapped coordinates and the distance readings associated with them.

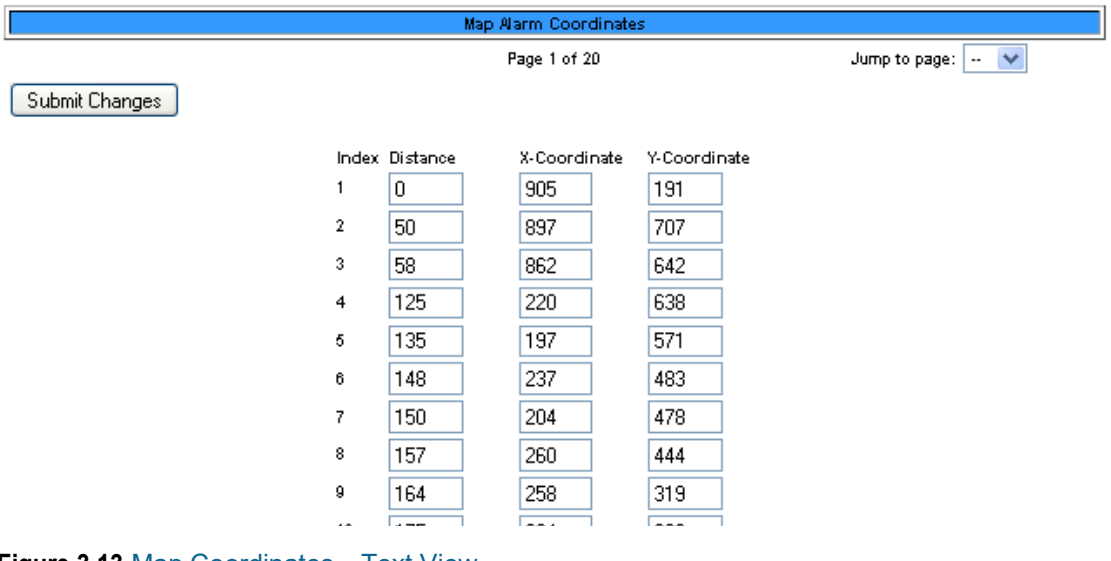

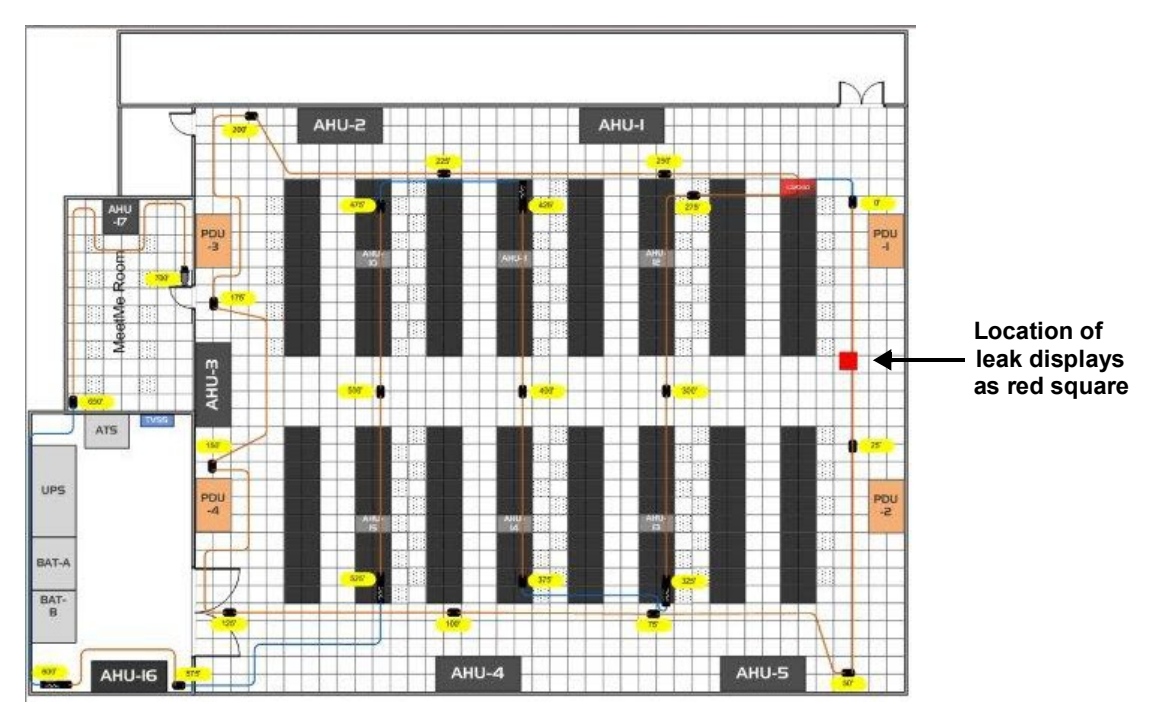

When a leak occurs, its location will be shown on the map.

**Figure 3.14** Map with Location of Leak Shown

#### **View an Enlargement of the Map**

Maps are available from the home page and can be viewed at any time. Once you have given the map a title, the title appears on the Home page as an active button below the map image. If you have uploaded and titled two images, two buttons appear below the main map (the map loaded into Image index 1). To view an enlargement of an image, click the button for the image you want to enlarge. The enlarged image displays in a new browser window.

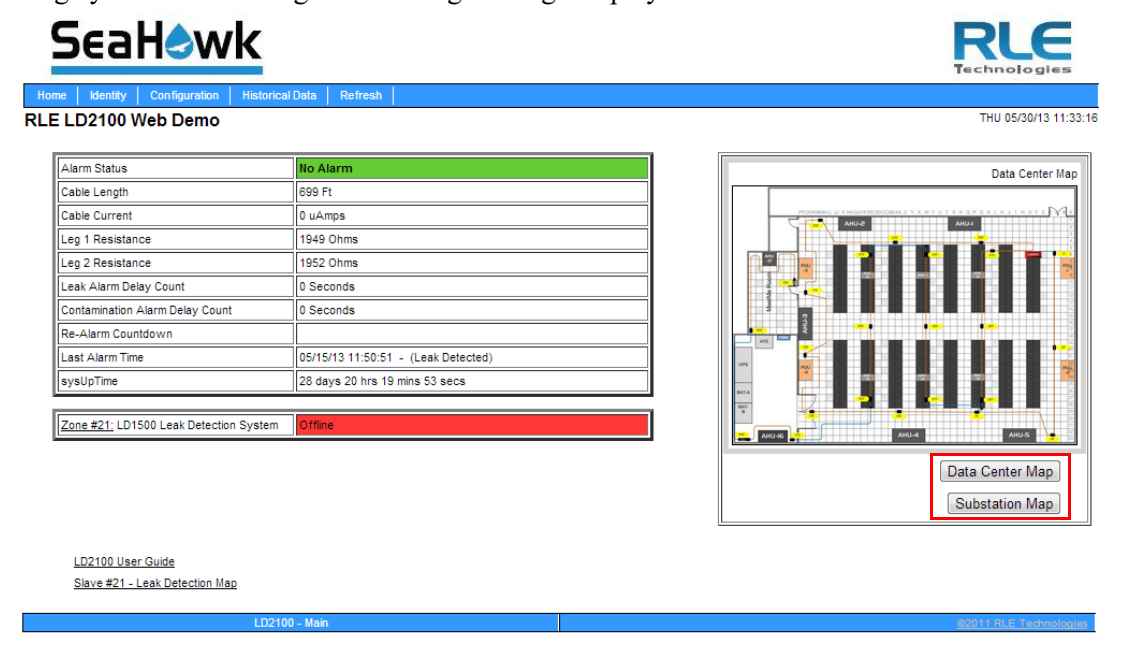

**Figure 3.15** Map (Image) Buttons on Home Page

## **3.3.8 Clock**

Use this link to adjust the date and time as needed. Click the **Submit Changes** button to save all modifications.

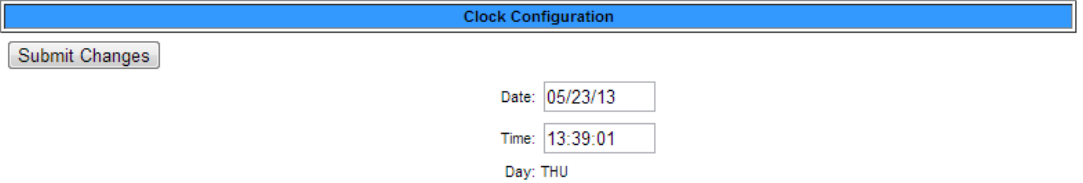

#### **Figure 3.16** Clock Configuration Page

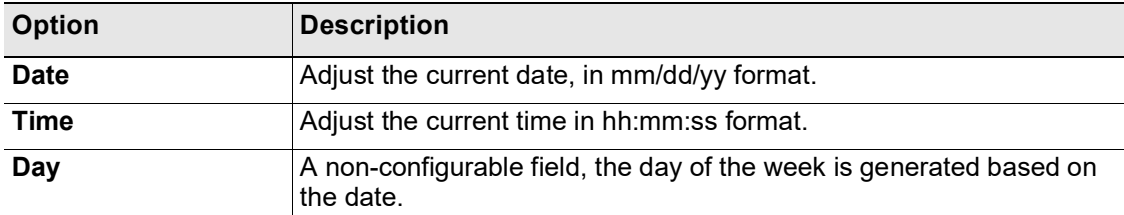

**Table 3.8** Clock Configuration Options

## **3.3.9 NTP (Network Time Protocol)**

NTP, or Network Time Protocol, is used to synchronize clocks of computer systems. NTP synchronizes the time of a computer or device (the LD2100) with another computer or referenced time source. NTP maintains a high level or accuracy and reliability in time stamped events.

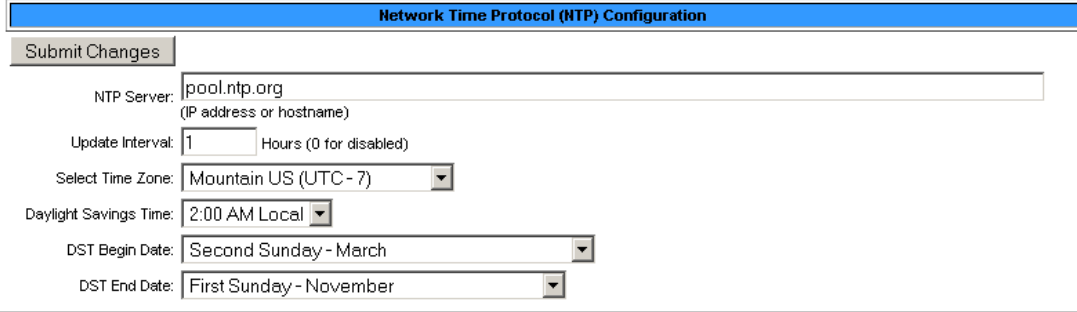

Mail Server DNS address logged for: "na0100.smtpout.com" 208.70.89.156<br>Mail Server Dns TTL: 46067

#### **Figure 3.17** NTP Configuration Page

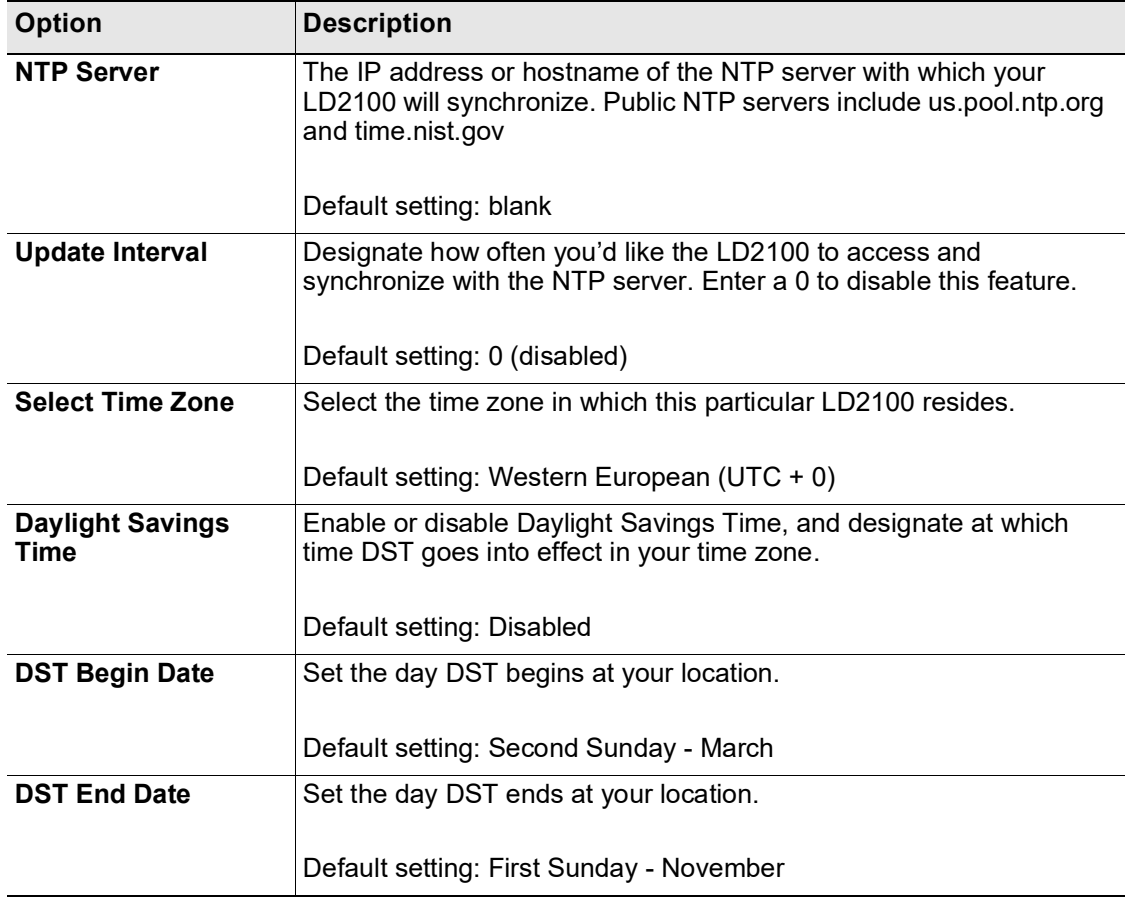

**Table 3.9** NTP Configuration Options

## **3.3.10 Email-SMTP/DNS**

Configure email and SMTP setting through this page.

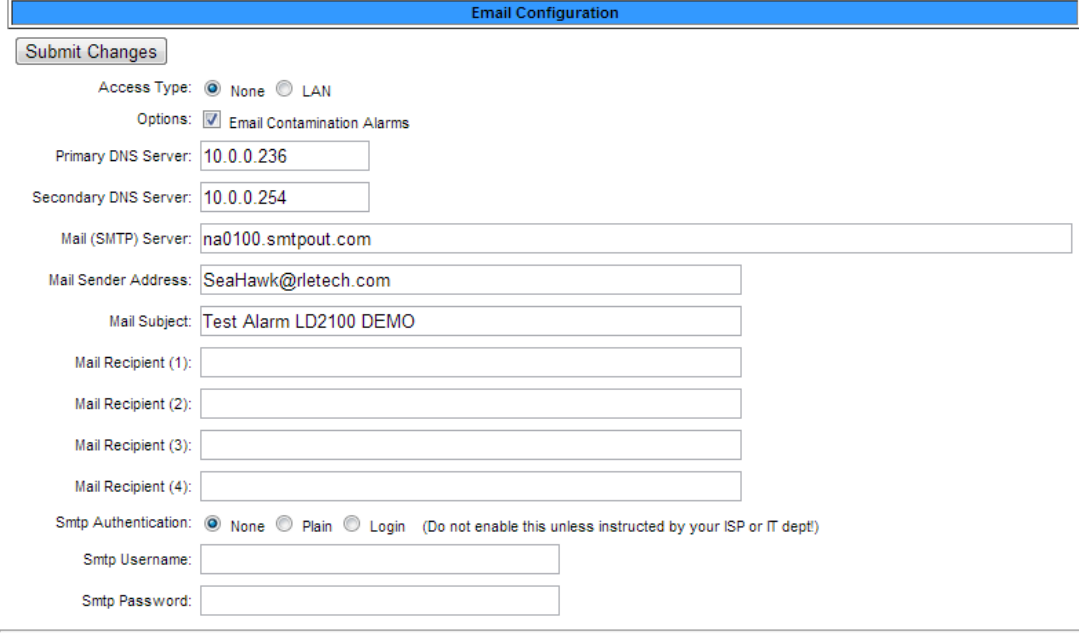

(Email is disabled) Alarm History Entries: 209 Emails sent: 20 Emails unsent: 0

Mail Server DNS address logged for: "na0100.smtpout.com" 94.186.192.108<br>Mail Server Dns TTL: 74309<br>Ntp Server DNS address logged for: "us.pool.ntp.org" 69.64.37.141<br>Ntp Server Dns TTL: 6

**View Smtp Log** 

#### **Figure 3.18** E-mail Configuration Page

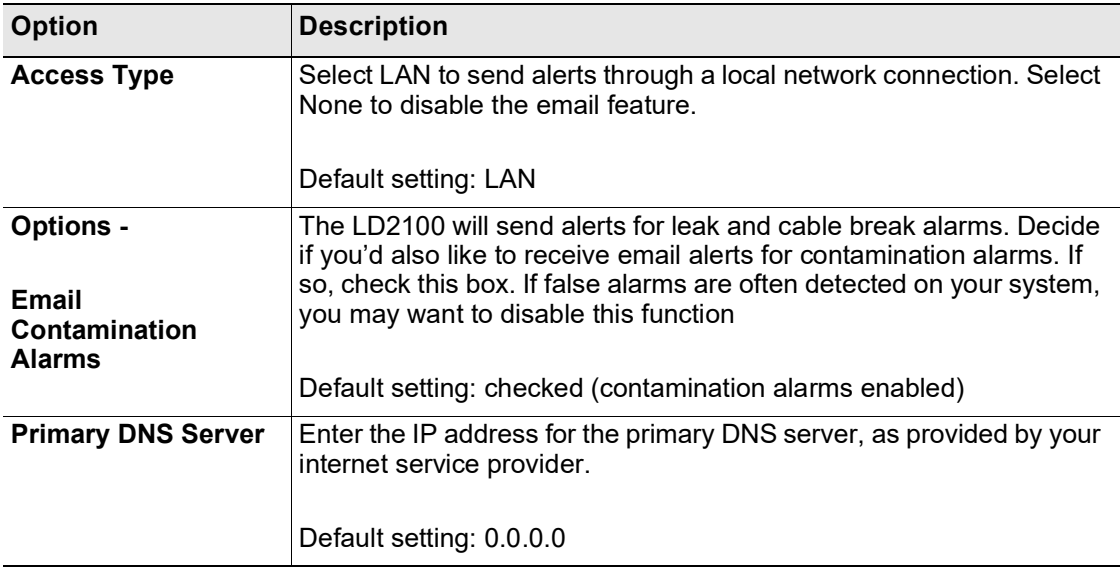

**Table 3.10** Email Configuration Settings

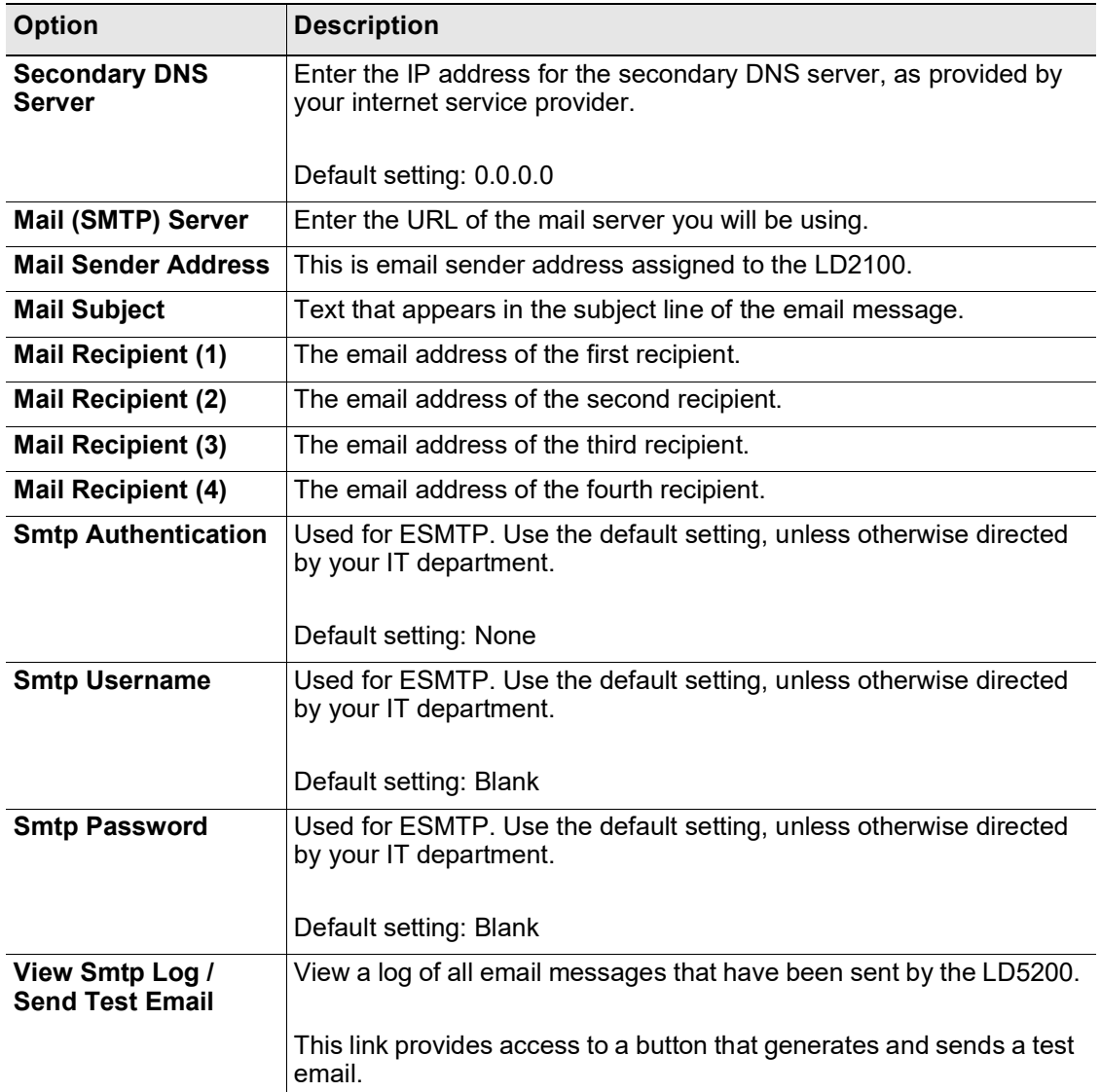

**Table 3.10** Email Configuration Settings

## **3.3.11 SNMP/Syslog**

You can configure the LD2100 for SNMP communications, including setting SNMP traps.

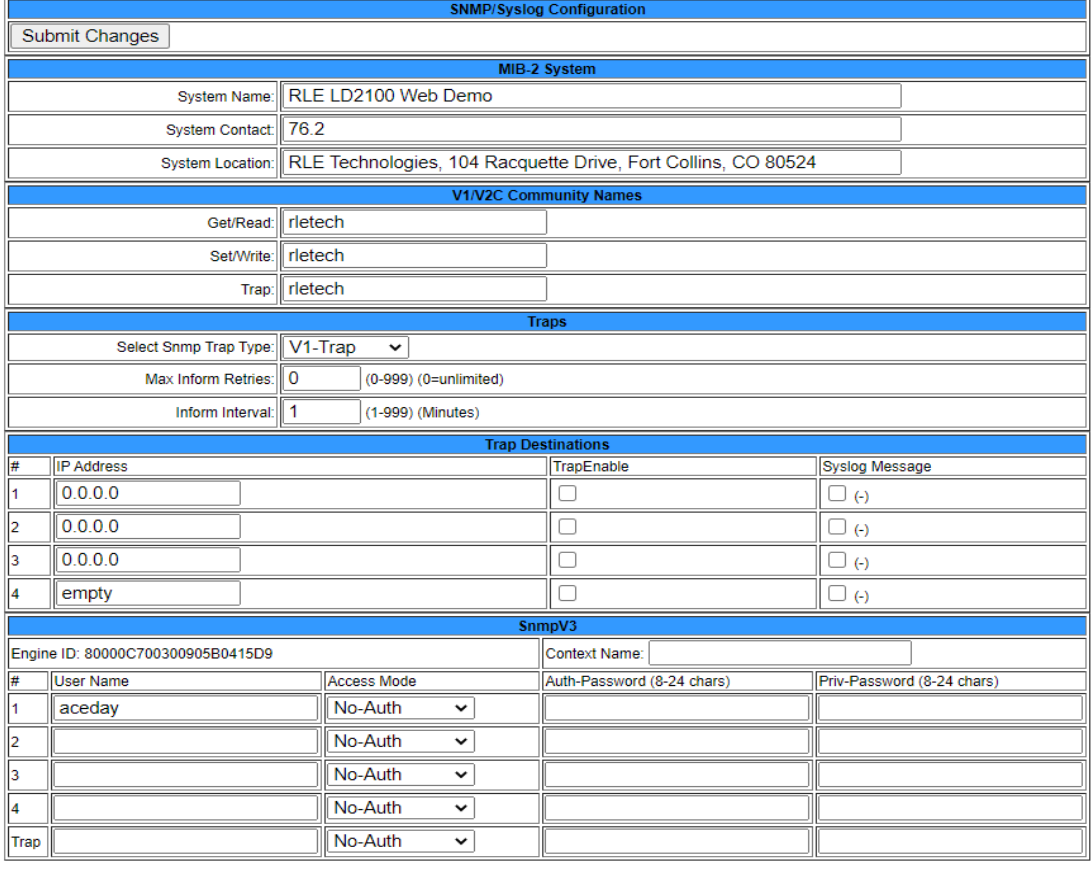

unsupportedSecurityLevel:0 / notInTimeWindow:0 / unknownUserName:0<br>unknownEngineID:5 / wrongDigest:0 / decryptionError:0

Send Test Trap - Leak Detected Send Test Trap - Cable Break Send Test Trap - Contamination

#### **Figure 3.19** SNMP/Syslog Configuration

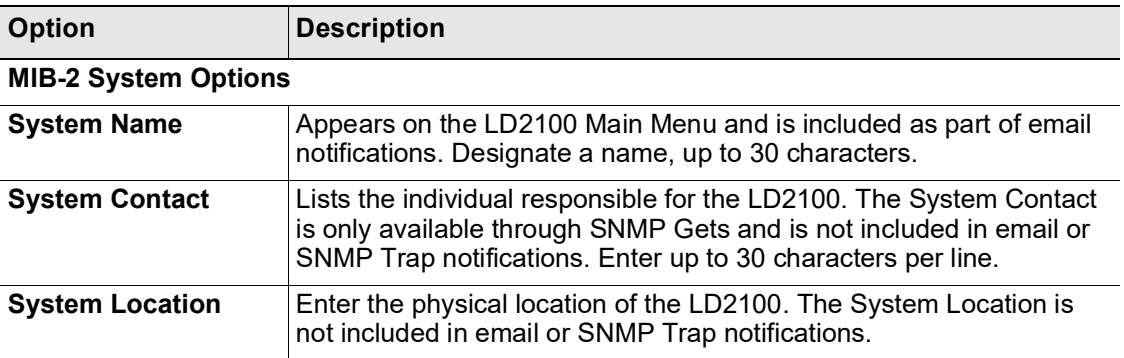

#### **V1/V2C Community Names**

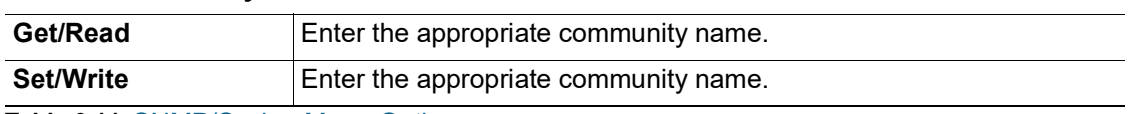

**Table 3.11** SNMP/Syslog Menu Options

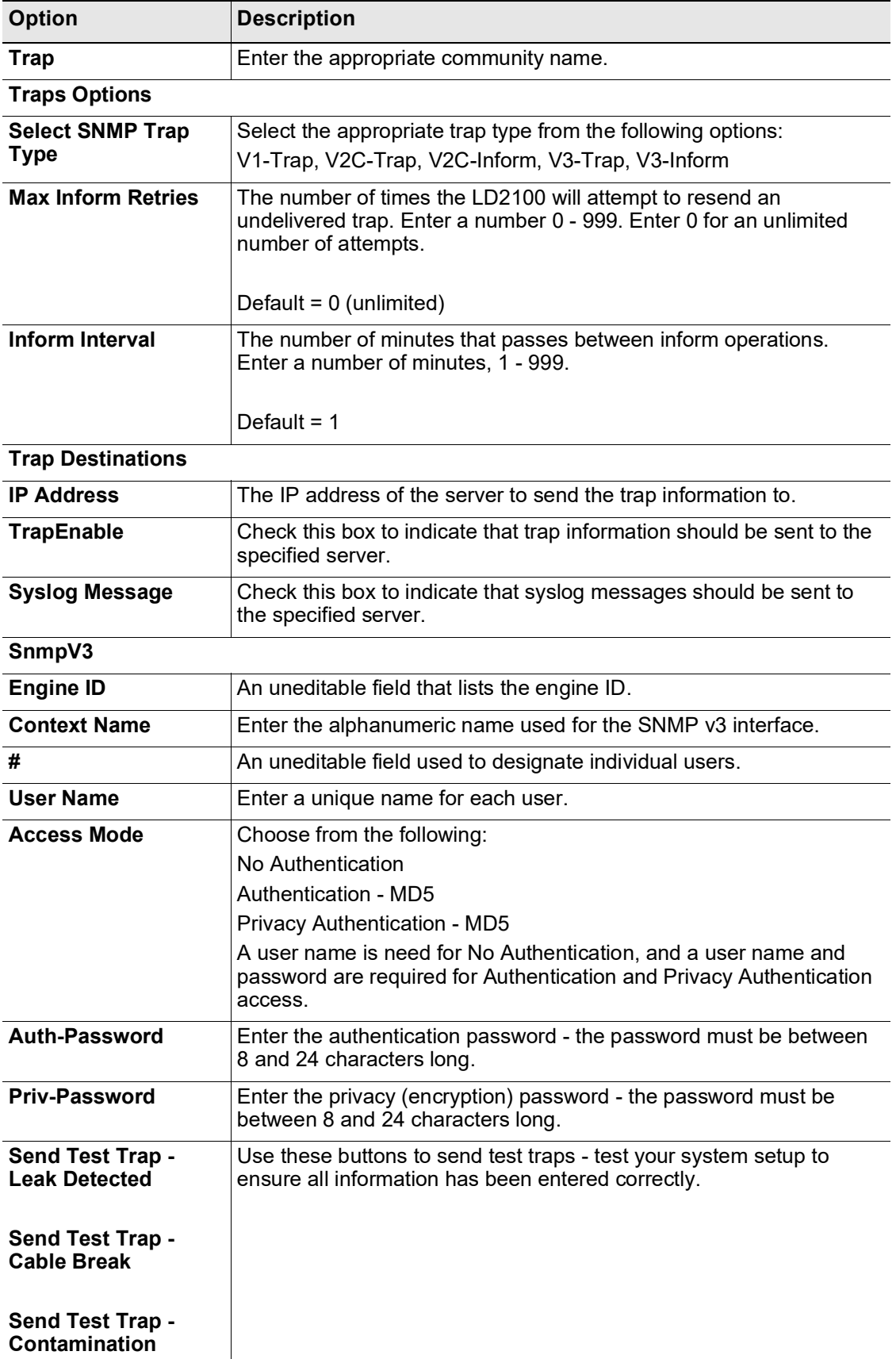

**Table 3.11** SNMP/Syslog Menu Options (continued)

#### <span id="page-48-0"></span>**3.3.12 EIA-485 Port/Modbus/N2**

**Note** If you want to configure the LD2100 as a Modbus Master, follow the instructions in [Chapter 4](#page-60-0).

If the LD2100 will communicate via the EIA-485 port, configure the necessary options here. The screens for Modbus-Slave, Bacnet-MS/TP Slave, Modbus-Master, and N2 are the same. The LCD-240 screen has a few additional options. To access the screen for your application, select you choice (Modbus-Slave, Bacnet-MS/TP Slave, Modbus-Master, LCD-240, or N2) from the drop down menu and click the **Submit Changes** button. The appropriate options for your selection will display. Fill in the blanks and click the **Submit Changes** button again to save your changes.

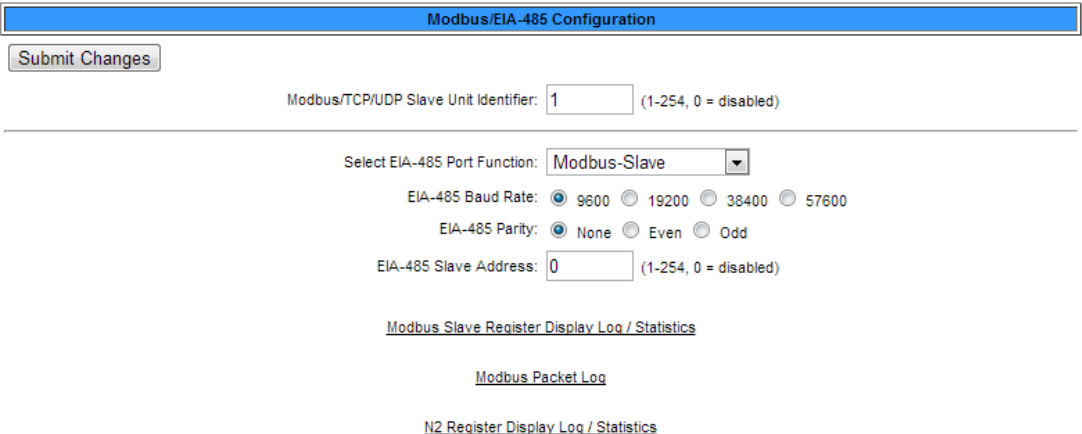

**Figure 3.20** Modbus-Slave, Bacnet-MS/TP Slave, Modbus-Master, N2 Configuration

| <b>Option</b>                                  | <b>Description</b>                                                                                                    |  |
|------------------------------------------------|----------------------------------------------------------------------------------------------------|--|
| Modbus/TCP/UDP<br><b>Slave Unit Identifier</b> | This designator is used for Modbus RTU over an Ethernet<br>connection.                                                             |  |
|                                                | Set the slave unit identifier, $1-254$ . $0 =$ disabled.                                                                           |  |
| EIA-485 Port<br><b>Function</b>                | Select the function of the EIA-485 port: Modbus-Slave, Bacnet/MS-<br>TP Slave, Modbus-Master, LCD-240, or N2.                      |  |
|                                                | Click the <b>Submit Changes</b> button to enact the change and display<br>the options available for that particular port function. |  |
|                                                | Default: Modbus-Slave                                                                                                    |  |
| <b>EIA-485 Baud Rate</b>                       | Selectable: 9600, 19200, 38400, or 57600                                                                                           |  |
| EIA-485 Parity                                 | Select None, Even, or Odd                                                                                                    |  |
| EIA-485 Slave<br><b>Address</b>                | Set the slave address, 1-254, $0 =$ disabled                                                                                       |  |

**Table 3.12** EIA-485 Port/Modbus Options

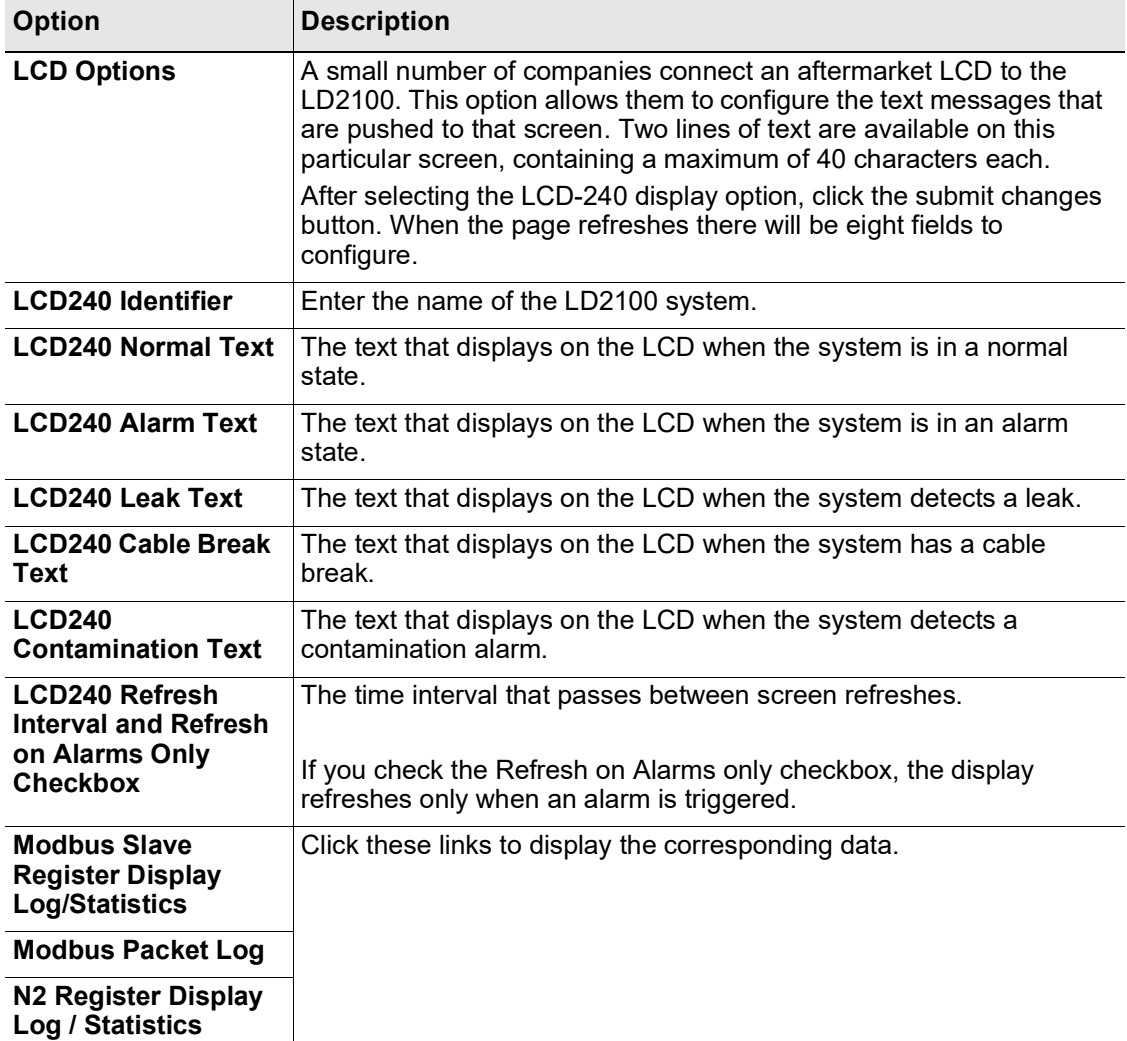

**Table 3.12** EIA-485 Port/Modbus Options

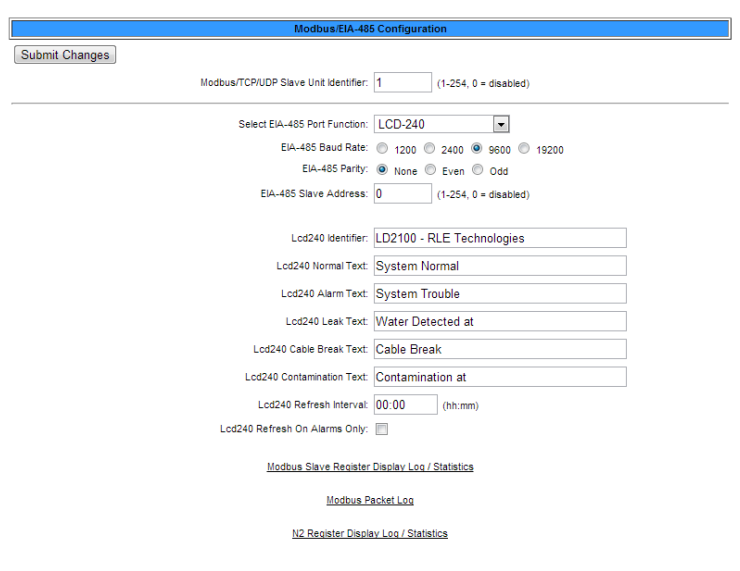

**Figure 3.21** LCD-240 Configuration

## **3.3.13 Bacnet**

The LD2100 can be configured as a BACnet slave if you would like to tie it into an existing BMS. BACnet allows building automation and control devices to communicate, regardless of the services they perform.

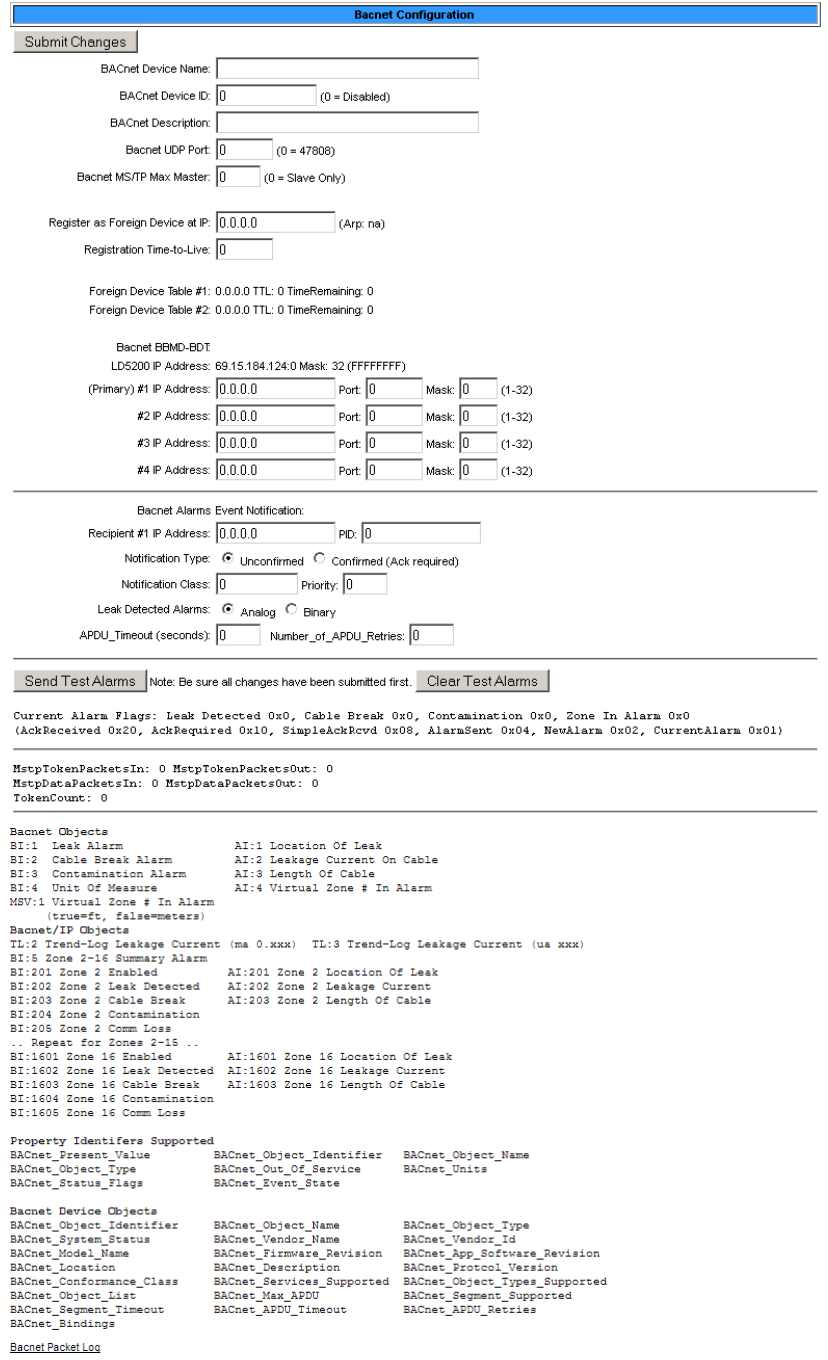

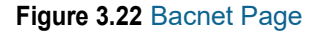

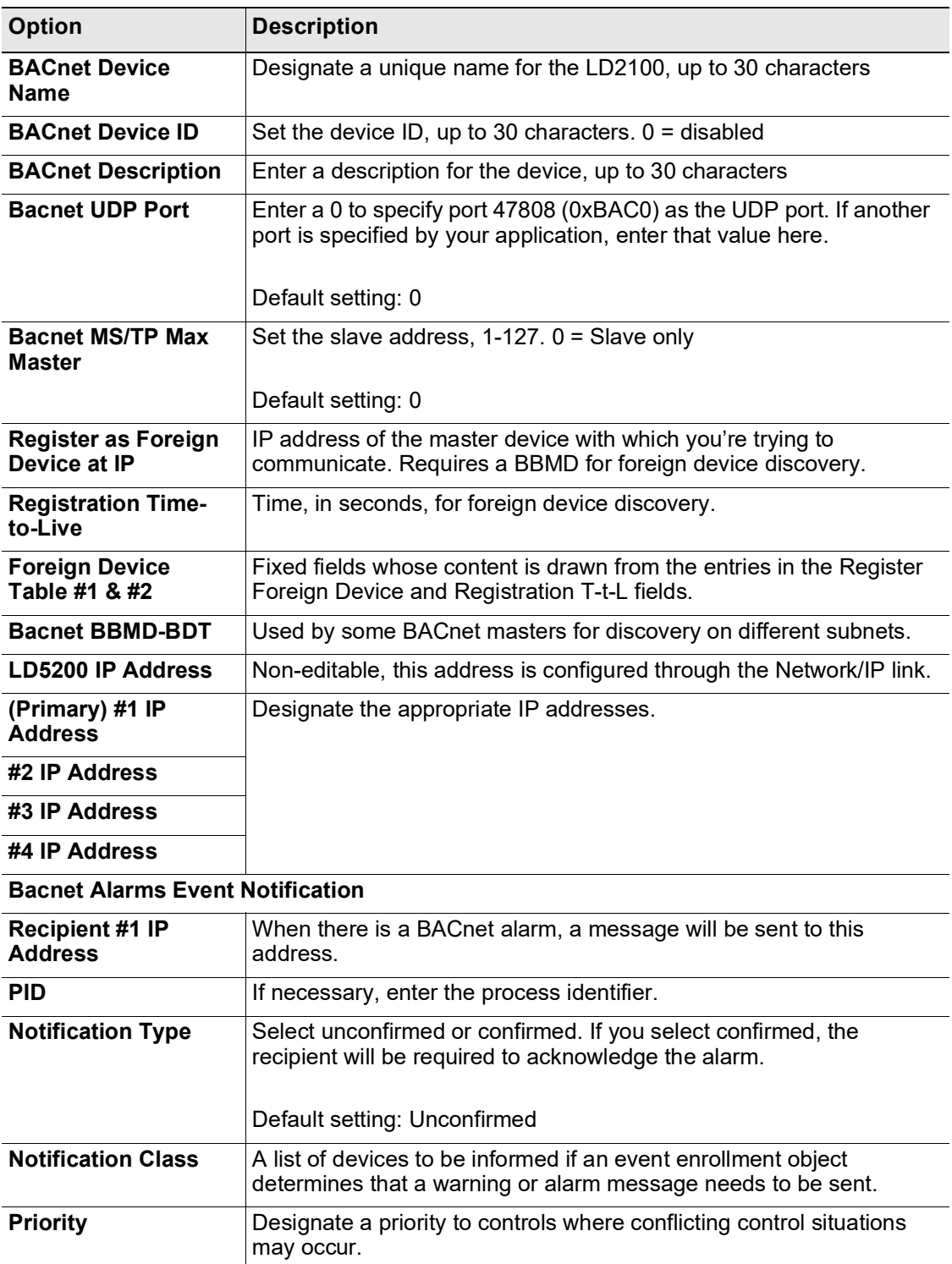

**Alarms APDU\_Timeout** Amount of time (milliseconds) between retransmissions of an APDU requiring acknowledgement for which no acknowledgement has been received.

**Table 3.13** Bacnet Options

**Leak Detected** 

Select analog or binary.

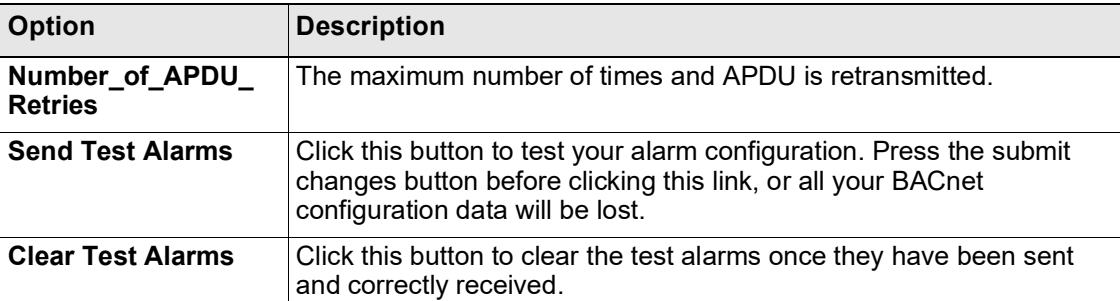

**Table 3.13** Bacnet Options

## **3.3.14 Alarm Management**

Use this page to manage and reset current alarms, messages, and alarm history.

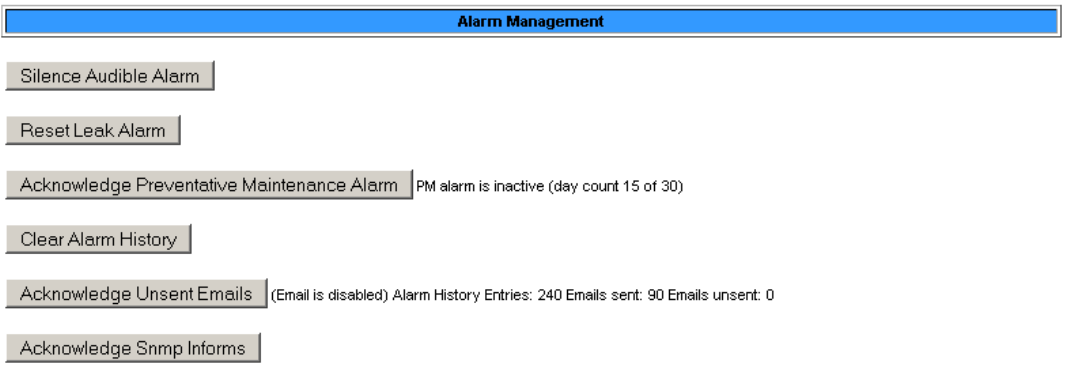

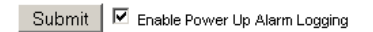

#### **Figure 3.23** Alarm Management Page

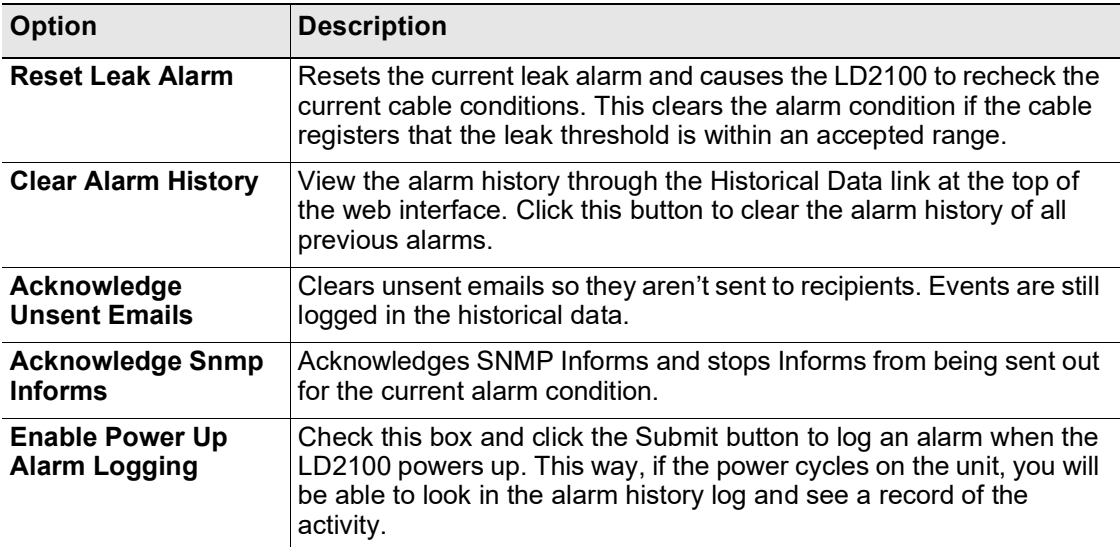

**Table 3.14** Alarm Management Options

## **3.3.15 System/Flash Management**

Use this page to update the LD2100's firmware, to upload maps, and to backup the LD2100's configuration file. Refer to [Appendix A, "Update Firmware" on page](#page-86-0) 87 for complete firmware update instructions.

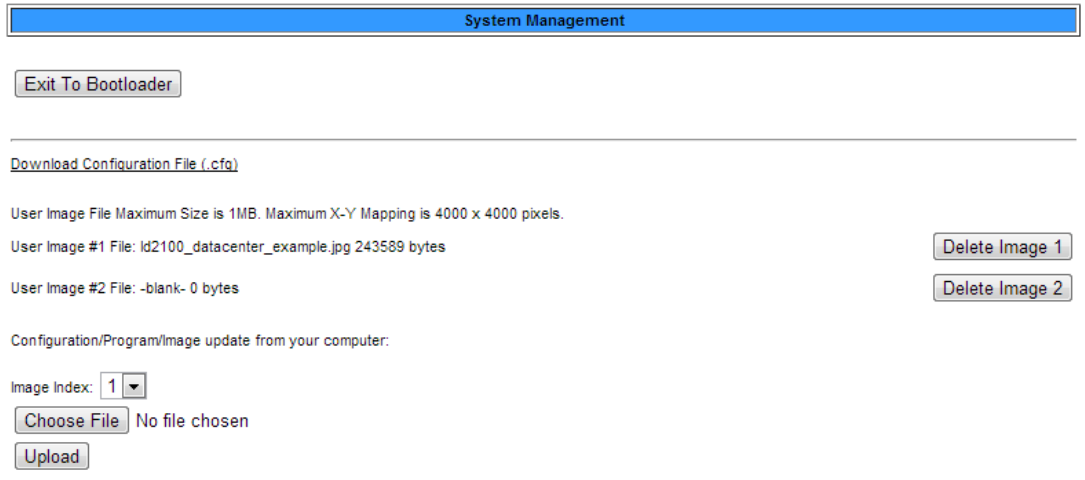

Note: This version also supports tftp for configuration and program updates.

#### **Figure 3.24** System/Flash Management Page

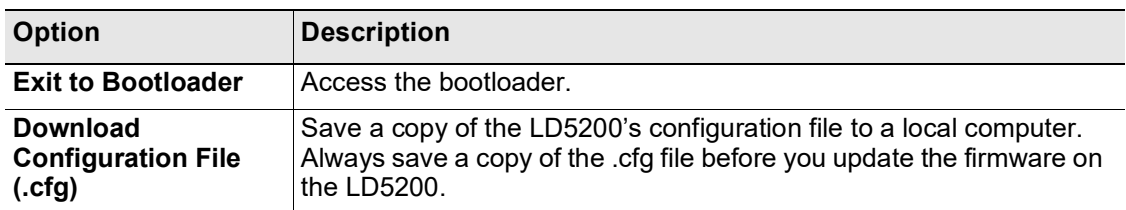

#### **Upload and Manage Image Files**

Two map images can be uploaded to the LD2100. Each file must be less than 1MB, and 4000 x 4000 pixels, max.

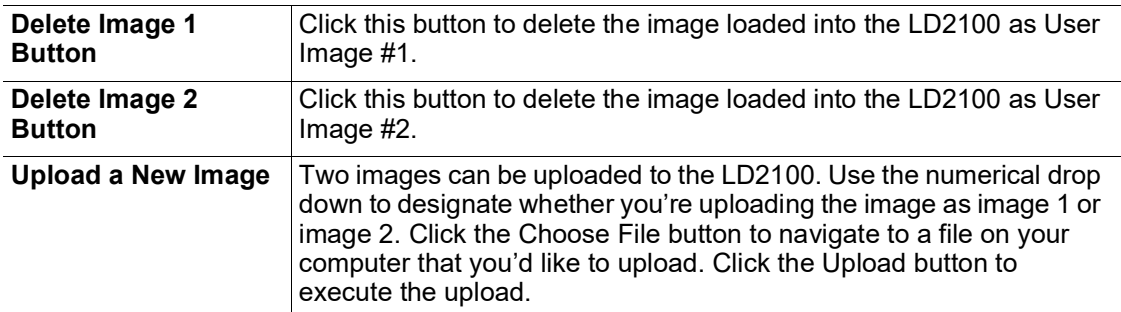

**Table 3.15** System/Flash Management Options

## **3.3.16 Product Registration**

The Product Registration link routes users to the product registration form at rletech.com. Complete this form to receive product and firmware updates and support.

## **3.4. Historical Data**

The Historical Data link provides access to logged historical data, including alarm and trending data.The LD2100's historical data includes a time-stamped chronology of events and a trend log that contains occurrences of current leakage

```
Page 1 Page 2
```
AlarmHistory.txt AlarmHistory2.txt Trend Log

```
Alarm History Entries: 210 (Page 1/1)
```

|  | AH210-02-ALM -05/30/13 06:27:39 Loss of Communications - LD1500 Leak Detection System     |
|--|-------------------------------------------------------------------------------------------|
|  | AH209-02-RTN -05/28/13 15:49:15 Loss of Communications - LD1500 Leak Detection System     |
|  | AH208-04-RTN -05/15/13 11:53:01 No Leak - ZONE #1 - North East Wall                       |
|  | AH207-04-ALM -05/15/13 11:50:51 Leak Detected at 102 Feet - ZONE #5 - SouthWest Wall      |
|  | AH206-04-RTN -05/13/13 15:45:57 No Leak - ZONE #1 - North East Wall                       |
|  | AH205-04-ALM -05/13/13 15:43:47 Leak Detected at 102 Feet - ZONE #5 - SouthWest Wall      |
|  | AH204-04-RTN -05/08/13 15:19:56 No Leak - ZONE #1 - North East Wall                       |
|  | AH203-04-ALM -05/08/13 15:17:47 Leak Detected at 102 Feet - ZONE #5 - SouthWest Wall      |
|  | AH202-04-RTN -05/03/13 10:45:16 No Leak - ZONE #1 - North East Wall                       |
|  | AH201-04-ALM -05/03/13 10:43:07 Leak Detected at 102 Feet - ZONE #5 - SouthWest Wall      |
|  | AH200-02-ALM -05/01/13 14:04:56 Loss of Communications - LD1500 Leak Detection System     |
|  | AH199-06-RTN -05/01/13 14:04:22 CPU Reset - power up                                      |
|  | AH198-04-RTN -05/01/13 01:54:52 No Leak - ZONE #1 - North East Wall                       |
|  | AH197-04-ALM -05/01/13 01:53:48 Leak Detected at 272 Feet - ZONE #10 - North Wall (AHU-1) |
|  | AH196-04-RTN -04/30/13 17:00:44 No Leak - ZONE #1 - North East Wall                       |
|  | AH195-04-ALM -04/30/13 16:58:36 Leak Detected at 272 Feet - ZONE #10 - North Wall (AHU-1) |
|  | AH194-04-RTN -04/10/13 13:48:58 No Leak - ZONE #1 - North East Wall                       |
|  | AH193-04-ALM -04/10/13 13:46:50 Leak Detected at 102 Feet - ZONE #5 - SouthWest Wall      |
|  | AH192-04-RTN -04/10/13 13:08:56 No Leak - ZONE #1 - North East Wall                       |
|  | AH191-04-ALM -04/10/13 13:06:46 Leak Detected at 102 Feet - ZONE #5 - SouthWest Wall      |
|  | AH190-04-RTN -04/03/13 10:33:36 No Leak - ZONE #1 - North East Wall                       |
|  | AH189-04-ALM -04/03/13 10:31:24 Leak Detected at 102 Feet - ZONE #5 - SouthWest Wall      |
|  | AH188-04-RTN -03/28/13 05:10:14 No Leak - ZONE #1 - North East Wall                       |
|  | AH187-04-ALM -03/28/13 05:08:37 Leak Detected at 272 Feet - ZONE #10 - North Wall (AHU-1) |
|  | AH186-04-RTN -03/27/13 13:09:00 No Leak - ZONE #1 - North East Wall                       |
|  |                                                                                           |

**Figure 3.25** Historical Data

Each entry in the alarm history is recorded in the format  $AHxxxyy MM/DD/YY HH:MM:SS$ . See the following table for a description of this format.

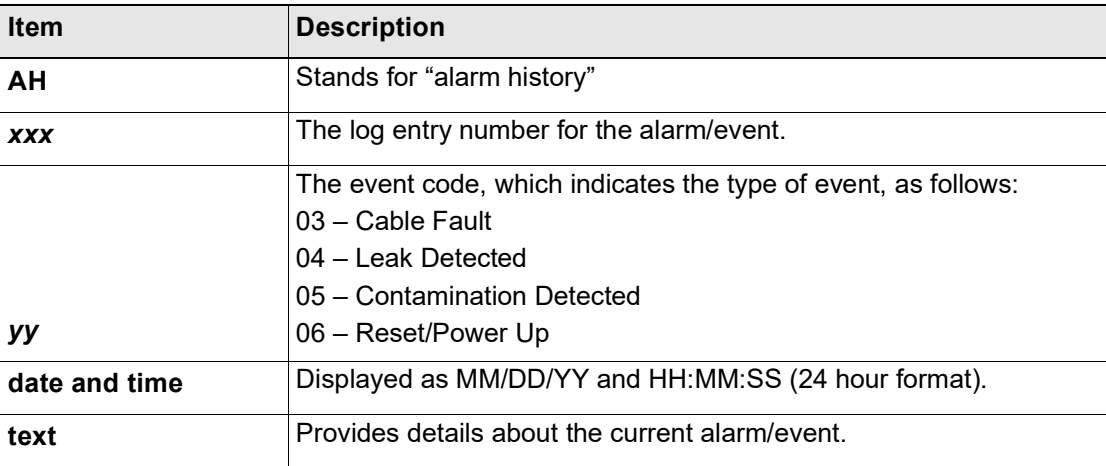

**Table 3.16** Alarm History Log Description

Alarm history data is also available as a text file (.txt.). Click the AlarmHistory.txt or AlarmHistroy2.txt link to download the data as a text file.

```
LD2100 Alarm History
RLE LD2100 Web Demo
Alarm History Entries: 210 (Page 1/1)
AH210-02-ALM -05/30/13 06:27:39 Loss of Communications - LD1500 Leak Detection System
AH209-02-RTN -05/28/13 15:49:15 Loss of Communications - LD1500 Leak Detection System
AH208-04-RTN -05/15/13 11:53:01 No Leak - ZONE #1 - North East Wall
AH207-04-ALM -05/15/13 11:50:51 Leak Detected at 102 Feet - ZONE #5 - SouthWest Wall
AH206-04-RTN -05/13/13 15:45:57 No Leak - ZONE #1 - North East Wall
AH205-04-ALM -05/13/13 15:43:47 Leak Detected at 102 Feet - ZONE #5 - SouthWest Wall
AH204-04-RTN -05/08/13 15:19:56 No Leak - ZONE #1 - North East Wall
AH203-04-ALM -05/08/13 15:17:47 Leak Detected at 102 Feet - ZONE #5 - SouthWest Wall
AH202-04-RTN -05/03/13 10:45:16 No Leak - ZONE #1 - North East Wall
AH201-04-ALM -05/03/13 10:43:07 Leak Detected at 102 Feet - ZONE #5 - SouthWest Wall
AH200-02-ALM -05/01/13 14:04:56 Loss of Communications - LD1500 Leak Detection System
AH199-06-RTN -05/01/13 14:04:22 CPU Reset - power up
AH198-04-RTN -05/01/13 01:54:52 No Leak - ZONE #1 - North East Wall
AH197-04-ALM -05/01/13 01:53:48 Leak Detected at 272 Feet - ZONE #10 - North Wall (AHU-1)
AH196-04-RTN -04/30/13 17:00:44 No Leak - ZONE #1 - North East Wall
AH195-04-ALM -04/30/13 16:58:36 Leak Detected at 272 Feet - ZONE #10 - North Wall (AHU-1)
```
**Figure 3.26** Alarm History Text File (.txt)

The Trend Log option provides a trending list of logged current leakage. This data provides assistance in troubleshooting leaks and inaccurate readings.

Trend Record Count: 288 Total Record Count: 794 Buffer Size: 288 Interval: 1440 (Minutes)

TD219-08/10/12 10:42:00 Leakage: 0 uA TD220-08/11/12 10:45:32 Leakage: 0 uA TD221-08/12/12 10:47:51 Leakage: 0 uA TD222-08/13/12 10:50:10 Leakage: 0 uA TD223-08/14/12 10:52:28 Leakage: 0 uA TD224-08/15/12 10:54:49 Leakage: 0 uA TD225-08/16/12 10:57:09 Leakage: 0 uA TD226-08/17/12 10:59:38 Leakage: 0 uA TD227-08/18/12 11:01:58 Leakage: 0 uA TD228-08/19/12 11:04:17 Leakage: 0 uA TD229-08/20/12 11:06:36 Leakage: 0 uA TD230-08/21/12 11:08:58 Leakage: 0 uA TD231-08/22/12 11:11:21 Leakage: 0 uA TD232-08/23/12 11:13:40 Leakage: 0 uA TD233-08/24/12 11:16:00 Leakage: 0 uA TD234-08/25/12 11:18:18 Leakage: 0 uA TD235-08/26/12 11:20:37 Leakage: 0 uA TD236-08/27/12 11:22:56 Leakage: 0 uA TD237-08/28/12 11:25:16 Leakage: 0 uA TD238-08/29/12 11:27:35 Leakage: 0 uA TD239-08/30/12 11:29:54 Leakage: 0 uA

**Figure 3.27** Trend Log

## **3.5. Save your Configuration**

After you have configured the LD2100, save a backup of the configuration to a safe location. You can also use this backup to copy the configuration to other LD2100s that you are installing at the same time. Having a copy of the configuration can save a lot of startup time.

When you save the configuration, all parameters, including x-y coordinates for a leak detection reference map, are saved. The only item that is not saved is the map image itself. See ["Save the Map Image" on page](#page-57-0) 58 for instructions for saving the map image from the LD2100.

#### **Back Up the Configuration**

To back up the configuration:

**1** In the user interface, go to Configuration>System/Flash Management.

The System Management webpage displays.

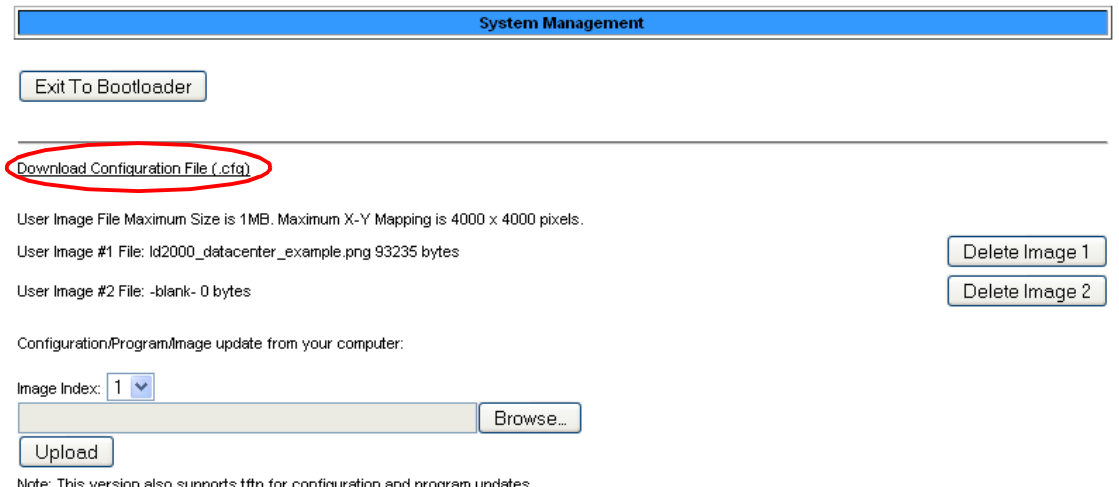

Note: This version also supports tftp for configuration and program updates

#### **Figure 3.28** System Management Page

**2** Click the Download Configuration File (.cfg) link at the top of the page.

The "Opening ld2100.cfg" pop-up for your operating system displays.

**3** Select the Save File radio button and click OK.

The file is saved to your browser downloads folder, or you are prompted to select a location. Follow these guidelines for naming the configuration file:

- Always use the extension .  $c$  fg. If you change the extension, the LD2100 will not recognize the file if you have to upload it.
- $\bullet$  The filename for the default configuration is 1d2100.cfg. You can change 1d2100 to a name specific to your configuration, as long as you keep the .cfg extension.
- **4** To upload the configuration to another LD2100, follow the same procedure used for uploading an image file. The LD2100 distinguishes between file types by the file extension (.cfg for configuration, or .jpg, .png, or .gif for an image file).

#### <span id="page-57-0"></span>**Save the Map Image**

The map image is the only item that doesn't get backed up when you save the LD2100's configuration. To save a copy of the map image:

**1** On the Home page of the user interface, click the button for the map you want to save. This button is underneath the map itself.

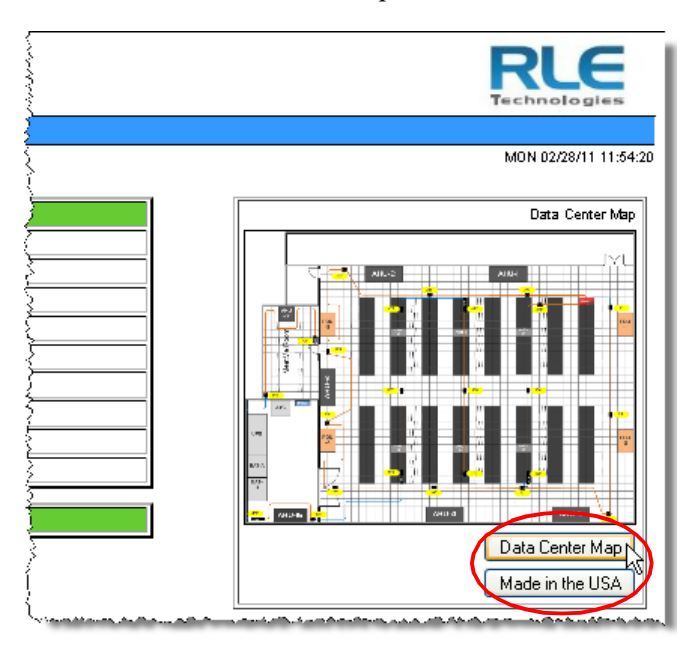

**Figure 3.29** Image Buttons on Home Page

A enlarged map displays.

**2** Right-click on the map image.

The Image menu for your browser displays.

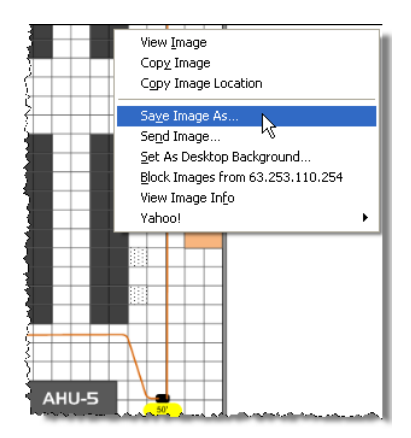

**Figure 3.30** Saving a Map Image

**3** Select Save Image As... from the menu.

The Save Image pop-up for your operating system displays.

- **4** Give the image file a name. The file extension is provided for you, based on the file type of the map you originally uploaded to the LD2100.
- **5** Click Save.

The map image is saved to the location and filename you specified.

Web Interface

# <span id="page-60-0"></span>**C H A P T E R 4**

## **CONFIGURE THE LD2100 AS A MODBUS MASTER**

The LD2100 can act as a Modbus master to other RLE distance-read controllers. Up to 31 RLE distance-read panels can be connected to the EIA-485 port on the LD2100. The system status can be viewed through the LD2100 web page. The LD2100 will display leak, cable break, cable contamination, and loss of communications alarms from the slave units connected to it.

## **4.1. Connecting Distance Read Panels Using the EIA-485 Port**

When using the LD2100 as a Modbus master, the slave units must be wired to the EIA-485 port (TB4) as follows:

- **1** Using a two-wire configuration, connect the slave units in a **485 daisy chain**.
- **2** Set the EIA-485 slave address for each leak detection unit:
	- ◆ Set the first unit to address 2.
	- $\triangle$  Increase the address for each subsequent unit in numeric order by one (for example, the next unit would be set to address 3)

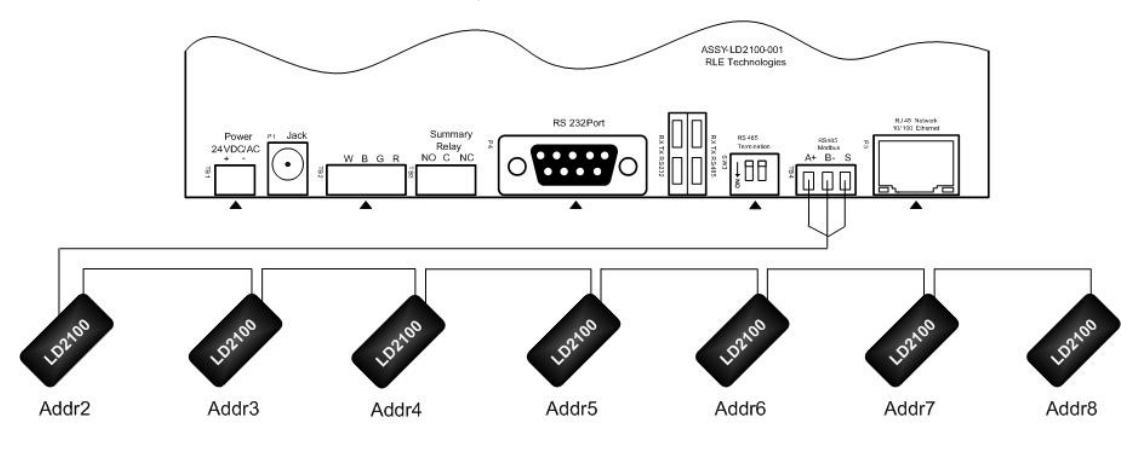

**Figure 4.1** EIA-485 Connection Diagram

## **4.2. Connect Distance-Read Panels Through the Ethernet Port**

When using the LD2100 as a Modbus master, the slave unit(s) can be connected to the LD2100 by using the local network connection, either TCP/IP or UDP/IP, as follows:

Set the TCP/IP, UDP/IP slave address for each leak detection unit with distance-read controllers that have an Ethernet port as follows:

- **1** Connect the slave units to the network using the Ethernet ports on the units.
- **2** Set the TCP/IP, UDP/IP slave address for each distance-read module connected over the Ethernet by following these guidelines:
	- $\blacklozenge$  Modbus communication uses port #502 for the IP address assigned.
	- ◆ Set the first unit connected to address 2 or higher.
	- Increase the address for each subsequent unit in numeric order by one (for example, the next unit would be set to address 3).

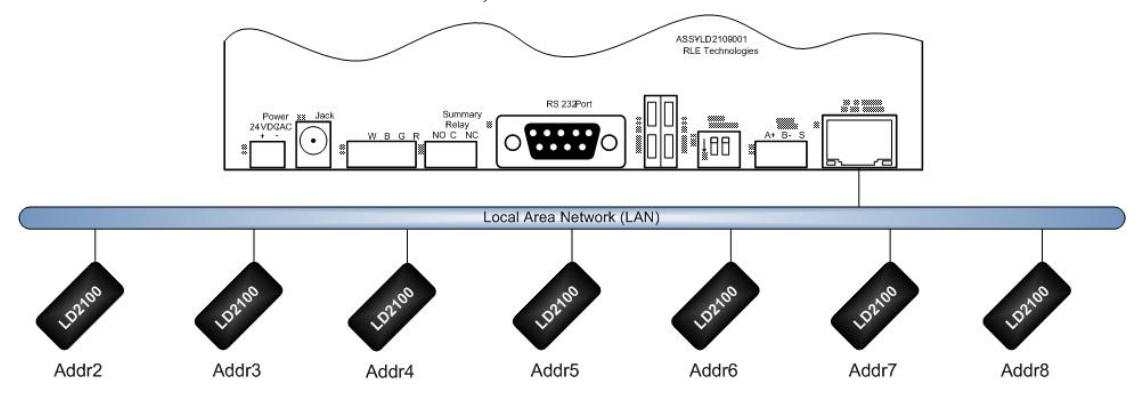

**Figure 4.2** Ethernet Connection Diagram

## **4.3. Configure Modbus Communications**

Log into the LD2100 web interface and configure the unit to be a Modbus master:

- **1** From the Home page, click the Configuration link in the top bar. If using the EIA-485 port, click on EIA-485 Port/Modbus/N2.
- **2** Once on the Modbus/EIA-485 Configuration page, select Modbus-Master or N2 from the Select EIA-485 Port Function drop down. When completed, click on the submit changes tab.

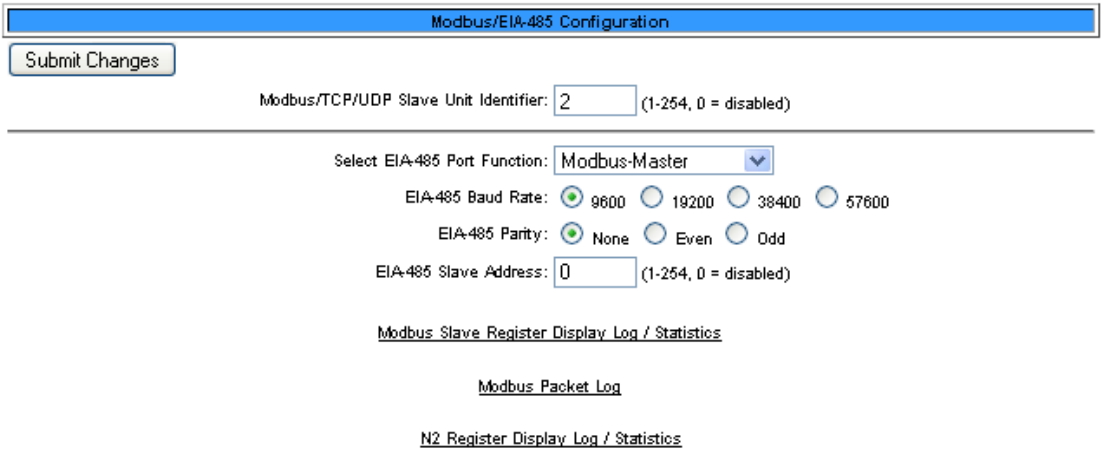

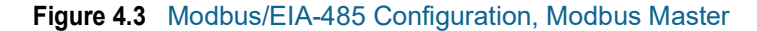

Next, configure the slave units:

- **3** From the LD2100 Home page, click the Configuration link in the top bar. Choose from the following options based on the configuration you want to set up:
	- **a** Use any of the zone addresses, 1 through 32, that are still available after virtual zones have been configured.
	- **b** If you are *not* using the virtual zone feature, check the Physical-Modbus/485 option. Trap notifications can be enabled or disabled on individual units via the Modbus/EIA-485 Configuration webpage. Click the submit changes button to save changes. Return to the Configuration webpage when finished.

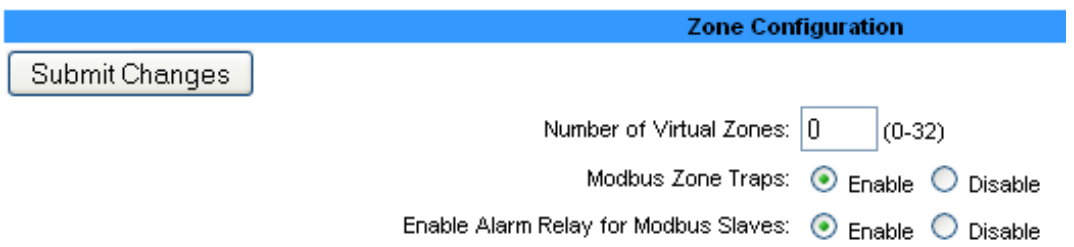

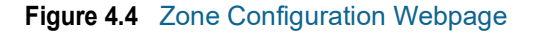

**4** For labeling Modbus/Physical zones, select Physical Zone Settings from the Configuration Menu.

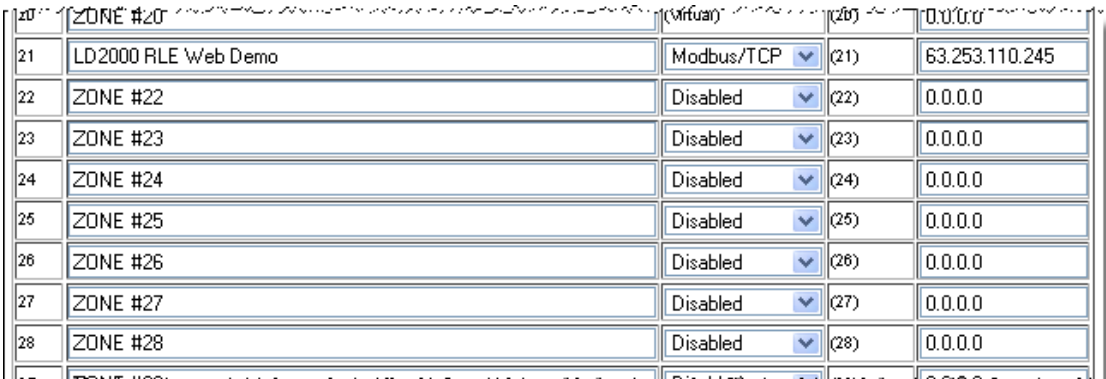

**Figure 4.5** Modbus/Physical Zone Configuration Page

- **5** Once on the menu, you can configure the labels for the slave units as follows:
	- If you are using the EIA-485 wiring for communication select RS-485 from the Enable Comm Type drop down.
	- If you are using the Ethernet port, select either Modbus TCP or Modbus UPD, depending on the module. When using the Ethernet port, add the IP address of the module to the IP Address field in the right column of the table.
- **6** Continue the previous step for each slave unit being configured from address 2 through 32. Click on the Submit Changes tab once finished.
- **7** Go to the Home page of the LD2100 and verify that the system is receiving accurate communications and proper status readings from the connected slave modules.

RLE recommends generating an alarm from each unit to confirm all communications are working properly.

| Configuration<br>Home<br><b>Identity</b><br>RI E I D2100 Web Demo | <b>Historical Data</b><br>Refresh   |
|-------------------------------------------------------------------|-------------------------------------|
| Alarm Status                                                      | No Alarm                            |
| Cable Length                                                      | 1699 Ft                             |
| Cable Current                                                     | 0 uAmps                             |
| Leg 1 Resistance                                                  | 1947 Ohms                           |
| Leg 2 Resistance                                                  | 1951 Ohms                           |
| Leak Alarm Delay Count                                            | 0 Seconds                           |
| Contamination Alarm Delay Count                                   | O Seconds                           |
| Re-Alarm Countdown                                                |                                     |
| Last Alam Time                                                    | 02/24/11 16:11:52 - (Leak Detected) |
| sysUpTime                                                         | 0 days 22 hrs 49 mins 10 secs       |
|                                                                   |                                     |
| Zone #21: LD2000 RLE Web Demo                                     | Normal                              |
|                                                                   |                                     |
| Slave #1 - LD1500                                                 |                                     |

**Figure 4.6** LD2100 Home Page Showing Modbus Slaves

**8** View the individual slave unit information by clicking on the Zone #*x* link.

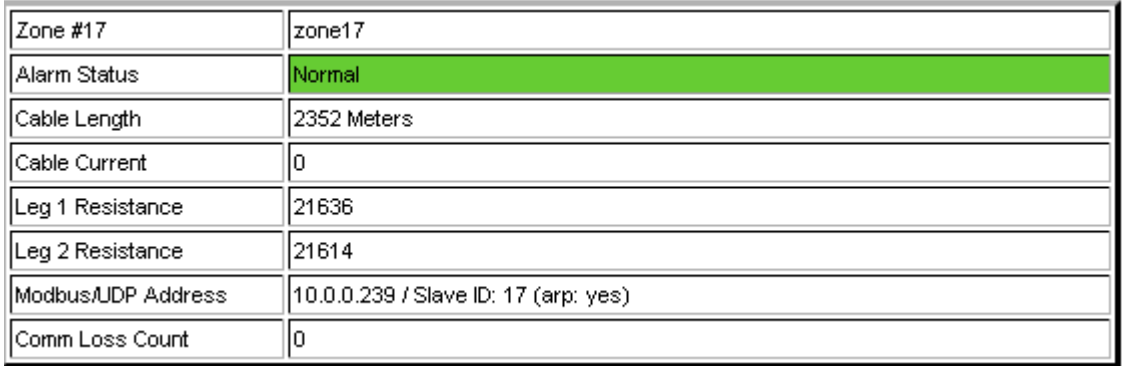

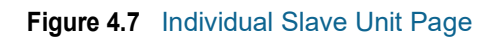

## **C H A P T E R 5**

## **MODBUS COMMUNICATION**

This chapter describes the Modbus communication protocol as supported by the LD2100 Distance Read System. The content includes details and information on how to configure the LD2100 for communications via Modbus network

## **5.1. Implementation Basics**

The LD2100 is capable of communicating via the half-duplex EIA-485 serial communication standard. The LD2100 is configured to act as a slave device on a common network. The EIA-485 medium allows for multiple devices on a multi-drop network. The LD2100 is a slave only device and will never initiate a communications sequence.

## **5.1.1 Modes of Transmission**

The Modbus protocol uses ASCII and RTU modes of transmission. The LD2100 supports only the RTU mode of transmission, with 8 data bits, no parity and one stop bit. Every Modbus packet consists of four fields:

- ◆ Slave Address Field
- ◆ Function Field
- ◆ Data Field
- ◆ Error Check Field (Checksum)

#### **5.1.1.1 Slave Address Field**

The slave address field is one byte in length and identifies the slave device involved in the transaction. A valid address range is between 1 and 254. The slave address is set from the **Modbus/EIA-485 Configuration** web page (see ["EIA-485 Port/Modbus/N2" on page](#page-48-0) 49).

### **5.1.1.2 Function Field**

The function field is one byte in length and tells the LD2100 which function to perform. The supported functions are 03 (Read 4xxxx output registers), 04 (Read 3xxxx input registers), 06 (Preset single register) and 16 (Preset multiple registers).

#### **5.1.1.3 Data Field**

The data field of the request is a variable length depending on the function. The data fields for the LD2100 are 16-bit registers, transmitted high order byte first (big-endian).

#### **5.1.1.4 Error Check (Checksum) Field**

The checksum field lets the receiving device determine if the packet has transmission errors. The LD2100 RTU mode uses a 16-bit cyclic redundancy check (CRC-16).

#### **5.1.1.5 5-1.2 Exception Responses**

If a Modbus master sends an invalid command to the LD2100 or attempts to read an invalid register, an exception response is generated. The response packet will have the high order bit of the function code set to one. The data field of the exception response contains the exception error code.

| Code | <b>Name</b>             | <b>Description</b>                            |
|------|-------------------------|-----------------------------------------------|
| 01   | <b>Illegal Function</b> | The function code is not supported            |
| 02   | Illegal Data Address    | Attempt to access an invalid address          |
| 03   | Illegal Data Value      | Attempt to set a variable to an invalid value |

**Table 5.1** Exception Codes

## **5.2. Packet Communications for the LD2100**

This section covers the registers with the name and a brief description of each.

## **5.2.1 Function 03: Read Output Registers**

To read the LD2100 parameter values, the master must send a Read Output Registers request packet.

The Read Output Registers request packet specifies a start register and the number of registers to read. The start register is numbered from zero  $(40001 =$  zero,  $40002 =$  one, etc).

| <b>Read Registers Request Packet</b> | <b>Read Registers Response Packet</b> |
|--------------------------------------|---------------------------------------|
| Slave Address (1 byte)               | Slave Address (1 byte)                |
| 03 (Function code) (1 byte)          | 03 (Function code) (1 byte)           |
| Start Register (2 bytes)             | Byte count (1 byte)                   |
| # of registers to read (2 bytes)     | First register (2 bytes)              |
| CRC Checksum (2 bytes)               | Second register (2 bytes)             |
|                                      | $\cdots$                              |
|                                      | Cry Checksum (2 bytes)                |

**Table 5.2** Read Output Register Packet Structure

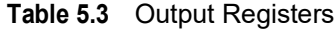

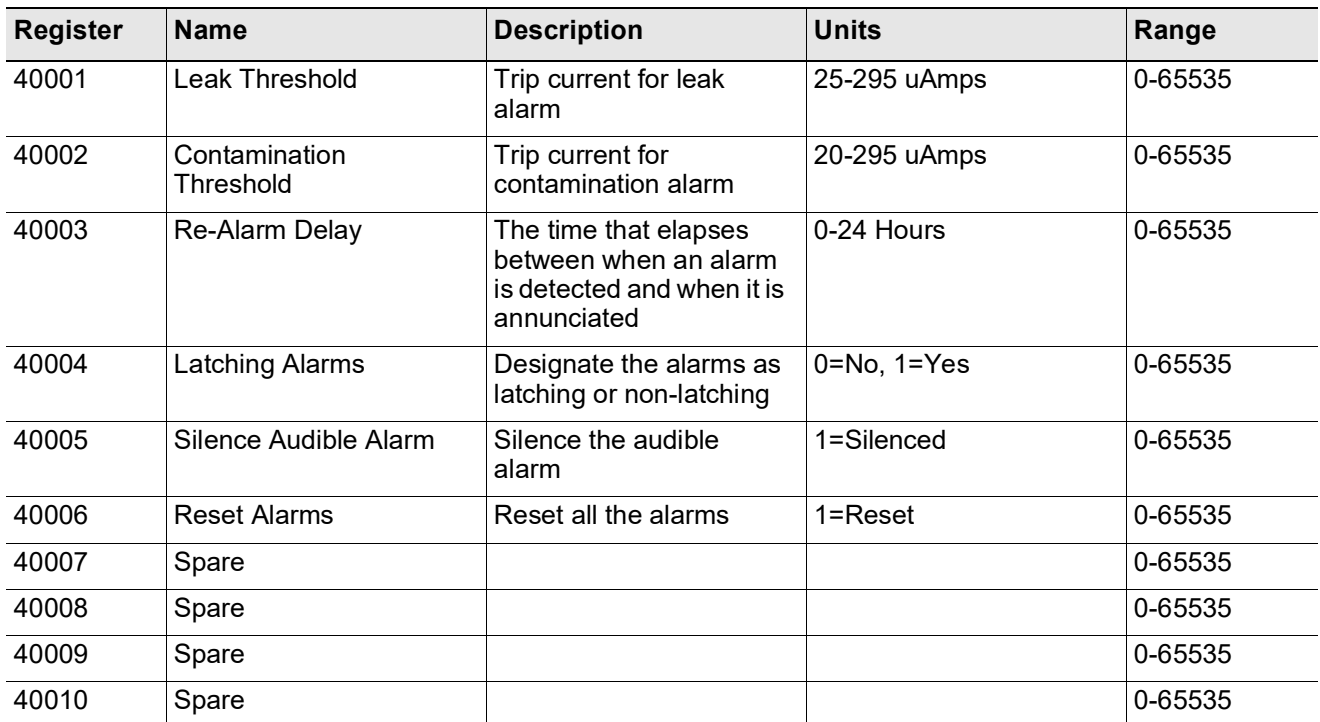

| <b>Register</b> | <b>Name</b>                         | <b>Description</b>                  | <b>Units</b>  | Range   |
|-----------------|-------------------------------------|-------------------------------------|---------------|---------|
| 40011           | Spare                               |                                     |               | 0-65535 |
| 40012           | Spare                               |                                     |               | 0-65535 |
| 40013           | Spare                               |                                     |               | 0-65535 |
| 40014           | Spare                               |                                     |               | 0-65535 |
| 40015           | Spare                               |                                     |               | 0-65535 |
| 40016           | Leak Alarm Delay                    | Leak Alarm Delay                    | 5-995 seconds | 0-65535 |
| 40017           | <b>Contamination Alarm</b><br>Delay | <b>Contamination Alarm</b><br>Delay | 5-995 seconds | 0-65535 |

**Table 5.3** Output Registers

## **5.2.2 Function 04: Read Input Registers**

To read the LD2100 input values, the master must send a Read Input Registers request packet.

The Read Input Registers request packet specifies a start register and the number of registers to read. The start register is numbered from zero  $(30001 =$  zero,  $30002 =$  one, etc).

**Table 5.4** Read Input Registers Packet Structure

| <b>Read Registers Request Packet</b> | <b>Read Registers Response Packet</b> |
|--------------------------------------|---------------------------------------|
| Slave Address (1 byte)               | Slave Address (1 byte)                |
| 04 (Function code) (1 byte)          | 04 (Function code) (1 byte)           |
| Start Register (2 bytes)             | Byte count (1 byte)                   |
| # of registers to read (2 bytes)     | First register (2 bytes)              |
| CRC Checksum (2 bytes)               | Second register (2 bytes)             |
|                                      | .                                     |
|                                      | Cry Checksum (2 bytes)                |

**Table 5.5** Input Registers

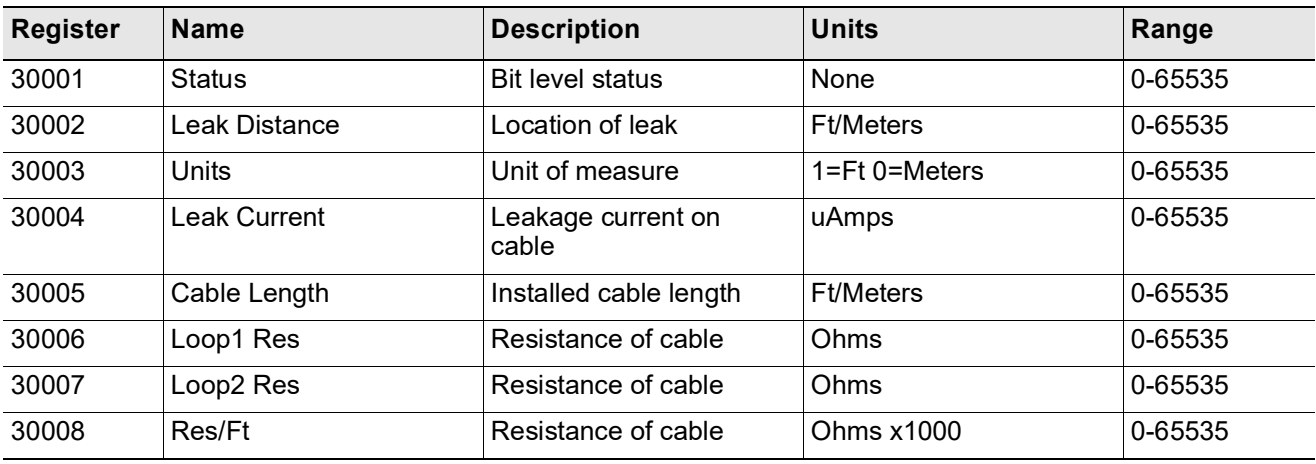

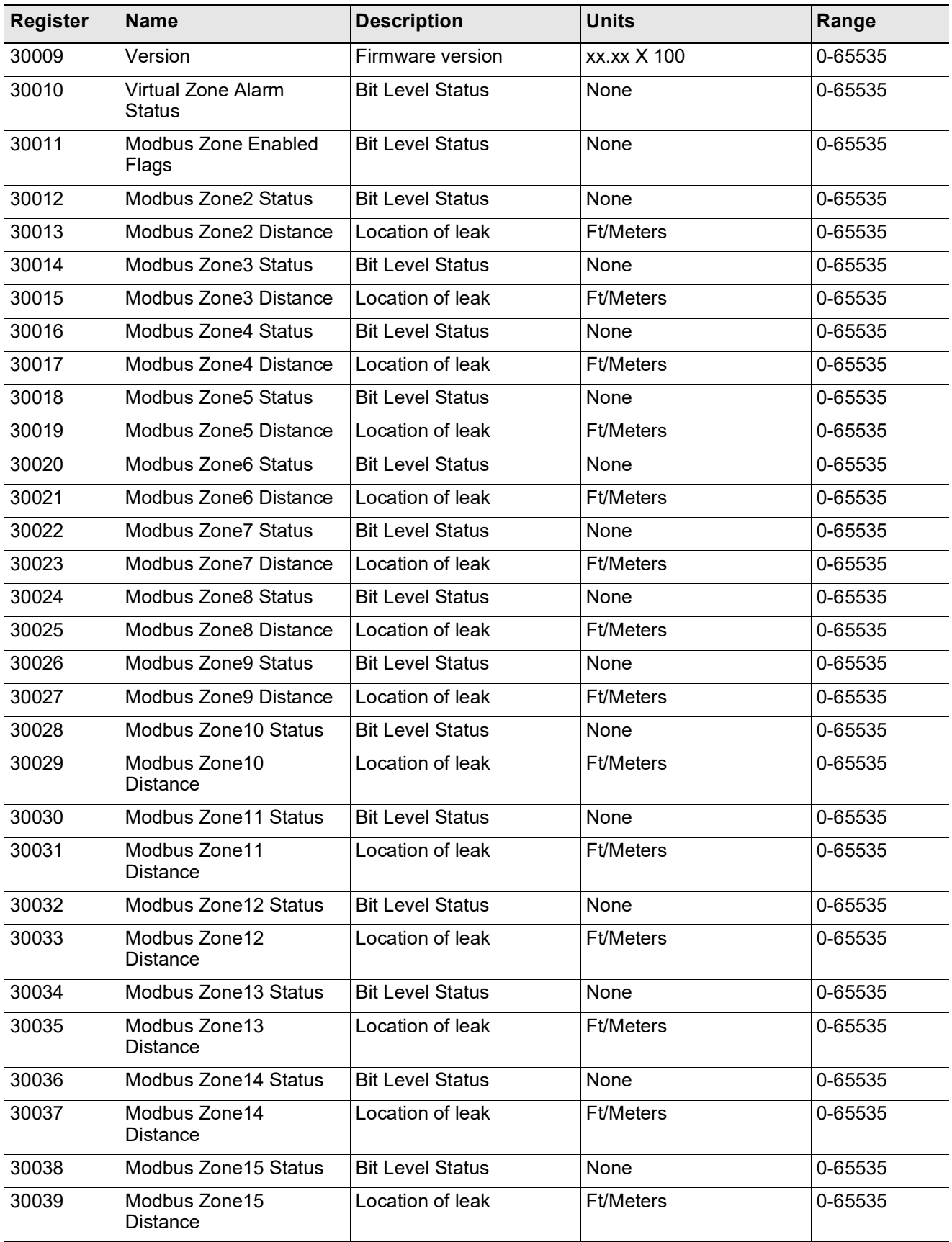

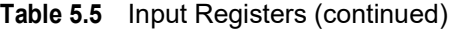

#### **Table 5.5** Input Registers (continued)

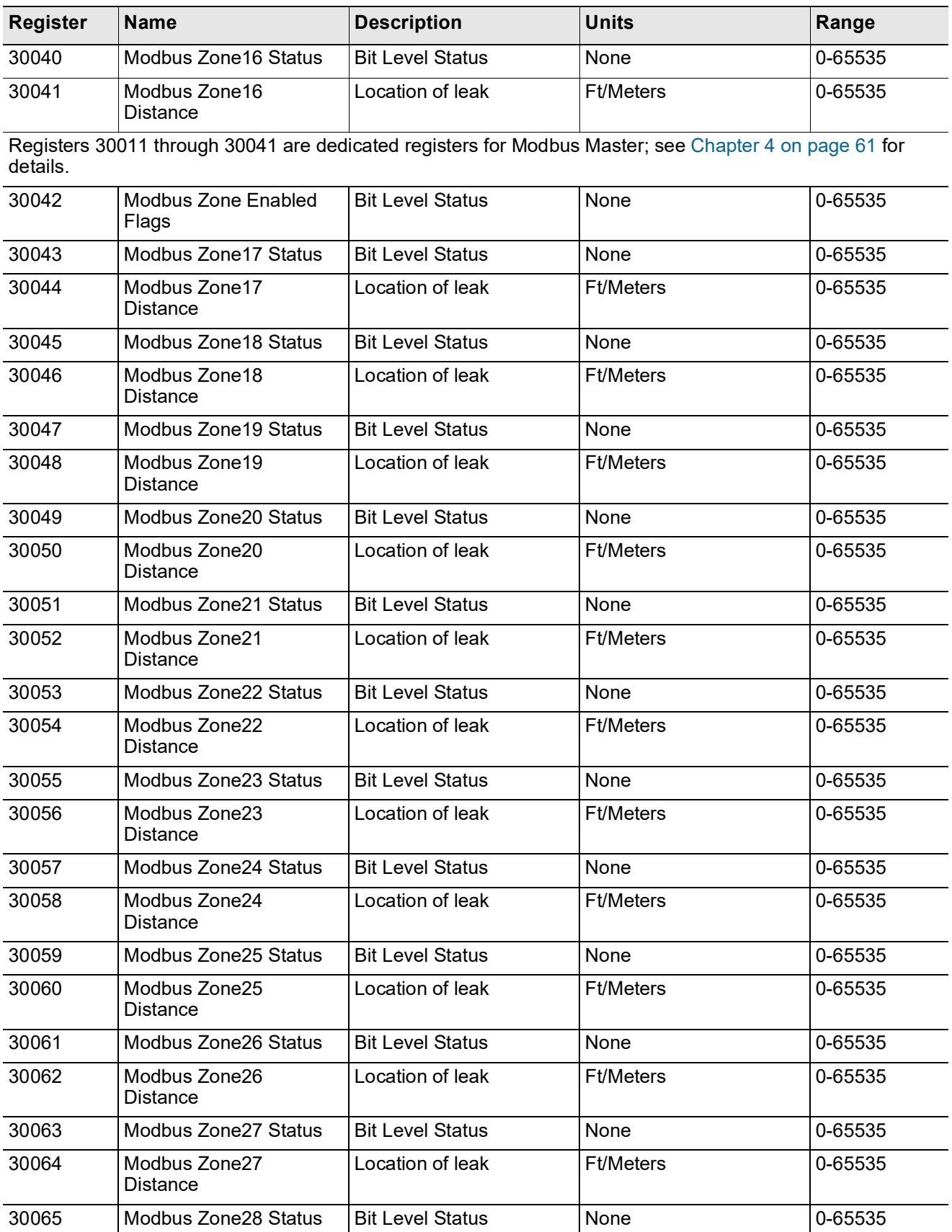
| <b>Register</b> | <b>Name</b>                  | <b>Description</b>                   | <b>Units</b>     | Range   |  |
|-----------------|------------------------------|--------------------------------------|------------------|---------|--|
| 30066           | Modbus Zone28<br>Distance    | Location of leak                     | <b>Ft/Meters</b> | 0-65535 |  |
| 30067           | Modbus Zone29 Status         | <b>Bit Level Status</b>              | None             | 0-65535 |  |
| 30068           | Modbus Zone29<br>Distance    | Location of leak<br><b>Ft/Meters</b> |                  | 0-65535 |  |
| 30069           | Modbus Zone30 Status         | <b>Bit Level Status</b>              | None             | 0-65535 |  |
| 30070           | Modbus Zone30<br>Distance    | Location of leak                     | <b>Ft/Meters</b> | 0-65535 |  |
| 30071           | Modbus Zone 31 Status        | <b>Bit Level Status</b>              | None             | 0-65535 |  |
| 30072           | Modbus Zone31<br>Distance    | Location of leak                     | <b>Ft/Meters</b> | 0-65535 |  |
| 30073           | Modbus Zone 32 Status        | <b>Bit Level Status</b>              | None             | 0-65535 |  |
| 30074           | Modbus Zone32<br>Distance    | Location of leak                     | <b>Ft/Meters</b> | 0-65535 |  |
| 30075           | Virtual Zone Alarm<br>Status | <b>Bit Level Status</b>              | None             | 0-65535 |  |

**Table 5.5** Input Registers (continued)

**Table 5.6** Status Flags (Register 30001)

| <b>Bit</b>     | <b>Description</b>              |  |
|----------------|---------------------------------|--|
| 00             | $1 =$ Leak is Detected          |  |
| 0 <sub>1</sub> | 1 = Cable Break Alarm           |  |
| 02             | $1 =$ Contamination is detected |  |
| $04-15$        | Spare                           |  |

| <b>Bit</b> | <b>Description</b> |
|------------|--------------------|
| 00         | $1 = Z$ one1       |
| 01         | $1 =$ Zone2        |
| 02         | $1 = Zone3$        |
| 03         | $1 = Zone4$        |
| 04         | $1 = Zone5$        |
| 05         | $1 = Zone6$        |
| 06         | $1 =$ Zone $7$     |
| 07         | $1 = Zone8$        |
| 08         | $1 = Zone9$        |
| 09         | $1 = Zone10$       |
| 10         | $1 = Z$ one11      |
| 11         | $1 = Zone12$       |
| 12         | $1 = Zone13$       |
| 13         | $1 = Z$ one $14$   |
| 14         | $1 =$ Zone15       |
| 15         | $1 = Z$ one $16$   |

**Table 5.7** Status Flags (Register 30010)

| <b>Bit</b> | <b>Description</b>   |
|------------|----------------------|
| 00         | $1 = Not enabled$    |
| 01         | 1 = Enabled, b1=MBZ2 |
| 02         | $1 = MBZ3$           |
| 03         | $1 = MBZ4$           |
| 04         | $1 = MBZ5$           |
| 05         | $1 = MBZ6$           |
| 06         | $1 = MBZ7$           |
| 07         | $1 = MBZ8$           |
| 08         | $1 = MBZ9$           |
| 09         | $1 = MBZ10$          |
| 10         | $1 = MBZ11$          |
| 11         | $1 = MBZ12$          |
| 12         | $1 = MBZ13$          |
| 13         | $1 = MBZ14$          |
| 14         | $1 = MBZ15$          |
| 15         | $1 = MBZ16$          |

**Table 5.8** Status Flags (Register 30011)

**Table 5.9** Status Flags (Even Registers 30012-30040)

| <b>Bit</b> | <b>Description</b>      |
|------------|-------------------------|
| 00         | 1= Leak Alarm           |
| 01         | $1 =$ Cable Break       |
| 02         | 1 = Contamination Alarm |
|            | 1 = Communication Loss  |

| <b>Bit</b> | <b>Description</b> |
|------------|--------------------|
| 00         | $1 = MBZ17$        |
| 01         | $1 = MBZ18$        |
| 02         | $1 = MBZ19$        |
| 03         | $1 = MBZ20$        |
| 04         | $1 = MBZ21$        |
| 05         | $1 = MBZ22$        |
| 06         | $1 = MBZ23$        |
| 07         | $1 = MBZ24$        |
| 08         | $1 = MBZ25$        |
| 09         | $1 = MBZ26$        |
| 10         | $1 = MBZ27$        |
| 11         | $1 = MBZ28$        |
| 12         | $1 = MBZ29$        |
| 13         | $1 = MBZ30$        |
| 14         | $1 = MBZ31$        |
| 15         | $1 = MBZ32$        |

**Table 5.10** Status Flags (Register 30042)

| <b>Bit</b> | <b>Description</b> |
|------------|--------------------|
| 00         | $1 = Zone17$       |
| 01         | $1 = Zone18$       |
| 02         | $1 = Zone19$       |
| 03         | $1 = Zone20$       |
| 04         | $1 = Zone21$       |
| 05         | $1 = Zone22$       |
| 06         | $1 = Zone23$       |
| 07         | $1 = Zone24$       |
| 08         | $1 = Zone25$       |
| 09         | $1 = Zone26$       |
| 10         | $1 = Zone27$       |
| 11         | $1 = Zone28$       |
| 12         | $1 = Zone29$       |
| 13         | $1 = Zone30$       |
| 14         | $1 = Zone31$       |
| 15         | $1 = Zone32$       |

**Table 5.11** Status Flags (Register 30075)

### **5.2.3 Function 06: Preset Single Register**

To set a LD2100 parameter value, the master must send a Preset Single Register request packet. The Preset Single Register request packet specifies a register and the data to write to that register. The register is numbered from zero  $(40001 =$  zero,  $40002 =$  one, etc).

| <b>Preset Register Request Packet</b> | <b>Preset Register Response Packet</b> |
|---------------------------------------|----------------------------------------|
| Slave Address (1 byte)                | Slave Address (1 byte)                 |
| 06 (Function code) (1 byte)           | 06 (Function code) (1 byte)            |
| Register (2 bytes)                    | Register (2 byte)                      |
| Data (2 bytes)                        | Data (2 bytes)                         |
| Cry Checksum (2 bytes)                | Cry Checksum (2 bytes)                 |

**Table 5.12** Preset Single Register Packet Structure

### **5.2.4 Function 16: Preset Multiple Registers**

To set multiple LD2100 parameter values, the master must send a Preset Multiple Registers request packet. The Preset Multiple Register request packet specifies a starting register, the number of registers, a byte count and the data to write to the registers. The register is numbered from zero  $(40001 =$  zero,  $40002 =$  one, etc).

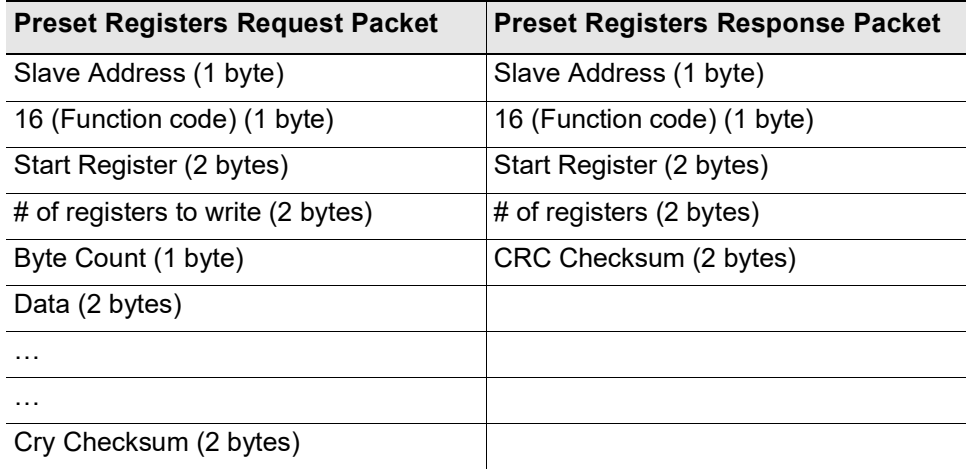

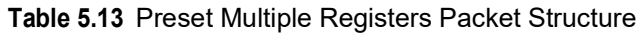

# **5.3. RTU Framing**

The example below shows a typical Query/Response from an LD2100 module.

**Table 5.14** Response Sample

| <b>Slave</b><br><b>Address</b> | <b>Function</b><br>Code | <b>Count Bytes</b><br>of Data | <b>Register</b><br><b>Data</b><br><b>Msb</b> | Lsb | Register<br>Data<br><b>Msb</b> | Lsb | Register<br>Data<br><b>Msb</b> | Lsb | <b>CRC</b><br>16<br>∣"Lsb" | <b>CRC</b><br>126<br>"Msb" |
|--------------------------------|-------------------------|-------------------------------|----------------------------------------------|-----|--------------------------------|-----|--------------------------------|-----|----------------------------|----------------------------|
| 02                             | 04                      | 06                            | 00                                           | 00  | 00                             | 00  | 00                             | 01  | B <sub>5</sub>             | A <sub>3</sub>             |

Slave address 2 responds to Function Code 4 with six bytes of hexadecimal data and ends with CRC16 checksum.

### **Register Values:**

 $40001 = 0000$  (hex)  $40002 = 0000$  (hex)  $40003 = 0001$  (hex) Modbus Communication

### **C H A P T E R**

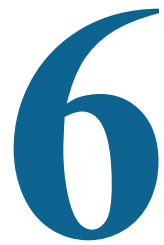

# **PREVENTIVE MAINTENANCE**

Follow these steps monthly to test the system and ensure that the control panel is functioning properly:

- **1** Place water on the cable.
- **2** Verify the Leak Detected alarm on the control panel.
- **3** Compare the distance reading on the LD2100 to a reference map (if available) to verify that the LD2100 displays the correct leak location. See [Chapter 2 on page](#page-12-0) 13 for more information about calibrating the leak detection cable.
- **4** Dry the cable and verify that the LD2100 returns to normal.
- **5** Remove the End-of-Line terminator (EOL).
- **6** Verify the Cable Break alarm on the control panel.
- **7** Reinstall the EOL.
- **8** Verify that the LD2100 returns to normal.
- **9** Monitor the cable current monthly to verify that the cable is not being contaminated. The LD2100 will alarm on cable contamination if the contamination is excessive.
- **10** From the LD2100 Web interface, verify that the Cable Current is less than  $25\mu$ A. If the cable current is greater than  $25\mu A$ , troubleshoot the cables to determine which cable is contaminated. The contaminated cable should be removed, cleaned, and retested.

Preventive Maintenance

### **C H A P T E R**

# **7**

# **TROUBLESHOOTING**

<span id="page-82-0"></span>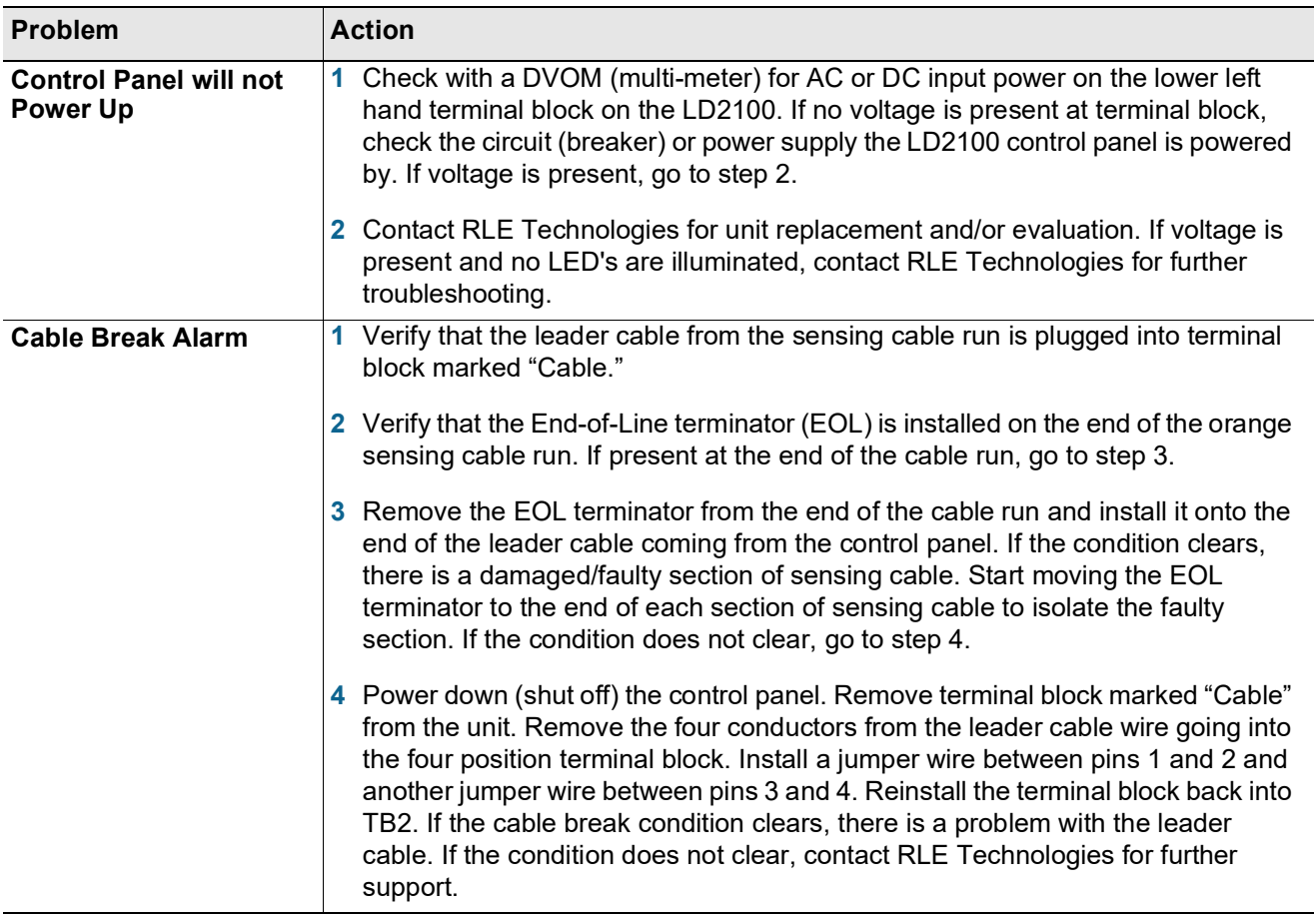

<span id="page-82-2"></span><span id="page-82-1"></span>**Table 7.1** Troubleshooting

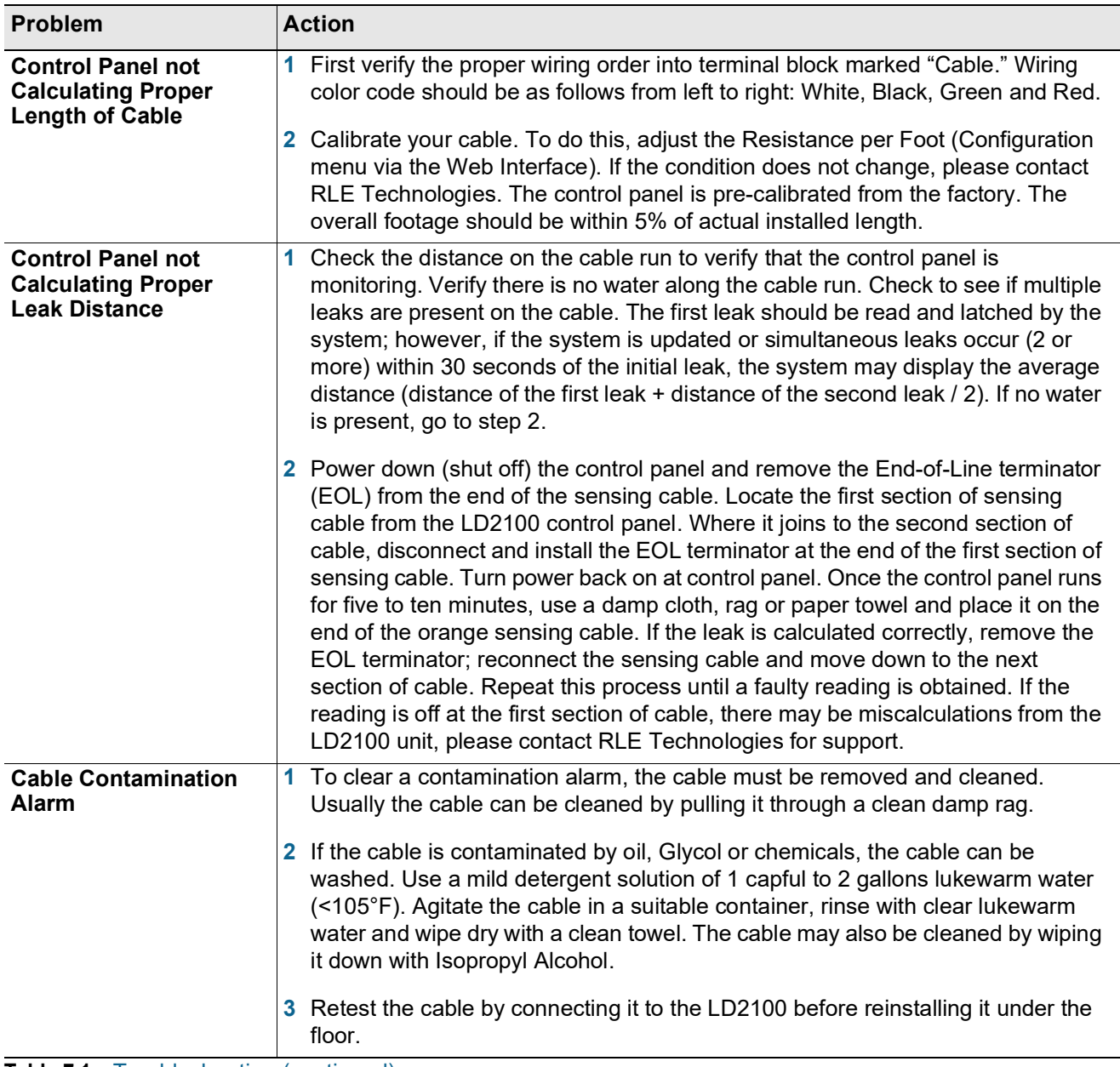

**Table 7.1** Troubleshooting (continued)

**Note** Contamination and/or physical damage to the cable is not covered under warranty. For all other troubleshooting concerns and questions regarding this product, contact RLE Technologies.

### **7.1. Restoring Factory Defaults**

On rare occasions, you might need to set the LD2100's configuration to the factory defaults. For example, if you need to relocate the LD2100 to a new facility that needs a different configuration for the LD2100, it could make sense to start with factory defaults and then adjust the configuration as required for the new location.

To restore factory defaults to the LD2100:

- **1** First, save a copy of the current configuration in case you need to re-load it. See ["Save your](#page-56-0)  [Configuration" on page](#page-56-0) 57 for instructions.
- **2** In the user interface, go to Configuration>System/Flash Management.

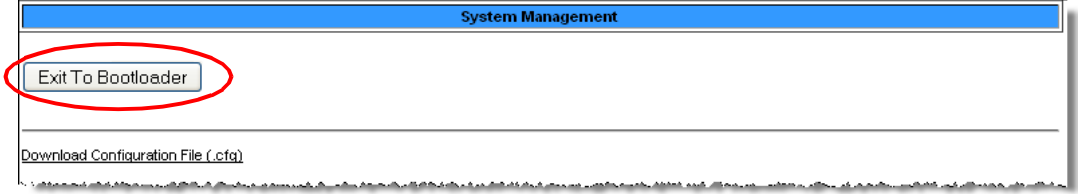

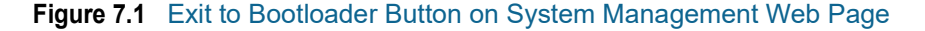

**3** Click the Exit to Bootloader Button.

The Bootloader web page displays.

| <b>RLE CF BOOTLOADER/LDM</b>                                                            |                             |  |  |  |  |
|-----------------------------------------------------------------------------------------|-----------------------------|--|--|--|--|
| Firmware Version                                                                        | LD2000-B BOOT V4.0.1        |  |  |  |  |
| MAC Address                                                                             | 00:90:5B:09:06:7A           |  |  |  |  |
| IP Address                                                                              | 63.253.110.254              |  |  |  |  |
| Net Mask                                                                                | 255.255.255.240             |  |  |  |  |
| Def Route                                                                               | 63.253.110.241              |  |  |  |  |
| sysUpTime                                                                               | 0 days 0 hrs 0 mins 10 secs |  |  |  |  |
| Current Time                                                                            | 12/07/10 10:20:53           |  |  |  |  |
| Flash Application                                                                       | LD2000B V4.0.10             |  |  |  |  |
| Flash Appl. Size                                                                        | 447328                      |  |  |  |  |
| Restart Timer                                                                           | 111                         |  |  |  |  |
| Erase Flash<br>Start Application                                                        | Restore Factory Defaults    |  |  |  |  |
| <b>RLE</b> Technologies<br>104 Racquette Dr<br>Fort Collins, CO 80524<br>(970) 484-6510 |                             |  |  |  |  |

**Figure 7.2** Bootloader Page

**4** Click the Restore Factory Defaults button.

The settings are restored to their defaults.

**5** If you saved the .cfg file before restoring the LD2100 to its default settings, you can re-load the .cfg file to bring back the previous configuration. Follow the same procedure used for uploading an image file. The LD2100 distinguishes between file types by the file extension (.cfg for configuration, or .jpg, .png, or .gif for an image file).

Troubleshooting

# **A P P E N D I X A**

# **UPDATE FIRMWARE**

Firmware updates are available on the Resources page of the RLE Web site at [www.rletech.com](http://www.rletech.com). Download appropriate firmware to an accessible place to load it to the LD2100 using a LAN connection.

The instructions in this appendix describe how to load firmware using the LD2100's MIME (Multipurpose Internet Mail Extensions) feature. As an alternative, instructions are provided for using TFTP (Trivial File Transfer Protocol). Use MIME if you are able; it is the more efficient method.

### **A.1. Preliminary Steps**

To load firmware to the LD2100 using either MIME or TFTP, first locate the correct firmware:

- **1** Go to the RLE Web site Resources page at http://www.rletech.com/resources/.
- **2** Scroll down to the SeaHawk section and locate the firmware (a .bin file) for the LD2100.
- **3** *Using the same filename*, save the firmware to a local disk.
- *IMPORTANT* Do not change the name of the firmware file when you save it. Otherwise, the LD2100 will not recognize the file.

# **A.2. Loading Flash Firmware Using MIME**

To use MIME to load the firmware:

**1** On the LD2100 interface, go to Configuration>System/Flash Management.

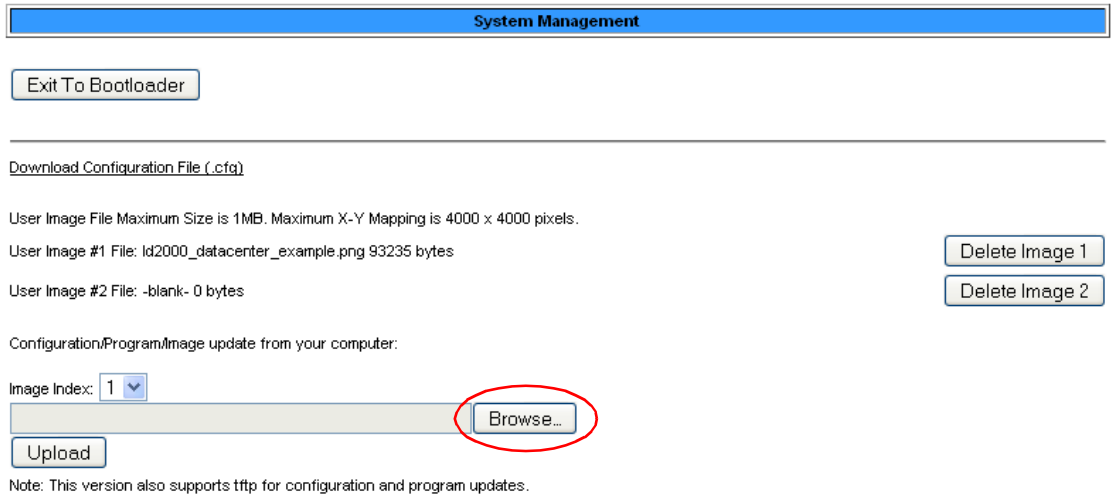

#### **Figure A.1** System Management Page

- **2** Click the Browse button.
- **3** Locate and choose the firmware file (.bin) that you saved from the RLE website.

The path and name of the firmware file (.bin) displays in the field to the left of the Browse button.

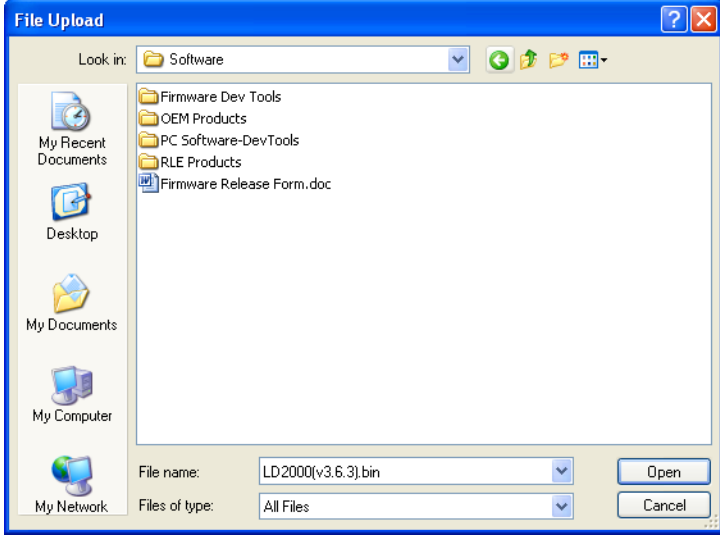

.ts\LD2000-B\LD2000B-(v4.0.6)\obj\LD2000B(v4.0.6).bin Frowse

Upload

**Figure A.2** Choosing a Firmware File

**4** Click the Upload button.

The firmware is loaded while the LD2100 displays a message confirming that it is loading the new file.

File has been uploaded and copied to flash

If your browser does not automatically redirect you, please click here.

### **Figure A.3** Firmware Load Messages

- **5** If the system does not reboot on its own, click the here link to display the LD2100 Home page.
- **6** You can verify which firmware version is loaded by clicking the Identity link on the top bar and looking at the value for the field called Flash Application.

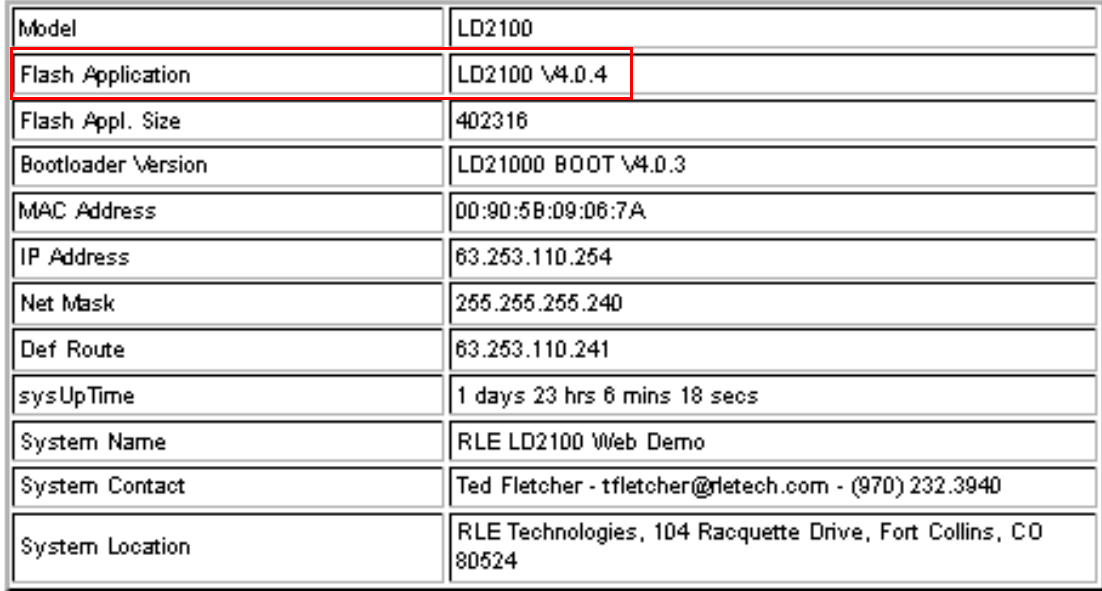

**Figure A.4** Current Firmware Version As Shown in LD2100 Interface

# **A.3. Loading Flash Firmware Using TFTP**

Before updating the firmware, the firmware flash application must be exited and then erased. To do this, navigate to the LD2100's System Management menu. Once here, click on the "Exit to Bootloader" button (you must have write access to the unit in order to accomplish this task). Once exited, you will get a bootloader webpage at the IP address of the unit. Next, click on the "Erase Flash" button. The Flash application will be erased.

- **Note** To erase the flash, a special username and password are required: Username: LD2100 (all lowercase) Password: rle2tech (all lowercase)
	- **1** Uploading firmware via TFTP requires a TFTP Client. It may be possible to download a free license TFTP client from the internet. Consult your IT department to determine a compatible client program.
	- **2** Verify that your PC and the LD2100 are on the same subnetwork (LAN).
	- **3** Open your TFTP client. Configure the client as follows.
		- **a Host** = LD2100 IP Address
		- **b**  $Port = 69$
		- **c Block Size** = 64, 128, 256, 512, or 1024

**Note** The file must be sent in binary (not ASCII).

- **4** Send or Put the firmware file to the LD2100. It may take ~10 seconds for the firmware upload to begin. This will put the new firmware into effect.
- **5** After one minute, refresh the LD2100 webpage. Notice that the Flash field now contains the latest firmware. Click the "Start Application" button to reboot the unit.

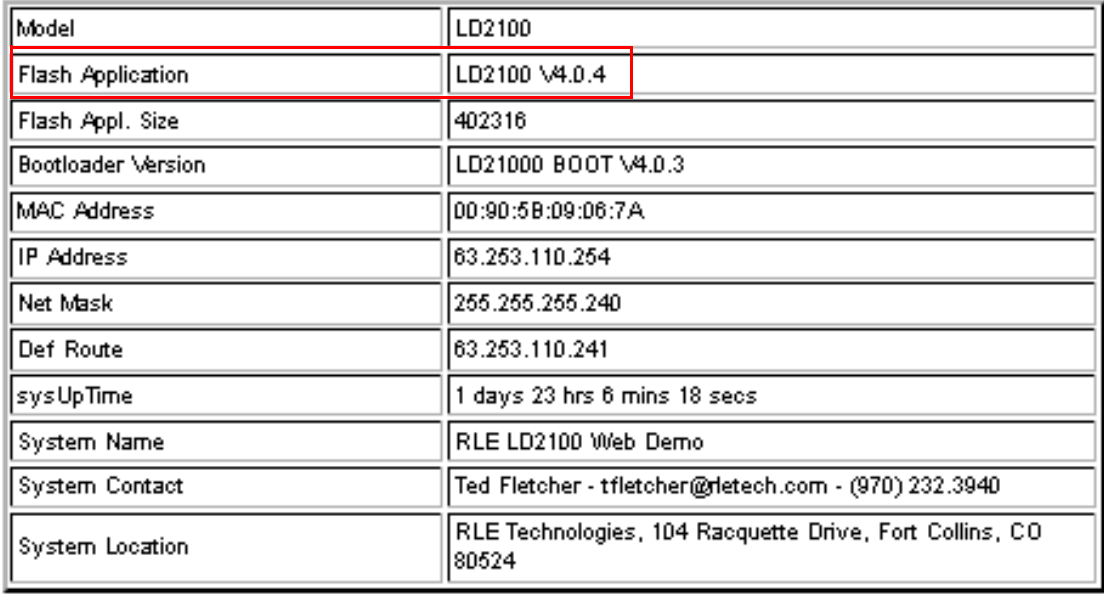

**Figure A.5** Current Firmware Version As Shown in LD2100 Interface

### **A P P E N D I X**

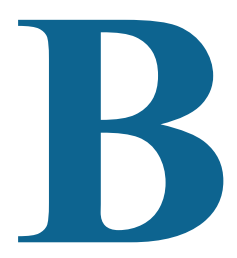

# **TECHNICAL SPECIFICATIONS**

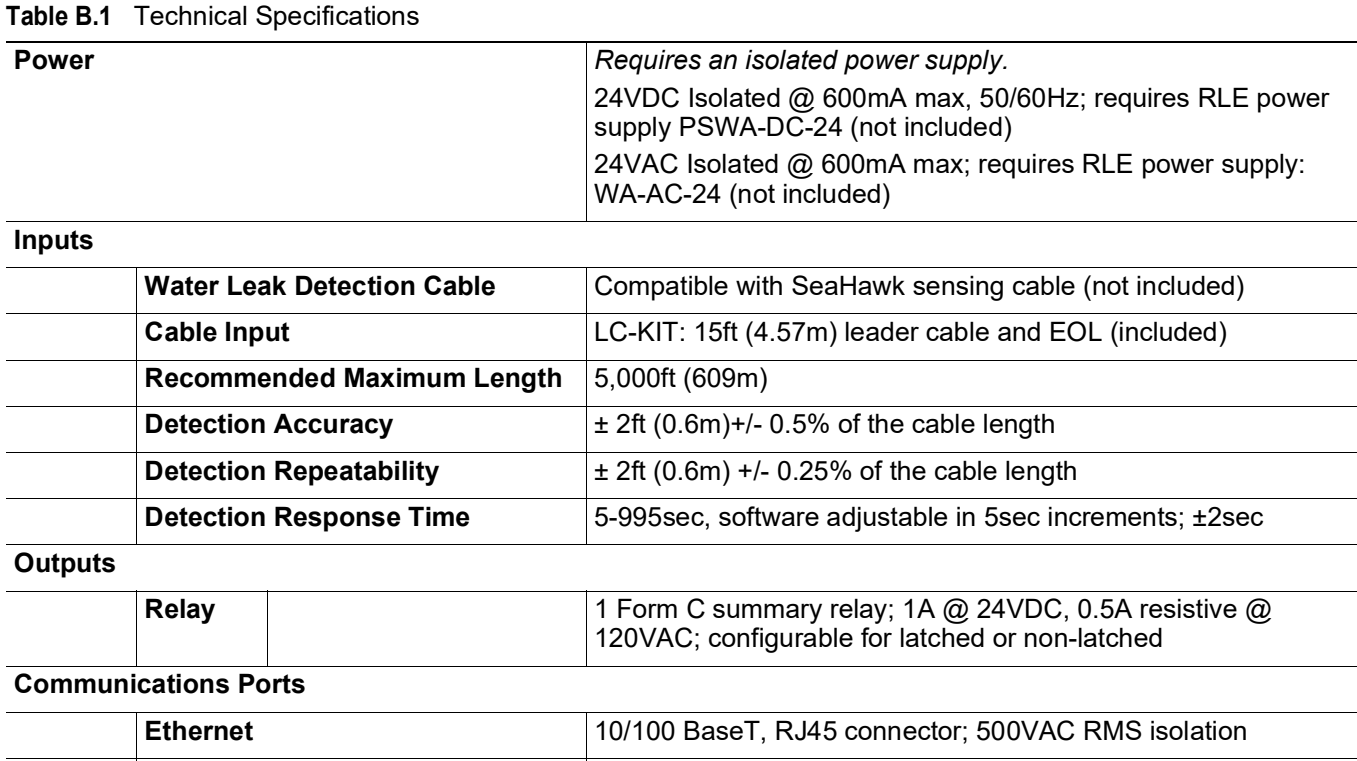

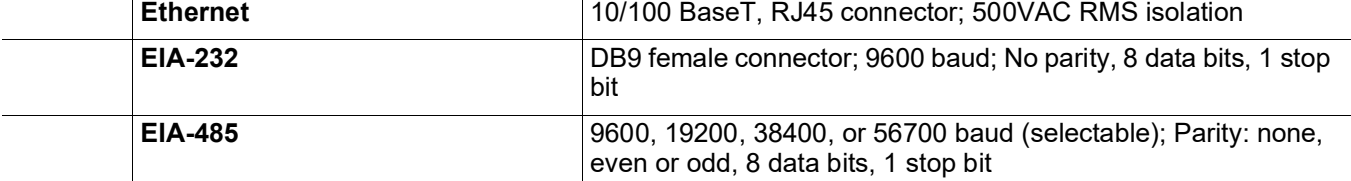

**Protocols**

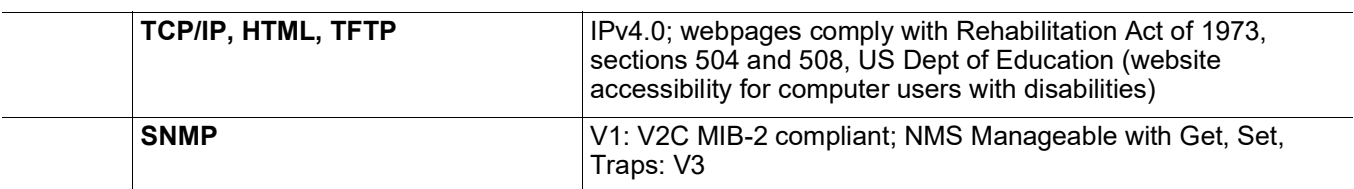

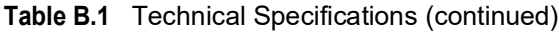

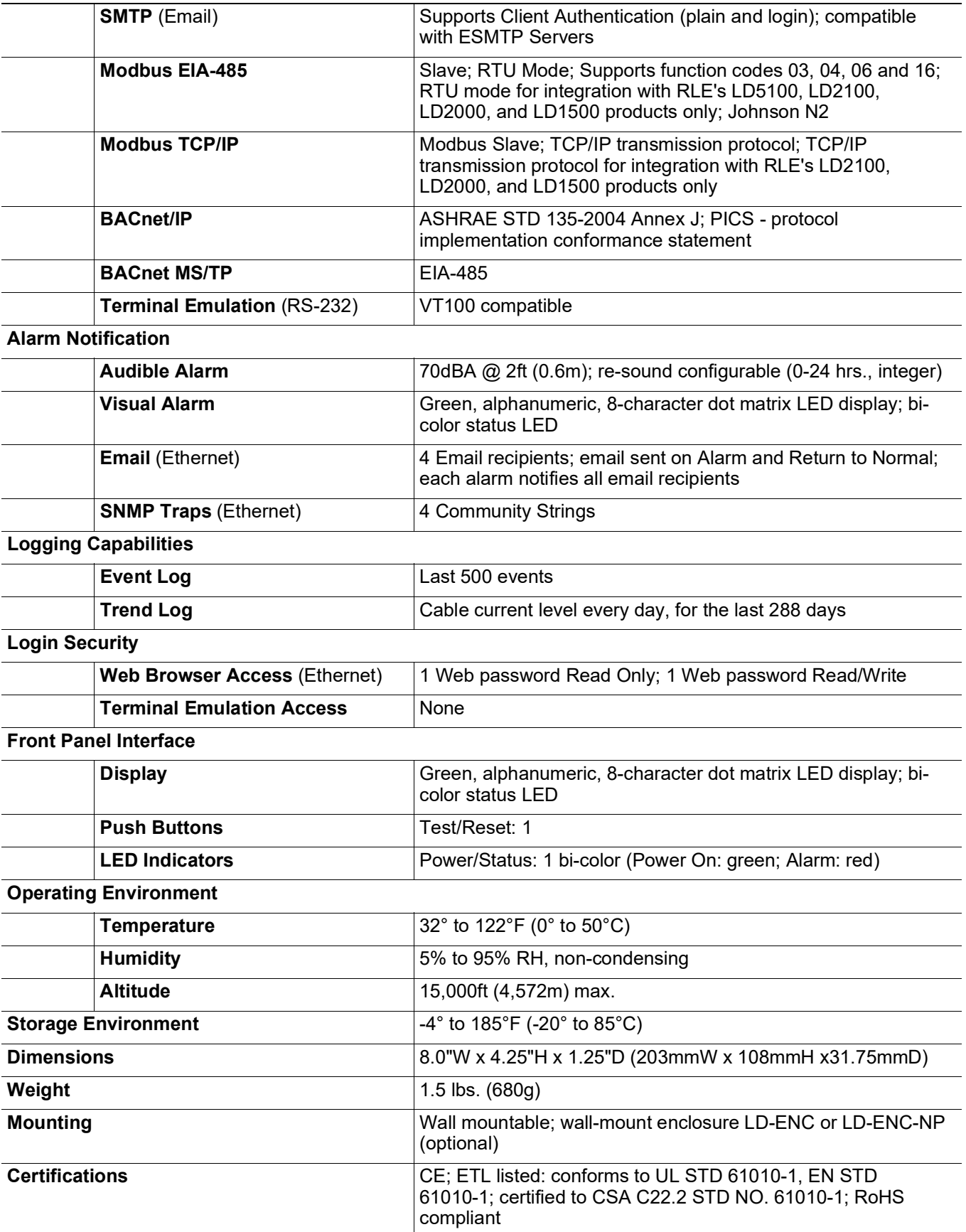